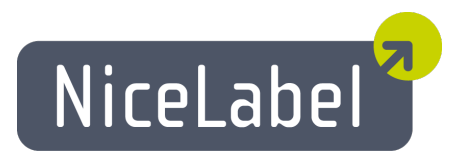

# **Designer Express Anwenderhandbuch**

Deutsche Version Rev-1112 © 2012 Euro Plus d.o.o. Alle Rechte vorbehalten.

> Euro Plus d.o.o. Poslovna cona A 2 SI-4208 Šenčur, Slovenia tel.: +386 4 280 50 00 fax: +386 4 233 11 48 [www.nicelabel.com](http://www.nicelabel.com/) [info@nicelabel.com](mailto:info@nicelabel.com)

# <span id="page-1-0"></span>**Inhaltsverzeichnis**

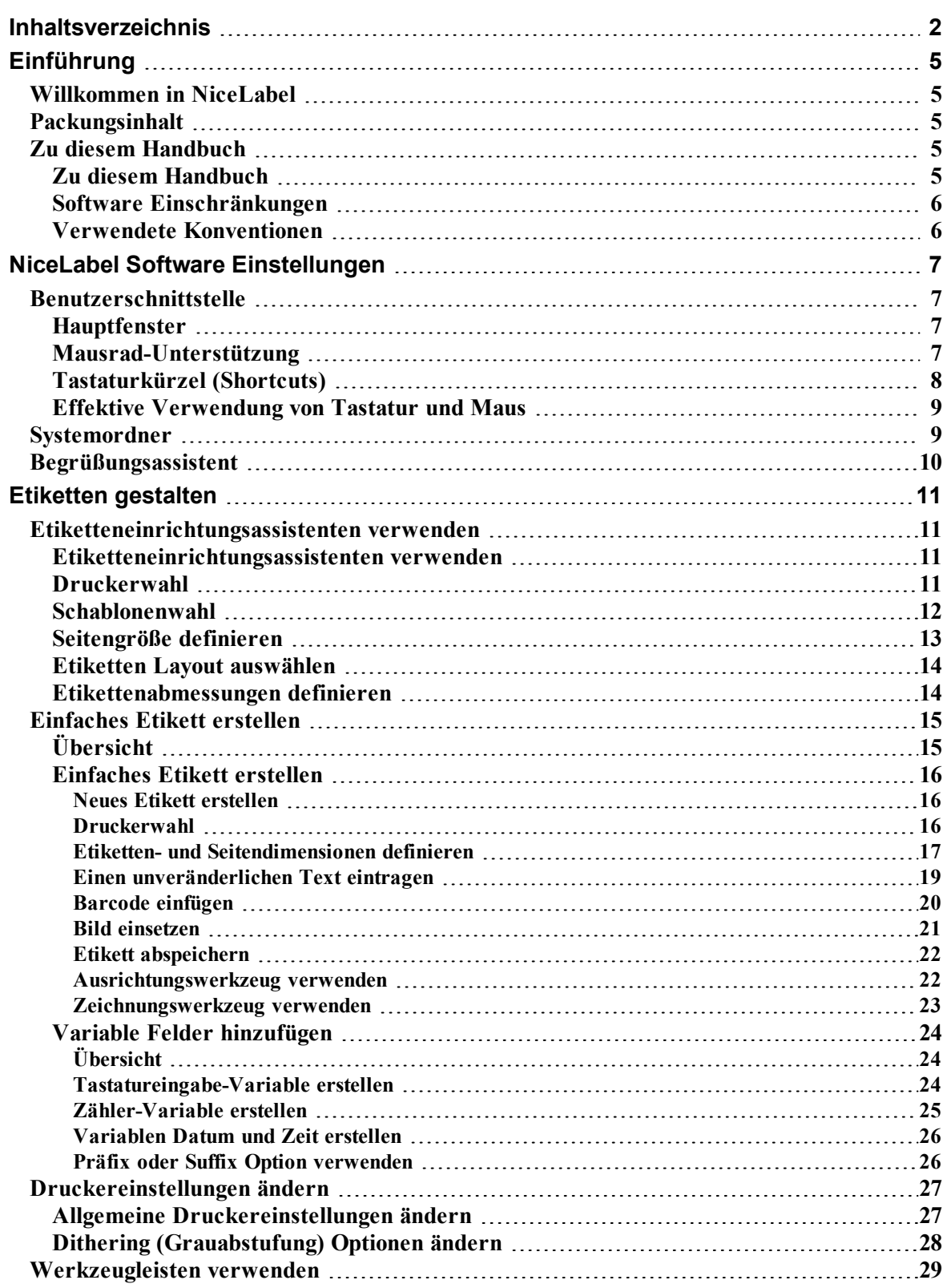

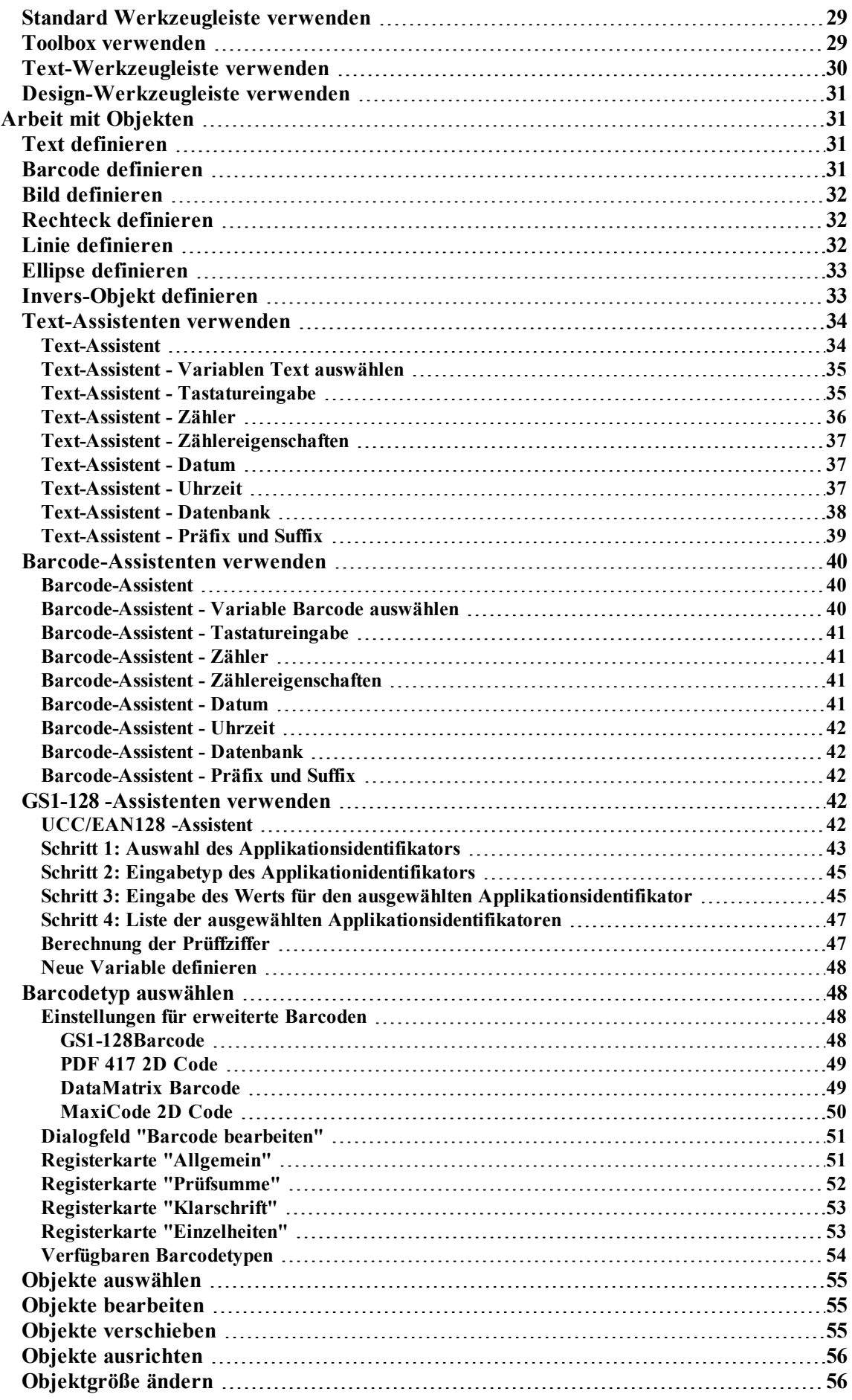

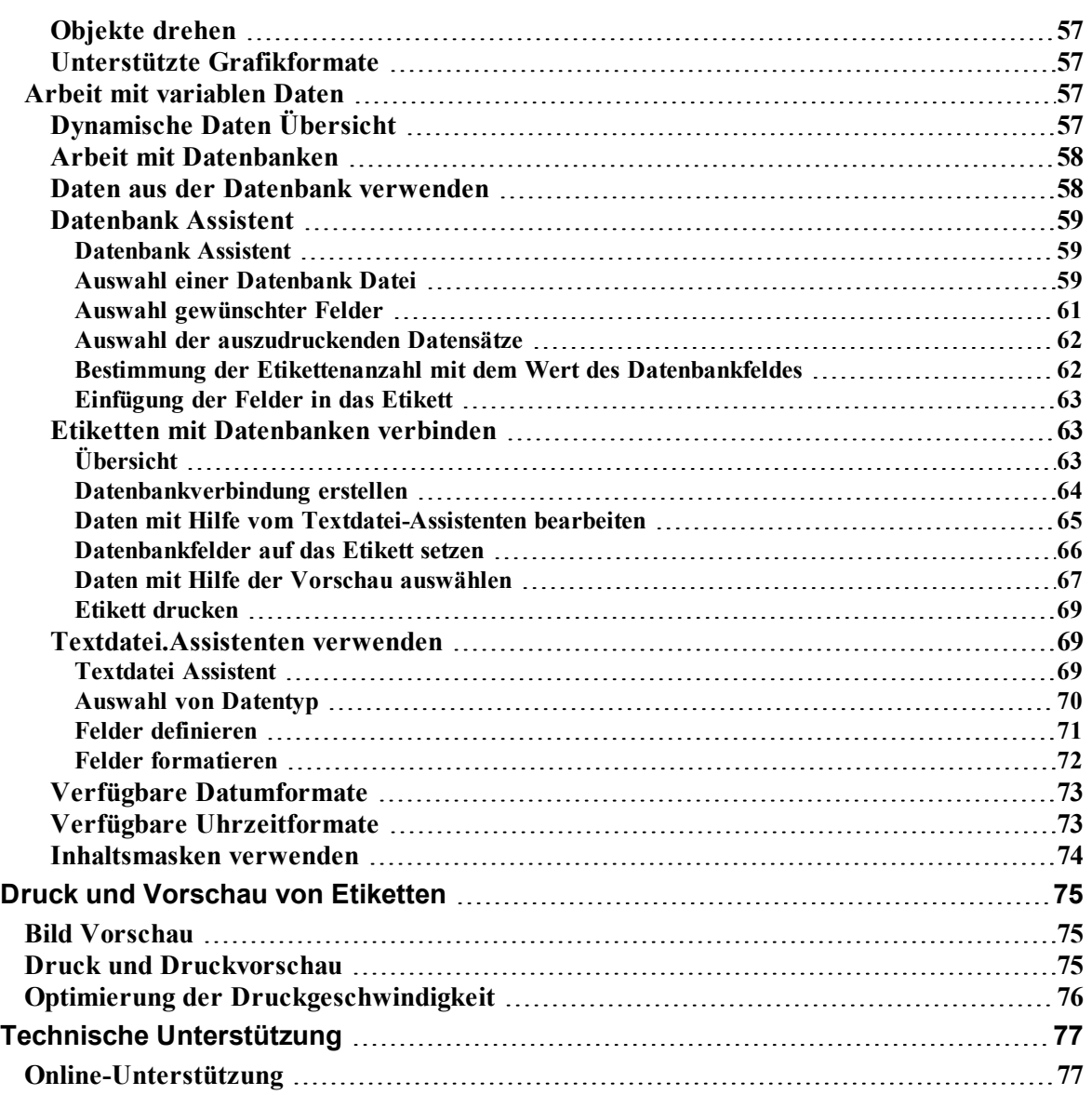

# <span id="page-4-1"></span><span id="page-4-0"></span>**Willkommen in NiceLabel**

NiceLabel ist eine Familie von professionellen Softwarelösungen für alle Anforderungen an den Barcode- und RFID-Etikettendruck von einfachen bis hin kompletten Unternehmenslösungen im stationären und mobilen Umfeld. NiceLabel bietet eine einfach zu bedienende Benutzerschnittstelle und erfüllt alle Anforderungen an Etikettendruck und Design in allen Bereichen von Handel, Logistik, Pharma, Automotive, Health Care und sonstigen Industriezweigen.

<span id="page-4-2"></span>Die neuesten Versionen können unter www.nicelabel.com kostenfrei herunter geladen werden.

# **Packungsinhalt**

Vor der Installation der NiceLabel Software überprüfen Sie den Inhalt Ihrer Packung. Die Packung muss folgendes enthalten:

- NiceLabel CD
- Ouick Start Guide (Anwenderhandbuch)
- Software-Schlüssel auf dem Etikett oder Hardware-Schlüssel (Dongle) (nicht in allen Editionen verfügbar)

If any of the mentioned items are missing, please contact your software vendor immediately for package replacement.

# <span id="page-4-4"></span><span id="page-4-3"></span>**Zu diesem Handbuch**

# **Zu diesem Handbuch**

Das NiceLabel Anwenderhandbuch hilft Ihnen Etiketten schnell zu erstellen und zu drucken.

Das Handbuch enthält folgende Abschnitte:

**Einführung:** In diesem Abschnittfinden Sie eine Einführung in die NiceLabel Software.

**Installation und Aktivierung:** Hier lernen Sie die Etikettensoftware zu installieren und zu aktivieren.

**NiceLabel Software Einstellungen:** Hier lernen Sie, wie Sie die Software-Einstellungen Ihren Wünschen anpassen können.

**Etiketten erstellen:** Hier lernen Sie Etiketten zu erstellen. Helfen Sie sich während der Etikettenerstellung mehrmals mit diesem Abschnitt. Mit den hier enthaltenen Informationen werden Sie die Etikettensoftware schnell effizient verwenden können.

**Druck und Vorschau von Etiketten:** Hier lernen Sie, wie Sie Etiketten drucken oder ihre Vorschau sehen können.

**Hinweise zur Schnittstelle (Interface Reference):** In diesem Abschnitt werden Einzelheiten und alle in der Etikettensoftware verwendeten Befehle erklärt.

<span id="page-5-0"></span>**Technische Unterstützung:** Kontakt mit der technischen Unterstützung.

# **Software Einschränkungen**

In NiceLabel Designer Pro oder Designer Express Editionen sind einige Funktionen und Optionen nicht verfügbar. Abschnitte, in denen die Funktionen erwähnt sind, die in NiceLabel Designer Pro oder in Designer Express nicht verfügbar sind, sind mit einem Warnzeichen bezeichnet.

# <span id="page-5-1"></span>**Verwendete Konventionen**

Fettgedruckter Text verweist auf Menüs, Schaltflächen und sonstige "Anklickbare" Elemente (z.B. **OK**-Taste).

Kursiv gedruckter Text verweist auf Funktionen, Bestätigungsschritte (z.B. *Nur lesen*) und Positionen (z.B. *Verzeichnis*).

Text in spitzen Klammern bezeichnet Tasten der PC-Tastatur, so z.B. <Enter>.

Variablen erscheinen in eckigen Klammern, z.B. [Variable a]

# <span id="page-6-0"></span>**NiceLabel Software Einstellungen**

# <span id="page-6-2"></span><span id="page-6-1"></span>**Benutzerschnittstelle**

# **Hauptfenster**

Das Hauptfenster hat mehrere Teile und Funktionen. Sie können auf verschiedene Teile des Screenshots klicken um eine Deskription zu sehen.

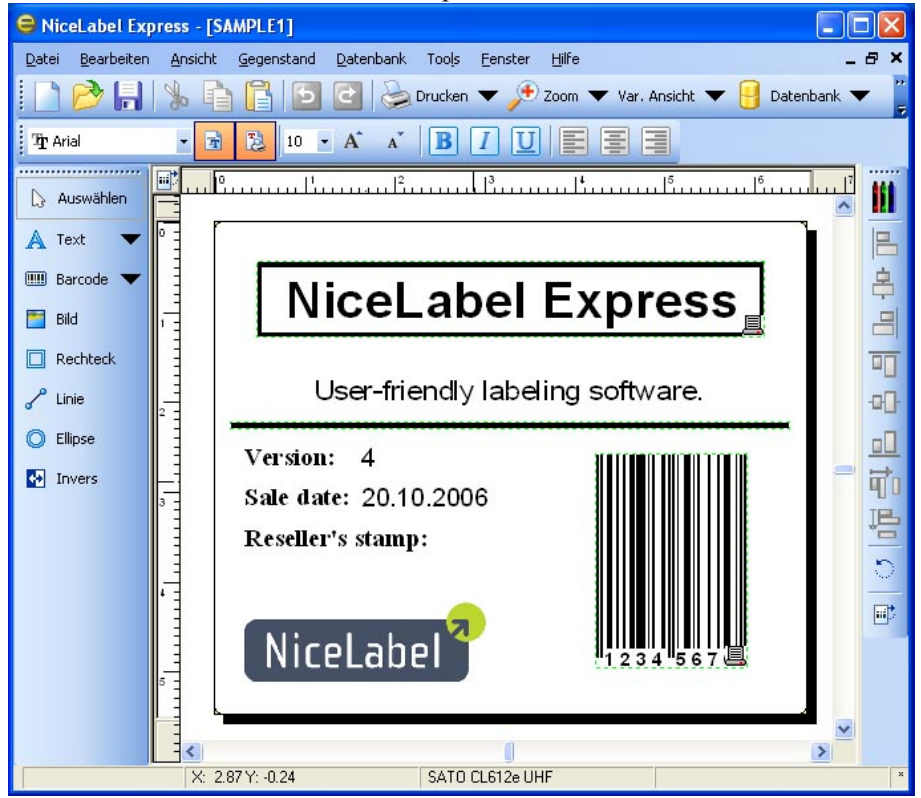

# <span id="page-6-3"></span>**Mausrad-Unterstützung**

Wenn Ihre Maus statt der Mitteltaste ein Rad hat, können Sie damit Zoomen und Bewegen im Etikett erheblich beschleunigen:

- Wenn Sie das Rad drehen, können Sie sich im Etikett nach oben oder unten bewegen.
- Wenn Sie die <SHIFT>-Taste gedrückt halten und das Rad drehen, können Sie sich im Etikett nach Rechts oder Links bewegen.
- Wenn Sie die <CTRL>-Taste gedrückt halten und das Rad drehen, können Sie das Etikett vergrößern bzw. verkleinern.

# <span id="page-7-0"></span>**Tastaturkürzel (Shortcuts)**

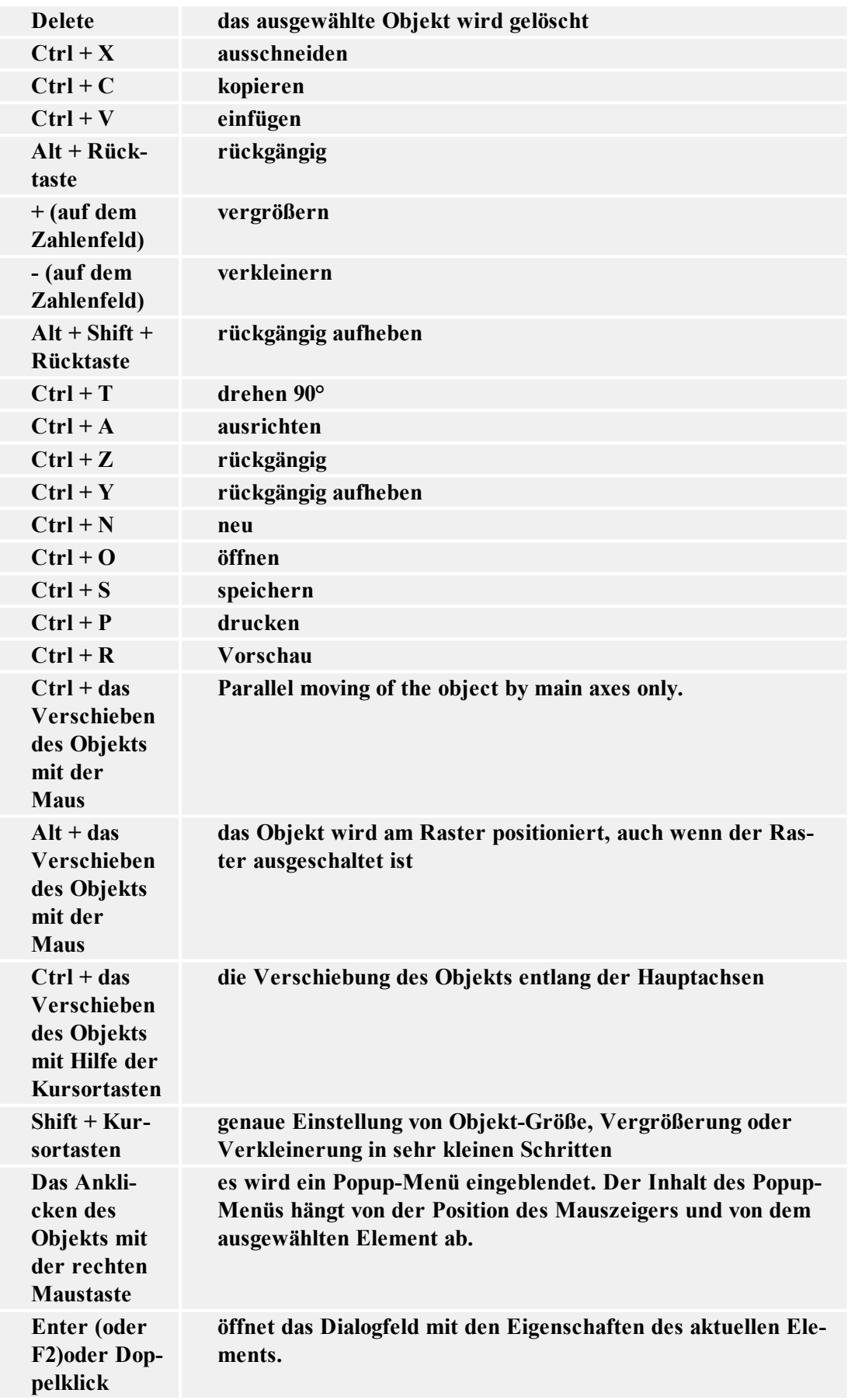

# <span id="page-8-0"></span>**Effektive Verwendung von Tastatur und Maus**

Den Angelpunkt eines ausgewählten Objekts können Sie bestimmen, indem Sie die Taste <CTRL> gedrückt halten und mit der Maus die Ziehpunkte des Objekts anklicken.

Wenn Ihre Maus ein Rad hat, können Sie sich damit in dem Etikett nach unten oder oben bewegen. Wenn Sie die Taste <CTRL> gedruckt halten und das Rad auf der Maus drehen, können Sie Zoom-Faktor bestimmen, durch Halten der Taste <SHIFT> bewegen Sie sich nach links oder rechts.

Doppelklicken des Druckernamens in der Statuszeile öffnet das Dialogfeld Druckereigenschaften, in dem verschiedene Optionen je nach dem aktuellen Drucker eingestellt werden können. Wenn Sie beim Doppelklicken die Taste <CTRL> gedrückt halten, wird das Dialogfeld Druckereinstellungen geöffnet, wo sie verschiedene Drucker auswählen können.

Die Objekte lassen sich aus einem geöffneten Etikett schnell in ein anderes übertragen. Ziehen Sie einfach das gewünschte Objekt in ein anderes Fenster und halten Sie dabei die Taste <ALT> gedrückt. Wenn Sie Objekte kopieren möchten, halten Sie die Tasten <ALT> und <CTRL>. Um das auszuführen, müssen beide Etikettenfenster sichtbar sein.

Mit Hilfe von Tasten <TAB> und <SHIFT>+<TAB> lassen sich verschiedene Objekte auswählen.

Die aktuell ausgewählten Objekte lassen sich verschieben, indem Sie die Taste <CTRL> gedrückt halten und mit Kursortasten die Richtung angeben. Wenn Sie die Taste <SHIFT> halten und mit Kursortasten die Richtung angeben, können Sie die Größe des Objekts verändern.

Durch Anklicken der rechten Maustaste irgendwo am Etikett können Sie jeweils die wichtigsten Optionen für das bestimmte Objekt/Teil erreichen. Wenn Sie z.B. an einem Objekt die rechte Maustaste anklicken, erscheint ein Pop-Up-Menü mit Optionen und Aktionen für dieses Objekt. So erscheinen Pop-Up-Menüs mit verschiedenen Optionen auch für alle anderen Teile oder Objekte des Etiketts.

Wenn Sie mehrere Objekte zugleich auswählen möchten, halten Sie die Taste <SHIFT> gedrückt, während Sie sie anklicken.

erwenden Sie die Symbole in Werkzeugleisten so häufig wie möglich. Jedes Element auf dem Etikett, das mit einem Inhaltsanbieter verbunden werden kann, hat einen Shortcut, mit dem Sie schnell die vorhandenen Variablen erreichen oder eine neue Variable definieren können.

# <span id="page-8-1"></span>**Systemordner**

Die Etikettensoftware speichert alle zur Ausführung des Programms erforderlichen Dateien im Systemordner. Die Stelle wo sich dieser Ordner befindet, hängt vom Windows-Betriebssystem ab.

Bei Windows NT, 2000, XP ist sie unter c:\Documents and Settings\All Users\Application Data\EuroPlus\NiceLabel Express 6\system\.

Es ist sehr wichtig, dass Sie über **Schreibberechtigung** für diesen Ordner verfügen und dass Sie Dateien in diesem Ordner speichern und modifizieren dürfen.

In diesen Dateien werden Benutzerdaten und -rechte sowie alle Protokolle über Variablenverfolgung und Etikettenverwendung, Variablen-Definitions-Dateien (\*.NVR), Barcodestandards und Dateinamen GLOBALS.TDB gespeichert. Hier werden auch die Werte von globalen Variablen gespeichert.

Wenn Sie auf der Festplatte Ihres Rechners entsprechende Ordner-Struktur für Ihre Etikettenprojekte aufbauen, können Sie die Arbeitsleistung erheblich vergrößern und dabei genau wissen, wo bestimmte Dateitypen gespeichert sind. Dadurch findet auch das Programm alle erforderlichen Elemente viel schneller. Das ist vor allem bei komplexeren Etiketten von großer Bedeutung, bei denen in großem Maße Datenbanken, Grafiken und Formate verwendet werden. Erstellen Sie für jedes Projekt einen eigenen Ordner, z.B. Projket1. In diesem Ordner machen sie neue Ordner Datenbank (für Datenbanken), Format (für Formate) und Label (für Etiketten). Die Dateien speichern Sie in den dazugehörenden Ordnern.

# <span id="page-9-0"></span>**Begrüßungsassistent**

Wenn Sie die Etikettensoftware starten, wird der Begrüßungsassistent geöffnet. Er bietet Ihnen einen schnellen Zugang zu den Befehlen, mit denen die Etikettenerstellung am häufigsten anfängt.

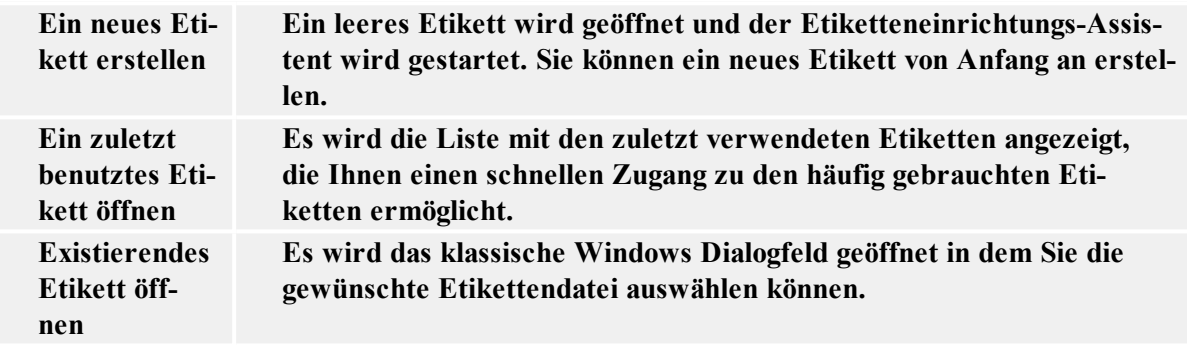

# <span id="page-10-0"></span>**Etiketten gestalten**

# <span id="page-10-1"></span>**Etiketteneinrichtungsassistenten verwenden**

# <span id="page-10-2"></span>**Etiketteneinrichtungsassistenten verwenden**

Etiketteneinrichtungsassistent hilft Ihnen beim Definieren der Etikettenabmessungen und Druckereinstellungen. Er enthält einige einfache Schritte. Klicken Sie auf **Verwandte Themen** für mehrere Informationen darüber.

# <span id="page-10-3"></span>**Druckerwahl**

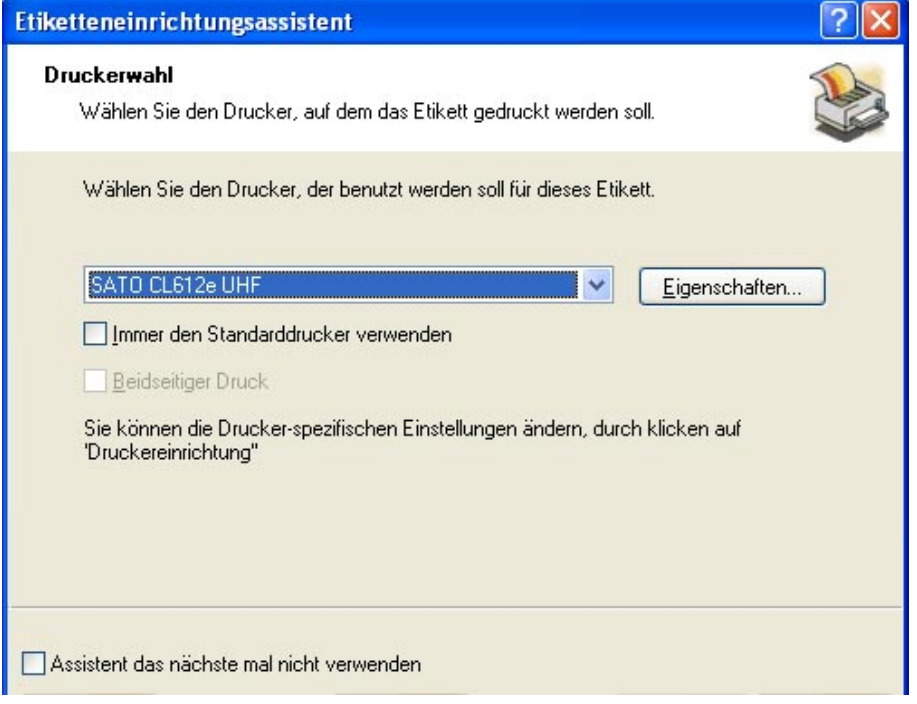

Etiketteneinrichtungs-Assistent - Druckerwahl

Wählen Sie den Drucker, auf dem Sie die Etiketten drucken wollen. Klicken Sie auf die Schaltfläche **Eigenschaften**, wenn Sie die Druckereinstellungen bestimmen wollen. Es wird das Dialogfeld für Druckereinstellungen geöffnet, in dem Sie die Druckgeschwindigkeit, Druckrichtung und anderes definieren können. Das Dialogfeld ist ein standard Windows Drucker-Dialogfeld und seine Optionen sind von Drucker zu Drucker unterschiedlich.

Wenn die Option **Immer den Standarddrucker verwenden** aktiviert wird, dann wird immer wenn dieses Etikett geöffnet wird, der Windows Standarddrucker mit seinen Einstellungen verwendet.

Klicken Sie auf **Weiter**, damit die nächste Seite des Etiketten-Assistenten erscheint.

# <span id="page-11-0"></span>**Schablonenwahl**

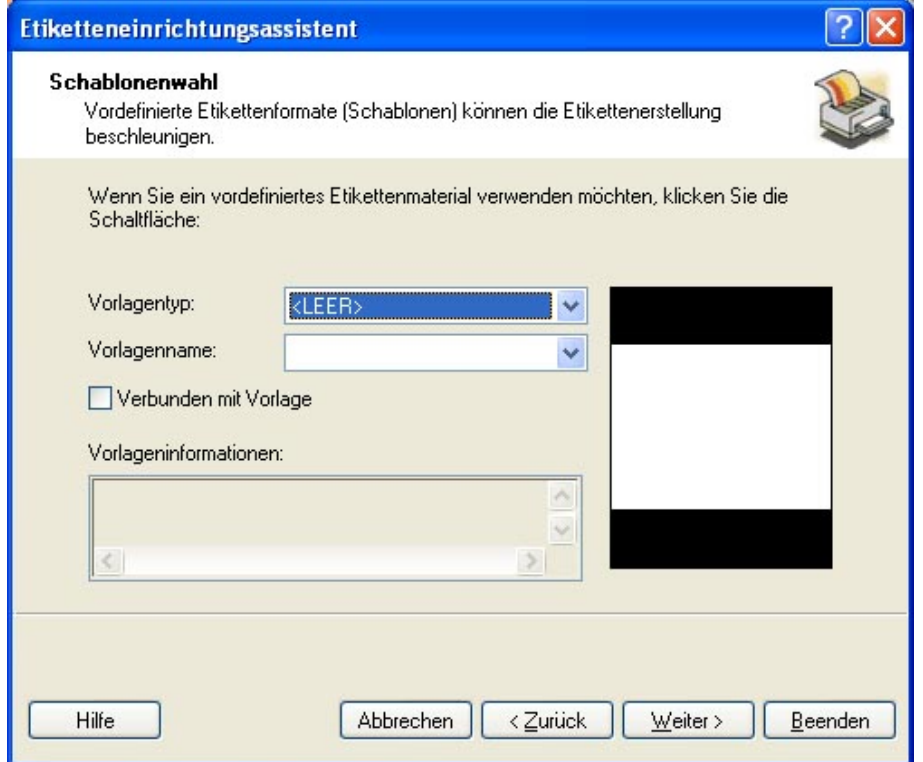

Etiketteneinrichtungs-Assistent - Schablonenwahl

Hier können Sie bestimmen, welches vordefinierte Etikettenmaterial Sie verwenden möchten.

**Vorlagentyp:** Bestimmen Sie den Vorlagentyp.

**Vorlagenname:** Wählen Sie eine Vorlage aus der Liste.

**Vorlageninformationen:** Hier werden die Eigenschaften der ausgewählten Vorlage angeführt (Etikett Abmessungen, Druckereinstellungen,...).

**Verbunden mit Vorlage:** Wenn Sie diese Option aktivieren, können Sie die Abmessungen vom neuen Etikett nicht ändern. Sie bleiben der Abmessungen der Vorlage gleich.

#### **Anmerkung:**

Verwendung von Vorlagen vereinfacht die Erstellung des Etiketts. Sie brauchen nämlich keine Dimensionen manuell zu definieren.

Klicken Sie auf **Weiter**, damit die nächste Seite des Etiketten-Assistenten erscheint.

# <span id="page-12-0"></span>**Seitengröße definieren**

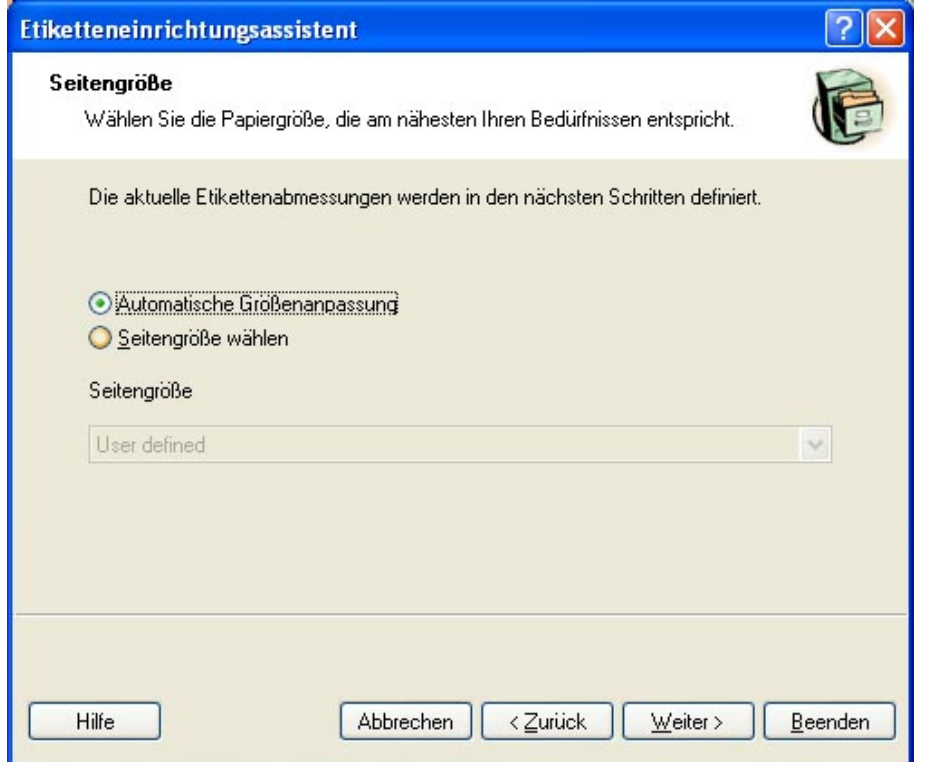

Etiketteneinrichtungs-Assistent - Seitengröße definieren

Wählen Sie die Seitengröße für Ihre Etiketten. Dieser Schritt ist für Office-Drucker obligatorisch.

**Automatische Größeneinpassung:** Aktivieren Sie diese Option, wenn Sie Thermodrucker mit NiceLabel Printer Drivers verwenden. NiceLabel und NiceLabel Printer Drivers werden die Etikettendimensionen anpassen.

Klicken Sie auf **Weiter**, damit die nächste Seite des Etiketten-Assistenten erscheint.

# <span id="page-13-0"></span>**Etiketten Layout auswählen**

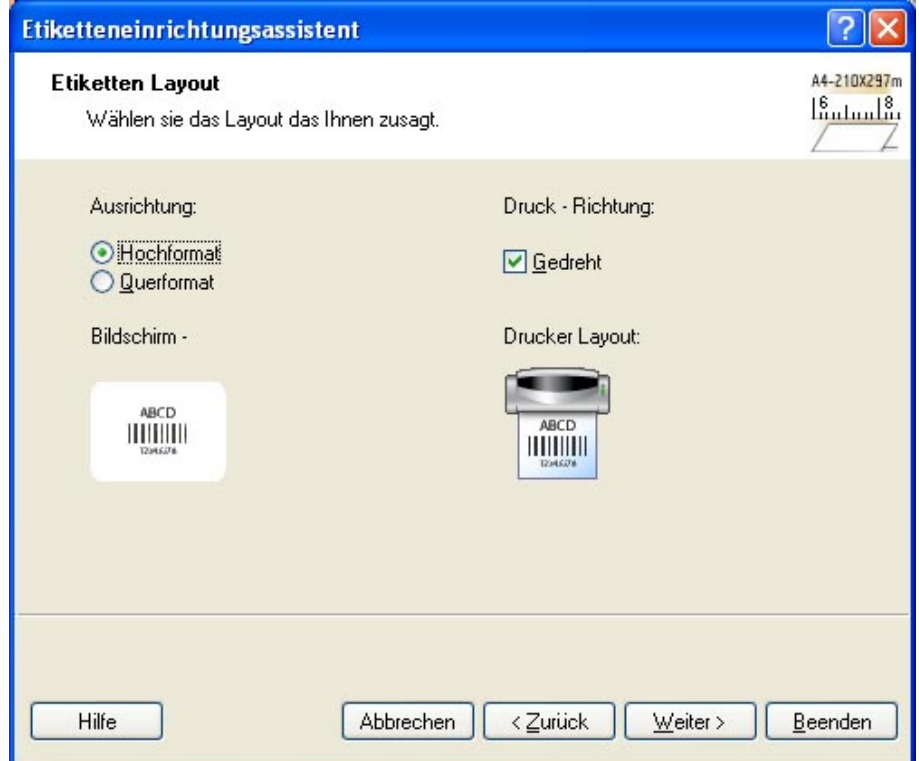

Etiketten Layout auswählen

**Ausrichtung:** Wählen sie die Ausrichtung des Etiketts. Unten sehen Sie (Bildschirm, Drucker Layout)wie das Etikett tatsächlich gedruckt sein wird.

**Druckrichtung:** Wählen Sie die Option **Gedreht** um das Etikett beim Druck für 180 Grad umzudrehen.

<span id="page-13-1"></span>Klicken Sie auf **Weiter**, damit die nächste Seite des Etiketten-Assistenten erscheint.

# **Etikettenabmessungen definieren**

Hier bestimmen Sie die Etikettenabmessungen.

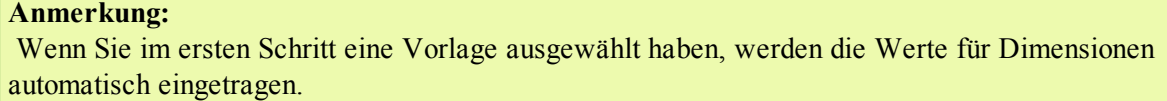

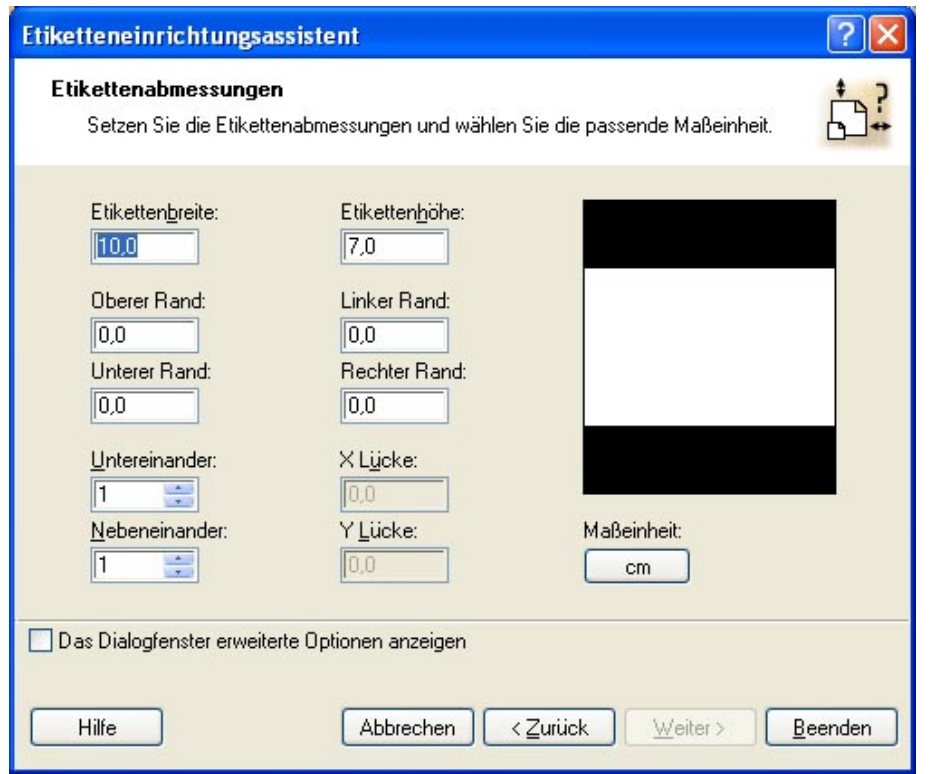

Etiketteneinrichtungs-Assistent - Etikettenabmessungen

**Etikettenbreite und Etikettenhöhe:** Definieren Sie die Etikettenabmessungen.

**Ränder:** Definieren Sie die Etikettenränder.

**Spalten, Zeilen:** Definieren Sie die Nummer von Etiketten in horizontaler und vertikaler Richtung. Diese Option wird gewöhnlich mit Office-Druckern verwendet.

**Lücken:** Definieren Sie den Abstand zwischen den Etiketten.

#### **Anmerkung:**

Die Lücken definieren Sie nur, wenn Sie die Option Zeilen und Spalten verändert haben. Wenn Sie Etikettenrollen haben, dann wird der Abstand zwischen Etiketten automatisch vom Abstandssensor im Drucker erkannt.

**Masseneinheit:** Klicken Sie auf die Schaltfläche, wenn Sie eine andere Masseneinheit verwenden wollen.

<span id="page-14-0"></span>Klicken Sie nach Eingabe aller Parameter auf **Beenden**, um den Assistenten zu schließen.

# <span id="page-14-1"></span>**Einfaches Etikett erstellen**

# **Übersicht**

In diesem Kapitel lernen Sie, wie eine einfache Etikettendatei mit festen und variablen Objekten erstellt wird. Die variablen Elemente können ihre Werte von verschiedenen Quellen bekommen. Sie lernen:

- Werte für Objekte mit der Tastatur eingeben
- Werte für Objekte aus einer Datenbank erhalten
- die Vorschau des Etiketts auf dem Bildschirm zu sehen
- Etikett ausdrucken

Das Etikett das Sie erstellen werden, wird so aussehen:

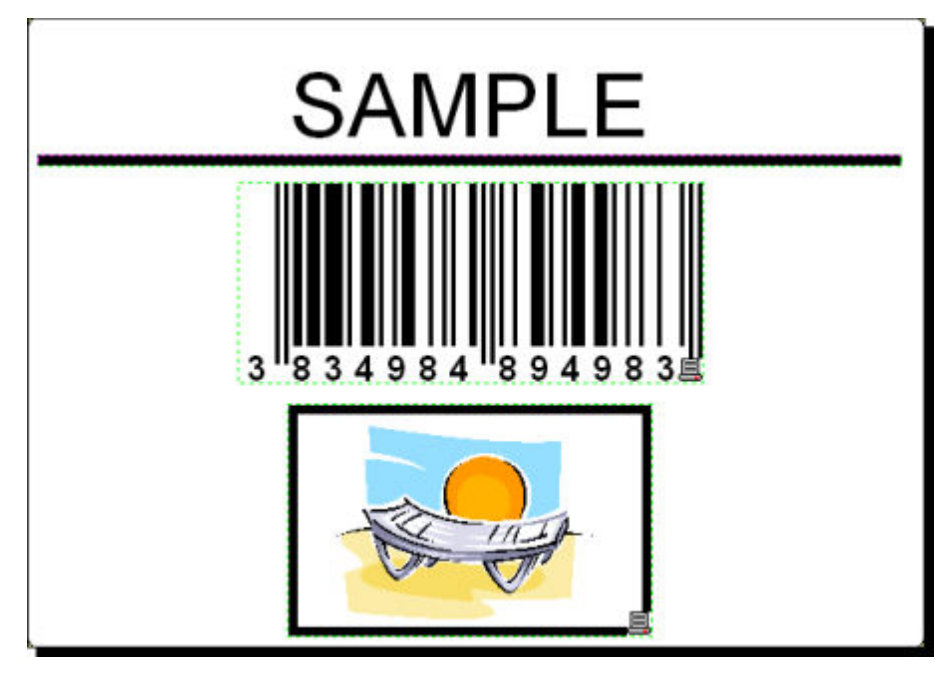

<span id="page-15-0"></span>Einfaches Etikett

## <span id="page-15-1"></span>**Einfaches Etikett erstellen**

## **Neues Etikett erstellen**

Um ein einfaches Etikett zu erstellen, machen Sie folgendes:

- 1. Öffnen Sie NiceLabel Software (Pro oder Express).
- 2. Klicken Sie im Menü **Datei** auf **Neu** oder gleich auf das Symbol **II** in der Standard-Werkzeugleiste.

Immer wenn Sie ein neues Etikett erstellen, wird der Etiketteneinrichtungsassistent geöffnet, der Ihnen helfen wird, das Etikett zu bearbeiten und mit dem Drucker zu verbinden.

```
Anmerkung:
Den Assistenten können Sie jederzeit verlassen und dabei die Standardeinstellungen  für Ihr Eti-
kett übernehmen. Klicken Sie auf die Schaltfläche Abbrechen.
```
## <span id="page-15-2"></span>**Druckerwahl**

1. Wählen Sie zuerst den Drucker, auf dem Sie die Etiketten drucken werden.

#### **Anmerkung:**

Wählen Sie den Drucker aus der Liste der in Ihrem System installierten Drucker aus. Wenn Ihr Drucker nicht in der Liste angeführt ist, dann lesen Sie die Instruktionen im Kapitel **Druckertreiber installieren**.

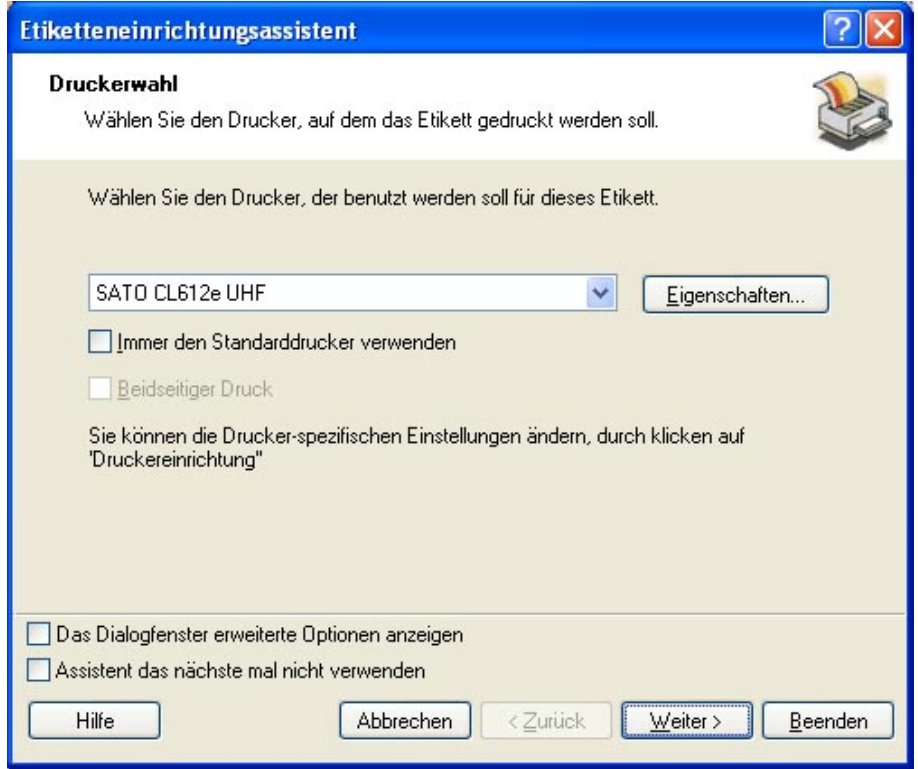

Druckerwahl

<span id="page-16-0"></span>2. Klicken Sie auf **Weiter**.

## **Etiketten- und Seitendimensionen definieren**

- 1. Wenn Sie eine Etikettenvorlage verwenden wollen, bestimmen Sie das im Fenster **Schablonenwahl**.
- 2. Klicken Sie auf die Schaltfläche **Weiter**. Es wird ein neues Fenster geöffnet in dem Sie die Etikettendimensionen manuell definieren.
- 3. Lassen Sie die Option Seitengröße "Benutzerdefiniert" und aktivieren Sie die Option **Automatische Größeneinpassung**.
- 4. Klicken Sie auf **Weiter**. Es wird ein neues Fenster geöffnet.
- 5. Wählen Sie die Etikettenausrichtung und Druckrichtung.

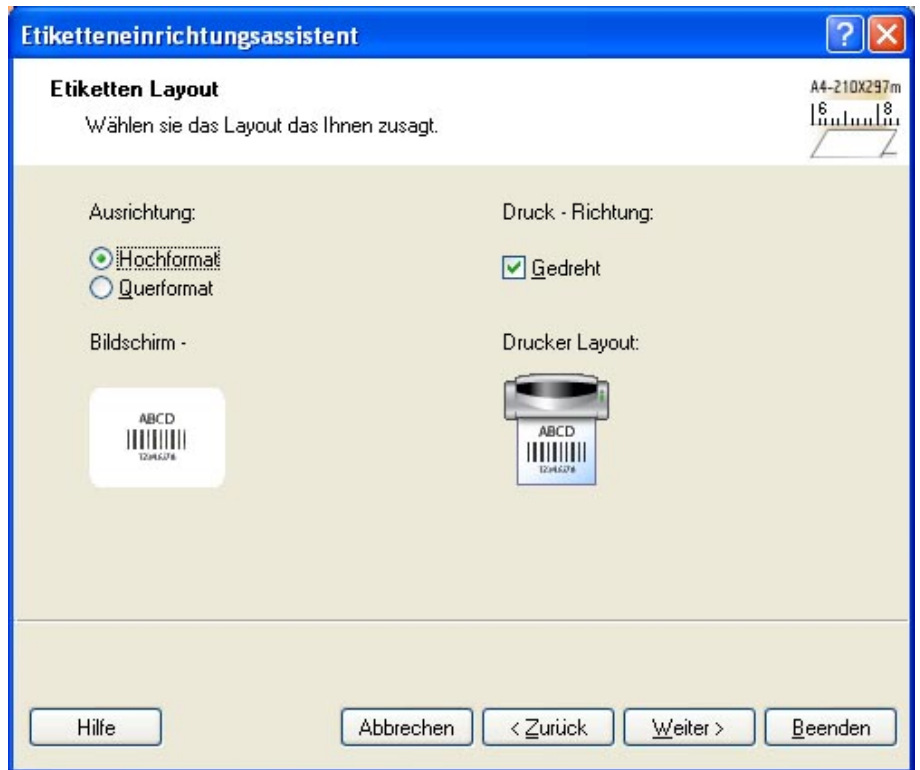

Etikettenlayout auswählen

6. Klicken Sie auf **Weiter**. Es wird ein neues Fenster geöffnet. Tragen Sie für Etikettenbreite 10 und für Etikettenhöhe 7 ein.

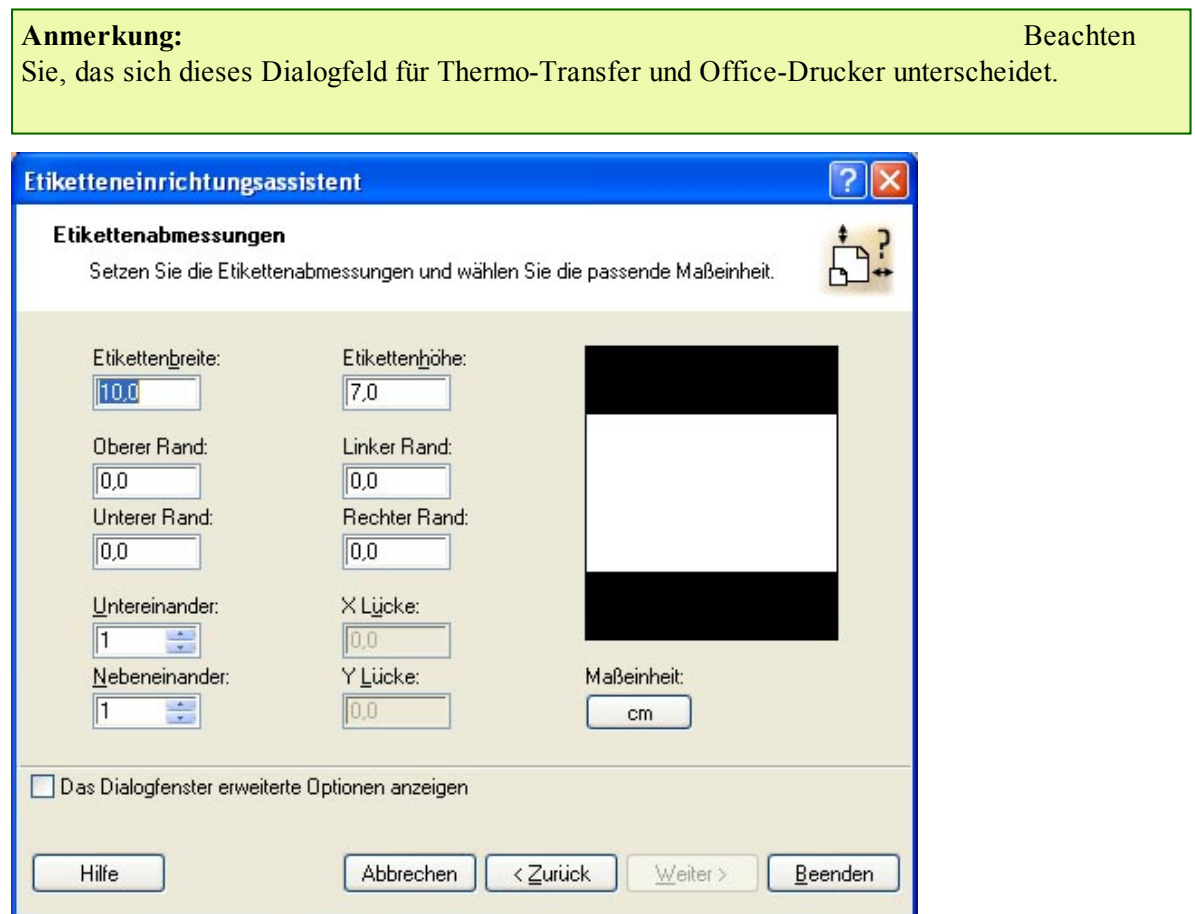

Etikettenabmessungen definieren

#### **Anmerkung:**

Um Masseinheit von Zentimeter in Zolle oder andere verfügbare Masseinheiten zu ändern, klicken Sie auf die Schaltfläche mit der Masseinheit unter der Etikettenvorschau.

<span id="page-18-0"></span>7. Klicken Sie auf die Schaltfläche **Beenden**. Es wird ein neues, leeres Etikett geöffnet.

## **Einen unveränderlichen Text eintragen**

1. Klicken Sie auf die  $\begin{array}{|c|c|} \hline \mathbf{A} & \text{Text} & \mathbf{\nabla} \end{array}$  Schaltfläche in der Werkzeugleiste. Der Textcursor erscheint auf dem Bildschirm.

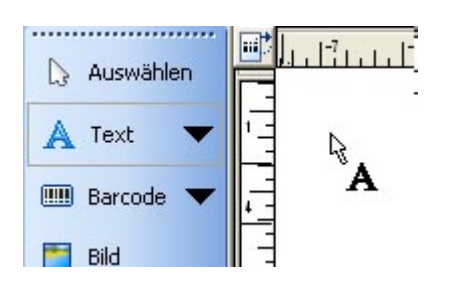

Cursor für das Textobjekt

2. Setzen Sie den Cursor auf die Stelle, an der der Text auf dem Etikett erscheinen soll. Klicken Sie dann einmal mit der Maustaste.

Es wird das Dialogfeld mit Eigenschaften vom Textobjekt geöffnet.

3. Geben Sie den Text "SAMPLE" ein und klicken Sie auf die Schaltfläche **Beenden**.

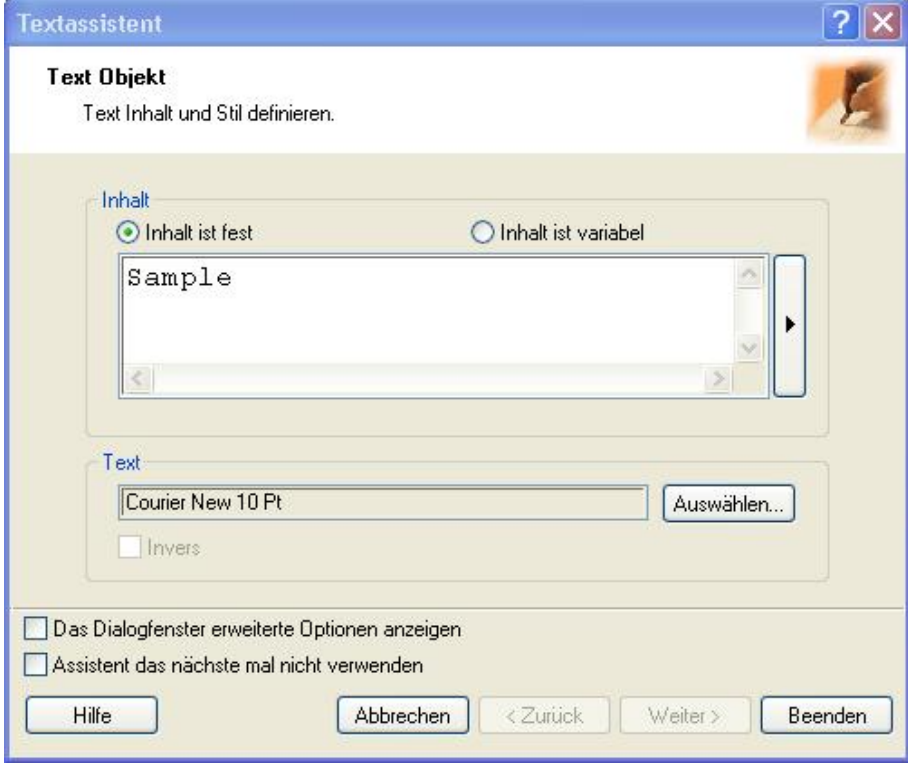

Inhalt für das Textobjekt eingeben

- 4. Klicken Sie auf das Textobjekt um es auszuwählen.
- 5. Ändern Sie die Schriftart des Textes mit Hilfe der Text-Werkzeugleiste. Wählen Sie Schriftart Arial, Größe 28 und Stil Fett.

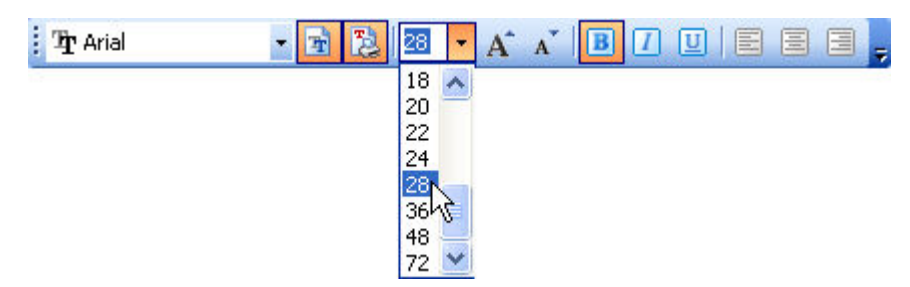

Schriftart-Optionen in der Text-Werkzeugleiste

6. Um den Text auf eine andere Position auf dem Etikett zu verschieben, wählen Sie ihn aus und ziehen Sie ihn mit der Maus auf die neue Position.

Sie sollten folgendes Bild auf dem Bildschirm haben:

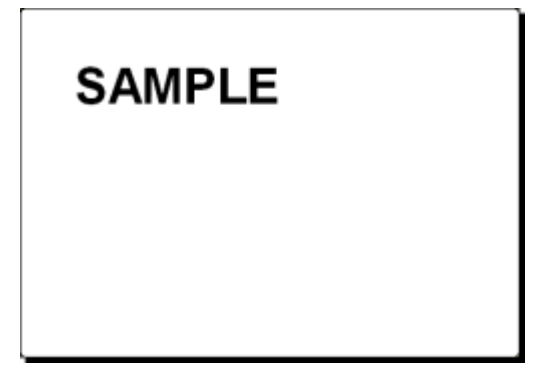

<span id="page-19-0"></span>Das Textobjekt wird auf das Etikett platziert.

## **Barcode einfügen**

Nun soll das Etikett mit einem nichtverändbaren Code128 Barcode versehen werden.

- 1. Um einen Barcode einzufügen, klicken Sie auf die **Barcode**  $\bullet$  Schaltfläche in der **Toolbox**.
- 2. Setzen Sie den Cursor an die gewünschte Stelle des Etiketts und drücken Sie dann einmal die Maustaste.
- 3. Auf dem Bildschirm erscheint daraufhin das Dialogfeld Barcode.
- 4. Tragen Sie den Wert 1234567890 für den Inhalt des Barcodes ein.
- 5. Klicken Sie auf die Schaltfläche **Definieren** auf der Registerkarte Barcode. Es wird das Dialogfeld Barcode Bearbeiten geöffnet.
- 6. Überprüfen Sie, ob Sie wirklich den Code128 Barcode ausgewählt haben und klicken Sie dann die Schaltfläche OK.

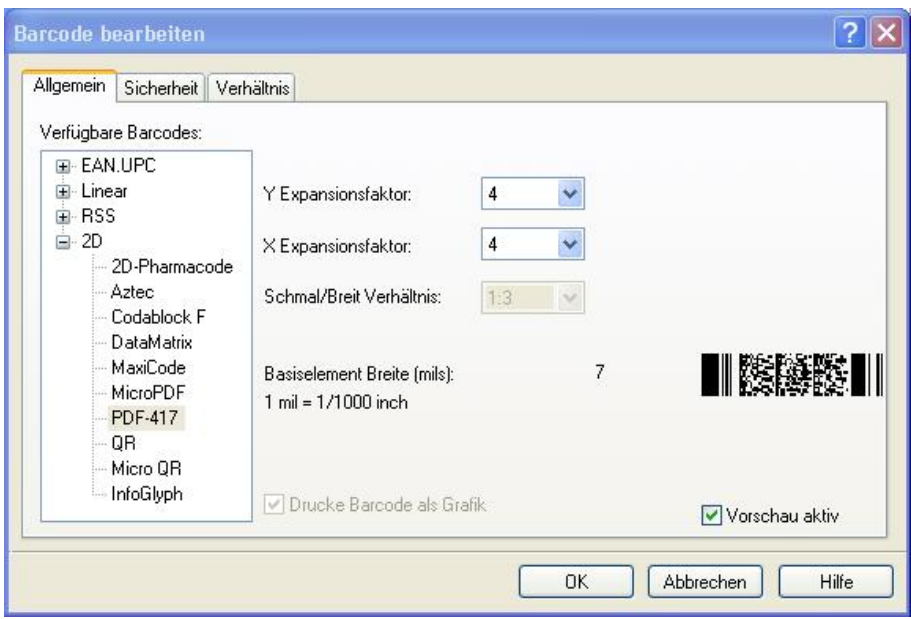

Verfügbare Barcodetypen

- 7. Klicken Sie auf die Schaltfläche Beenden um zu der Etikettenbearbeitung zurückzukehren.
- 8. Durch Verschieben der Ziehmarken und Bewegung des Objekts innerhalb des Etiketts können Sie die Lage und Abmessungen des Barcode-Elements jetzt noch nach Wunsch verändern.

Das Etikett soll jetzt folgend aussehen:

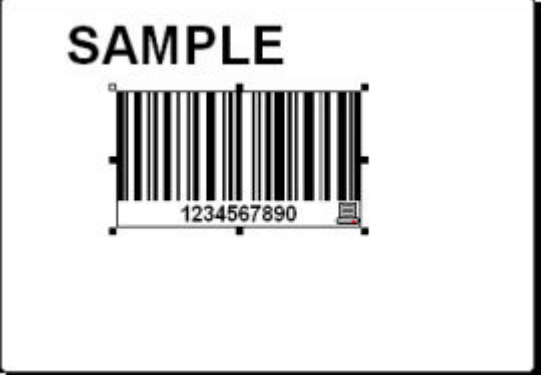

<span id="page-20-0"></span>Etikett mit Text und Barcode

## **Bild einsetzen**

NiceLabel kann BMP-, PCX-, GIF-, WMF-, JPEG- und andere Grafikformate verarbeiten.

- 1. Um das Bild einzusetzen, klicken Sie auf die Schaltfläche **in der Tool-** in der Toolbox.
- 2. Setzen Sie den Cursor auf die gewünschte Stelle des Etiketts und klicken Sie einmal mit der Maustaste.

3. Es wird das Dialogfeld Öffnen geöffnet in dem sich das gewünschte Bild auf Ihrer Speicherplatte finden können. Öffnen Sie das Verzeichnis Sample Graphics und wählen Sie das Bild LEISURE.WMF. Klicken Sie auf die Schaltfläche Öffnen.

Auf dem Bildschirm sollten Sie folgendes Bild sehen:

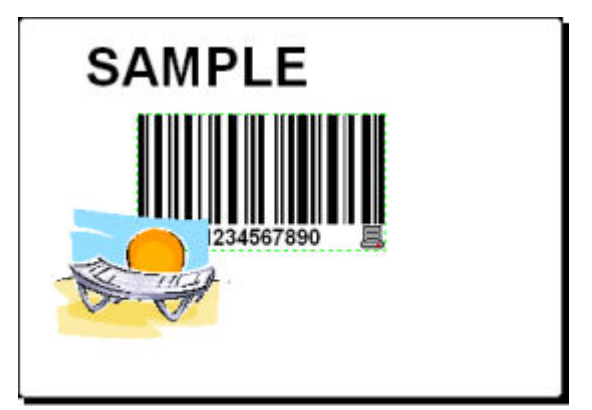

<span id="page-21-0"></span>Etikett mit dem Text, Barcode und Bild

## **Etikett abspeichern**

Speichern Sie während der Bearbeitung immer Ihr Etikett. Um das Etikett zu speichern, machen Sie folgendes:

- 1. Klicken Sie auf die Schaltfläche:
- 2. Tragen Sie den Namen für das Etikett ein. Zum Beispiel, tragen Sie "label" ein.
- <span id="page-21-1"></span>3. Der Etikettenname ist in der Titelzeile des Programms sichtbar.

## **Ausrichtungswerkzeug verwenden**

Sie haben die Objekte auf das Etikett gestellt und jetzt wollen Sie sie horizontal ausrichten. Die Objekte können Sie mit Hilfe der Ausrichtung-Werkzeugleiste auf der rechten Seite des Fensters ausrichten.

Um die Objekte auf dem Etikett auszurichten, machen Sie folgendes:

1. Wählen Sie alle Objekte auf dem Etikett.

#### **Anmerkung:**

Das erste ausgewählte Objekt bestimmt die Ausrichtung. Andere Objekte werden mit ihm ausgerichtet.

2. Wählen Sie den Pfeil in der **Toolbox** und zeichnen Sie einen Rahmen rund um alle Objekte, um sie auszuwählen.

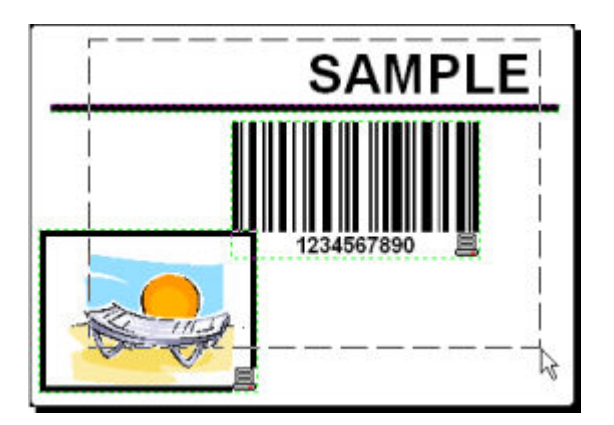

Objekte auf dem Etikett auswählen

3. Klicken Sie auf das **B** Symbol in der Ausrichtung-Werkzeugleiste auf der rechten Seite um die Objekte auszurichten. Die ausgewählten Objekte werden ausgerichtet und in das horizontale Center des Etiketts gestellt.

#### **Anmerkung:**

In der Ausrichtung-Werkzeugleiste gibt es auch andere Ausrichtungsmöglichkeiten.

### **Anmerkung:**

Objekte können Sie auch auf dem Raster ausrichten. Die Option Auf Raster positionieren ist im Menü Ansicht verfügbar.

## <span id="page-22-0"></span>**Zeichnungswerkzeug verwenden**

Jetzt werden Sie eine Linie einfügen, um das Textobjekt von anderen Objekten zu trennen und ein Rechteck rund um das Bild zeichnen.

- 1. Klicken Sie auf das **Staats** symbol in der **Toolbox** und legen Sie den Anfangspunkt der Linie fest.
- 2. Klicken Sie die Maustaste und halten Sie diese gedrückt, während Sie den Cursor zum Endpunkt der Linie führen. Lassen Sie die Maustaste dort los.
- 3. Klicken Sie auf das **Staatbek Supplement Symbol in der Toolbox** und legen Sie die Lage der oberen linken Ecke fest.
- 4. Ziehen Sie das Rechteck auf die gewünschte Größe, indem Sie die Maustaste klicken und gedrückt halten.
- 5. Wenn Sie die Dicke der vertikalen und horizontalen Linie verändern möchten, doppelklicken Sie auf das Rechteck, um das Dialogfeld Rechteck zu öffnen. Wählen Sie die Dicke die Ihnen entspricht und klicken Sie auf die Schaltfläche **Beenden**.
- 6. Um das gezeichnete Objekt zu bearbeiten, doppelklicken Sie darauf. Es wird das Dialogfeld mit Objekteigenschaften geöffnet.

Das Etikett soll folgendes aussehen:

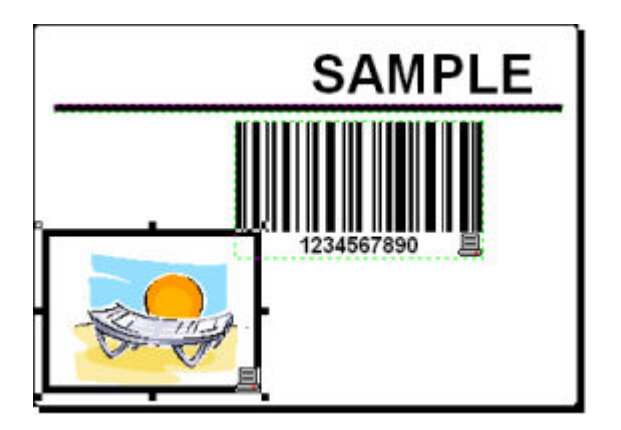

Etikett mit festen Objekten

# <span id="page-23-0"></span>**Variable Felder hinzufügen**

## <span id="page-23-1"></span>**Übersicht**

Manchmal wollen Sie vielleicht ein Etikett drucken, bei dem die Daten mit jedem gedruckten Etikett ändern. NiceLabel Software bietet verschiedene Variablenfelder (Zähler, Datum/Zeit Felder, Tastatureingabe) die Sie mit Text-, Grafik- oder Barcode-Objekten verwenden können.

Für diesen Beispiel wurde ein neues Etikett erstellt. Folgende Schritte erklären, wie Sie ein Etikett mit einem Abfragefeld, einem Zähler und Datum/Zeit-Feldern erstellen. Die Überschriften in folgenden Screenshots wurden zusätzlich hinzugefügt.

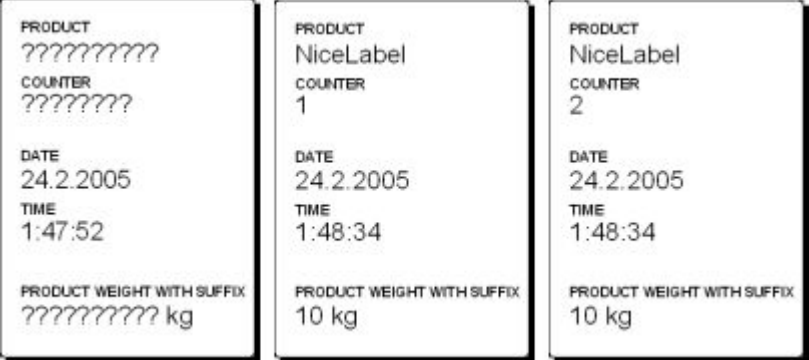

Das linke Etikett zeigt Design-Modus, die rechten zwei Etiketten sind aufeinander folgende Etiketten der Druckvorschau

## <span id="page-23-2"></span>**Tastatureingabe-Variable erstellen**

Der Inhalt vom Abfragefeld kann für jeden Druckjob unterschiedlich sein. Vor dem Druck tragen Sie den Wert für das Feld ein.

- 1. Klicken Sie auf den kleinen Pfeil neben dem  $\mathbf{A}$ <sup>Text</sup>  $\mathbf{y}$  Symbol in der **Toolbox** um die Liste der verfügbaren Variablentypen zu sehen.
- 2. Wählen Sie **Neue Tastatureingabe** aus und klicken Sie auf die Stelle auf dem Etikett auf der Sie die Variable haben wollen. Es wird der Variablenassistent geöffnet.

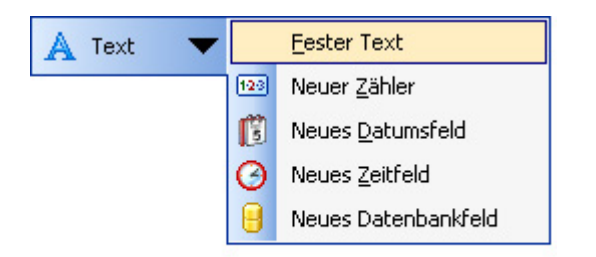

Neue Abfrage-Variable erstellen

- 3. Tragen Sie den Text 'Produktnamen eintragen' für die Option "Abfragetext für diese Variable" ein.
- 4. Klicken Sie auf **Beenden**. Der Cursor ändert seine Form in einen Pfeil mit dem Textobjekt.
- 5. Klicken Sie auf die Stelle auf dem Etikett auf der Sie die Abfrage-Variable haben wollen.

Das Textobjekt wird auf das Etikett gestellt und mit der neuen Variable verknüpft.

#### **Anmerkung:**

Vor dem Druck des Etiketts werden Sie aufgefördert werden den Produktnamen einzutragen, der in der Vorschau und auf dem gedruckten Etikett erscheinen wird.

## <span id="page-24-0"></span>**Zähler-Variable erstellen**

Jetzt erstellen Sie einen Zähler auf dem Etikett. Der Wert des Zählers wird automatisch um 1 auf jedem neuen Etikett vergrößert.

- 1. Klicken Sie auf den kleinen Pfeil neben dem  $\mathbf{A}$ <sup>Text</sup>  $\mathbf{y}$  Symbol in der **Toolbox** um die Liste der verfügbaren Variablentypen zu sehen.
- 2. Wählen Sie **Neuer Zähler** aus.
- 3. Es wird das Dialogfeld mit Zählereigenschaften geöffnet.

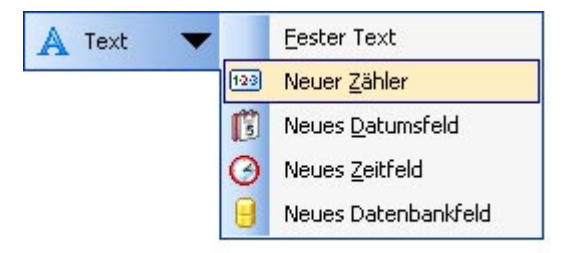

Neue Zähler-Variable erstellen

- 4. Lassen Sie alle Einstellungen unverändert (vordefiniert) und der Zähler wird immer mit 1 anfangen und den Wert auf jedem Etikett um 1 vergrößern.
- 5. Klicken Sie auf **Beenden**.
- 6. Klicken Sie auf die Stelle auf dem Etikett, auf der Sie den Zähler haben wollen.
- 7. Die neue Variable wird mit dem Textobjekt auf dem Etikett verknüpft.

#### **Anmerkung:**

Normalerweise vergrößert der Zähler sein Wert um 1 auf jedem Etikett. Zum Beispiel: 1, 2, 3, 4, 5, usw. Sie können aber auch einen anderen Vergrößerungsschrittdefinieren.

### <span id="page-25-0"></span>**Variablen Datum und Zeit erstellen**

Der Wert der Variablen "Datum" und/oder "Uhrzeit" kann vom Rechner- oder Druckersystem (bei den unterstützten Druckermodelen) bezogen werden.

- 1. Klicken Sie auf den kleinen Pfeil neben dem  $\mathbf{A}$ <sup>Text</sup>  $\mathbf{y}$  Symbol in der **Toolbox** um die Liste der verfügbaren Variablentypen zu sehen.
- 2. Wählen Sie **Neues Datumfeld** aus. Es wird das Dialogfeld mit Datumeigenschaften geöffnet.

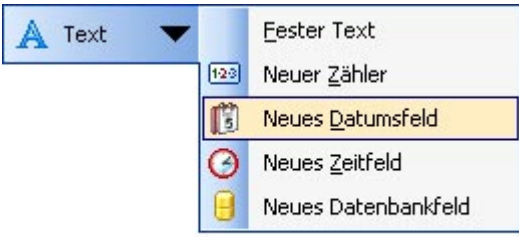

Neues Datumfeld erschaffen

3. Lassen Sie alle Einstellungen wie schon vordefiniert und der Wert der Variable "Datum" auf dem Etikett wird vom Rechner bezogen (wie in Ihrem Windows operating system definiert).

Um die Zeitvariable auf das Etikett zu setzen, machen Sie folgendes:

- 1. Klicken Sie auf den kleinen Pfeil neben dem  $\mathbb{A}$  <sup>Text</sup>  $\mathbb{Z}$  Symbol in der **Toolbox** um die Liste der verfügbaren Variablentypen zu sehen.
- 2. Wählen Sie **Neues Zeitfeld** aus.
- 3. Klicken Sie auf **Beenden**.
- 4. Klicken Sie auf die Stelle auf dem Etikett, auf der Sie das Zeitfeld haben wollen. Die neue Variable wird mit dem Textobjekt auf dem Etikett verknüpft.

Das Datum- oder Zeitfeld werden bei der Vorschau oder beim Druck des Etiketts aktualisiert. In diesem Fall kommen die Werte von der Systemuhr Ihres Rechners.

## <span id="page-25-1"></span>**Präfix oder Suffix Option verwenden**

Sie können zu jedem variablen Feld auf dem Etikett ein Präfix oder Suffix hinzufügen. Beide werden dem Wert bei der Vorschau oder beim Druck des Etiketts hinzugefügt.

- 1. Klicken Sie auf den kleinen Pfeil neben dem  $\mathbf{A}$ <sup>Text</sup>  $\mathbf{y}$  Symbol in der **Toolbox** um die Liste der verfügbaren Variablentypen zu sehen.
- 2. Wählen Sie **Neue Tastatureingabe** aus.
- 3. Es wird das Dialogfeld mit den Eigenschaften der Variable geöffnet.
- 4. Tragen Sie den Text 'Produktgewicht eintragen' für die Option "Abfragetext für diese Variable" ein. Bestimmen Sie das Zeichenformatauf Numerisch und klicken Sie auf **Weiter**.
- 5. Tragen Sie ' kg' für **Suffix** ein.

 $\overline{\mathsf{k}}$ a Suffix:

Suffix der Variable definieren

- 6. Klicken Sie auf **Beenden**.
- 7. Klicken Sie auf die Stelle auf dem Etikett, auf der Sie die Variable haben wollen. Das Textobjekt wird auf das Etikett gestellt und mit der neuen Variable verknüpft. Bei der Vorschau oder beim Druck des Etiketts, wird das Suffix "kg" dem eingetragenen Wert auf der rechten Seite hinzugefügt.

# <span id="page-26-1"></span><span id="page-26-0"></span>**Druckereinstellungen ändern**

# **Allgemeine Druckereinstellungen ändern**

Wenn Sie mit der Erstellung eines neuen Etiketts anfangen, müssen Sie der NiceLabel Software mitteilen, mit welchem Drucker das Etikett verbunden werden soll. Jede Etikettendatei merkt sich die Druckereinstellungen für den ausgewählten Druckertreiber auf dem Etikett.

Als Beispiel werden Sie die Druckgeschwindigkeit und die Druckintensität ändern. Um Printereinstellungen zu ändern, machen Sie folgendes:

- 1. Wählen Sie den Befehl Druckereinstellungen im Menü Datei. Es wird das Dialogfeld mit Druckereinstellungen geöffnet.
- 2. Öffnen Sie die Registerkarte Optionen.
- 3. Ändern Sie die **Geschwindigkeit** und **Druckhitze** Optionen.
- 4. Klicken Sie auf **OK**.
- 5. Klicken Sie auf das Symbol in der Standard-Werkzeugleiste um das Etikett zu speichern oder wählen Sie den Befehl **Speichern** im Menü Datei.

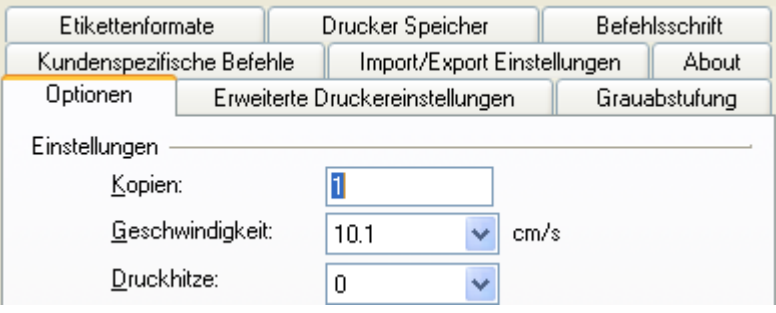

Printer driver properties

#### **Wichtig:**

Alle Änderungen die im Dialogfeld Druckereinstellungen gemacht werden, werden in die Etikettendatei gespeichert und auch beim späteren Druck berücksichtigt.

Die Druckereinstellungen können Sie auch unmittelbar vor dem Druck ändern.

- 1. Wählen Sie den Befehl **Drucken** im Menü Datei.
- 2. Öffnen Sie die Registerkarte **Drucker**.

 Auf dieser Registerkarte können Sie den Drucker unmittelbar vor dem Druckbeginn wechseln, Sie können aber auch die allgemeinen Druckereinstellungen wie Geschwindigkeit, Druckintensität und Druckrichtung ändern.

#### **Wichtig:**

<span id="page-27-0"></span>Änderungen die auf der Registerkarte Drucker gemacht werden, werden nicht in die Etikettendatei gespeichert sondern nur beim Druck verwendet.

# **Dithering (Grauabstufung) Optionen ändern**

Dithering ist ein Prozess mit dem man die farbigen oder grauen Bilder in schwarz-weiße Bilder konvertiert, um sie auf den Thermaldruckern drucken zu können. Thermaldrucker können normalerweise keine farbigen Bilder drucken. Sie können entweder ein Punkt auf dem Etikett drucken oder nicht. Es gibt keine Zwischenfarbtöne des Graus.

Mit dem Dithering werden alle Farben oder Farbtöne des Graus auf einem Bild in schwarze und weiße Punkte konvertiert. Mit verschiedenen Mustern aus diesen Punkten entsteht eine Illusion von neuen Farben. Verschiedene Farbtöne des Graus entstehen mit verschiedenen Mustern von schwarzen und weißen Punkten. Es gibt überhaupt keine grauen Punkte. Beim Drucken wird Dithering oft "halftoning" und Farbtöne des Graus "halftones" genannt.

Um die Einstellungen der Grauabstufung zu ändern, machen Sie folgendes:

- 1. Wählen Sie den Befehl Druckereinstellungen im Menü Datei. Es wird das Dialogfeld mit Druckereinstellungen geöffnet.
- 2. Öffnen Sie die Registerkarte **Grauabstufung (Dithering)**.
- 3. Wählen Sie einen Ditheringtyp aus. In Vorschau auf der rechten Seite sehen Sie, wie der ausgewählte Typ auf dem Etikett aussehen wird.
- 4. Klicken Sie auf **OK**.
- 5. Klicken Sie auf das Symbol in der Standard-Werkzeugleiste um das Etikett zu speichern oder wählen Sie den Befehl **Speichern** im Menü Datei.

# <span id="page-28-1"></span><span id="page-28-0"></span>**Werkzeugleisten verwenden Standard Werkzeugleiste verwenden**

Symbole in der Standard-Werkzeugleiste bedeuten folgendes:

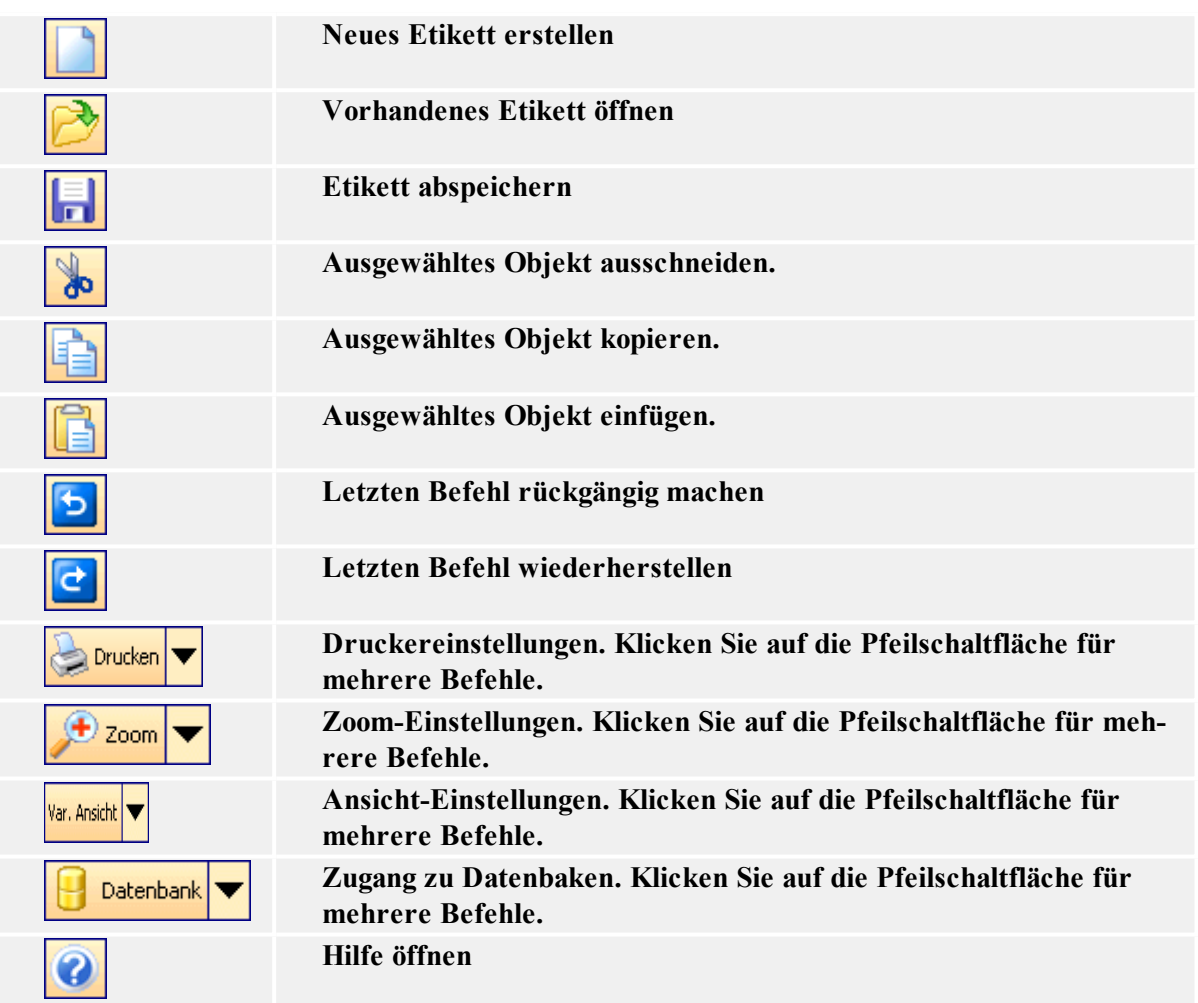

## <span id="page-28-2"></span>**Toolbox verwenden**

Um die Toolbox zu verwenden, machen Sie folgendes:

- 1. Klicken Sie auf das Symbol in der Toolbox um das Objekt auszuwählen.
- 2. Bewegen Sie die Maus auf das Etikett und bemerken Sie, wie der Cursor geändert hat.
- 3. Klicken Sie auf die Stelle auf dem Etikett, auf der Sie das Objekt haben wollen.

Einige Objekte haben ein zusätzliches Kürzel auf der rechten Seite des Symbols. Mit diesem Kürzel können Sie schnell ein neues Objekt mit festem Inhalt erstellen, eine neue Variable erstellen und sie mit dem ausgewählten Objekt verknüpfen oder das Objekt mit einer schon existierenden Variable verbinden.

## <span id="page-29-0"></span>**Text-Werkzeugleiste verwenden**

Mit der Text-Werkzeugleiste können Sie schnell die Textobjekte auf dem Etikett bearbeiten.

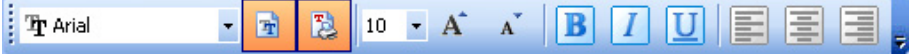

Es geht so:

- 1. Zuerst klicken Sie auf das Textobjekt um es zu wählen.
- 2. Klicken Sie auf die entsprechende Schaltfläche in der Werkzeugleiste.
- 3. Um Schriftart zu ändern, wählen Sie die entsprechende Schriftart aus der Liste.

### **Anmerkung:**

Sie können die Liste der angezeigten Schriftarten ändern. Es können entweder alle verfügbare Schriftarten, nur grafische Schriftarten (truetype, opentype, type1, bitmap Windows Schriftarten) oder nur die internen Thermodrucker Schriftarten aufgelistet sein. Klicken Sie auf die zwei Symbole neben der Schriftartenliste.

4. Um die Größe des Texts zu ändern, klicken Sie auf die Liste der Schriftgrößen und wählen Sie die entsprechende Schriftgröße. Sie können auch auf die Schaltflächen und klicken, die die Schriftgröße zur nächsten Größe vergrößern oder verkleinern werden.

### **Anmerkung:**

Die Schriftgröße können Sie auch unmittelbar auf dem Etikett so ändern, dass Sie mit der Maus das Textobjekt vergrößern oder verkleinern.

5. Um die Schrift fett, kursiv oder unterstrichen zu machen, klicken Sie auf die entsprechende Schaltfläche.

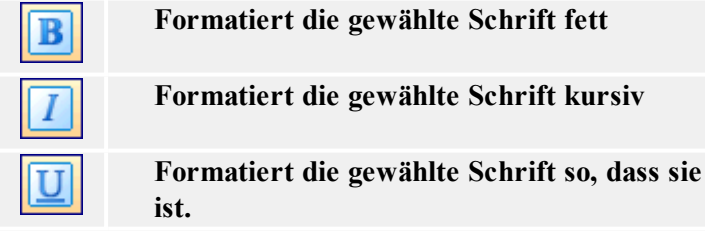

6. Um die Ausrichtung des Textobjekts zu ändern, klicken Sie auf die entsprechende Schaltfläche.

 $$ 

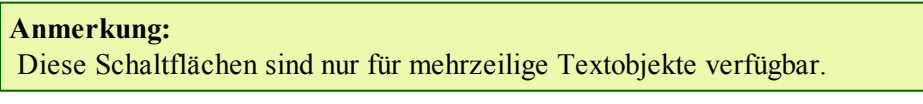

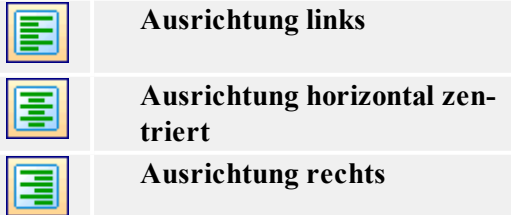

# <span id="page-30-0"></span>**Design-Werkzeugleiste verwenden**

Die Design-Werkzeugleiste wird verwendet um:

- die Farbe der Objekte zu ändern
- Objekte auszurichten
- Objekte zu drehen
- Objekte zu ordnen

# <span id="page-30-2"></span><span id="page-30-1"></span>**Arbeit mit Objekten**

# **Text definieren**

Um einen Text in das Etikett einzufügen, machen Sie folgendes:

- 1. Klicken Sie auf das **Text**-Symbol in der Toolbox.
- 2. Klicken Sie auf die Stelle im Etikett, wo der Text stehen soll. Es wird der Text-Assistent geöffnet.
- 3. Definieren Sie den Inhalt des Textes.
- 4. Klicken Sie auf die Schaltfläche **Weiter** für den nächsten Schritt des Assistenten.
- 5. Folgen Sie den Anweisungen in den nächsten Schritten.
- 6. Klicken Sie auf die Schaltfläche **Beenden**.

#### **Anmerkung:**

Wenn Sie das Objekt später bearbeiten wollen, doppelklicken Sie darauf und der Assistent mit den Objekteigenschaften wird geöffnet.

## <span id="page-30-3"></span>**Barcode definieren**

Um ein Barcode-Objekt in das Etikett einzufügen, machen Sie folgendes:

- 1. Klicken Sie auf das **Barcode**-Symbol in der Toolbox.
- 2. Klicken Sie auf die Stelle im Etikett, wo der Barcode stehen soll. Es wird der Barcode-Assistent geöffnet.
- 3. Definieren Sie den Inhalt des Barcodes.
- 4. Klicken Sie auf die Schaltfläche **Weiter** für den nächsten Schritt des Assistenten.
- 5. Folgen Sie den Anweisungen in den nächsten Schritten.
- 6. Klicken Sie auf die Schaltfläche **Beenden**.

#### **Anmerkung:**

Wenn Sie das Objekt später bearbeiten wollen, doppelklicken Sie darauf und der Assistent mit den Objekteigenschaften wird geöffnet.

# <span id="page-31-0"></span>**Bild definieren**

Um ein Bild in das Etikett einzufügen, machen Sie folgendes:

- 1. Klicken Sie auf das **Bild**-Symbol in der Toolbox.
- 2. Klicken Sie auf die Stelle im Etikett, wo das Bild stehen soll. Es wird das Dialogfeld **Öffnen** geöffnet.
- 3. Suchen Sie das gewünschte Bild auf der Festplatte aus und klicken Sie dann auf die Schaltfläche **Öffnen**.

#### **Anmerkung:**

<span id="page-31-1"></span>Wenn Sie das Bild später bearbeiten wollen, doppelklicken Sie darauf und das Dialogfeld oder der Assistent mit den Objekteigenschaften wird geöffnet.

## **Rechteck definieren**

Um ein Rechteck in das Etikett einzufügen, machen Sie folgendes:

- 1. Klicken Sie auf das **Rechteck**-Symbol in der Toolbox.
- 2. Legen Sie per Mausklick die Lage der oberen linken Ecke des Rechteckes fest.
- 3. Ziehen Sie mit der Maus um die gewünschte Größe des Rechtecks zu erreichen.
- 4. Sie können das Rechteck auch so einfügen, dass Sie zuerst den Befehl Rechteck aus der Toolbox auswählen und danach auf das Etikett klicken. Es erscheint ein Rechteck mit vordefinierter Größe, die Sie durch Ziehen an den Angelpunkten verändern können.

#### **Anmerkung:**

Wenn Sie ein Quadrat zeichnen möchten, halten Sie die taste Shift gedrückt und ziehen Sie zugleich an einem der Angelpunkte des Rechtecks. Es wird ein Quadrat gezeichnet. Für weitere nützliche Schortcuts lesen Sie Kapitel **Shortcuts**.

4. Um das Objekt zu einer anderen Position zu verschieben, wählen Sie es aus und ziehen Sie es mit der Maus auf die gewünschte Stelle.

#### **Anmerkung:**

<span id="page-31-2"></span>Wenn Sie das Rechteck später bearbeiten wollen, muss es hierzu ausgewählt und per Doppelklick aktiviert werden. Daraufhin erscheint das Dialogfeld Rechteck.

## **Linie definieren**

Um eine Linie in das Etikett einzufügen, machen Sie folgendes:

- 1. Klicken Sie auf das **Linie**-Symbol in der Toolbox.
- 2. Legen Sie den Anfangspunkt der Linie durch Anklicken mit der Maus fest.
- 3. Ziehen Sie die Maus dann mit gedrückt gehaltener Taste zu dem gewünschten Endpunkt. Es wird eine Linie von links nach rechts gezeichnet.

#### **Anmerkung:**

Um eine vertikale Linie zu erzeugen, klicken Sie auf dem Anfangspunkt und ziehen Sie den Kursor nach unten.

# <span id="page-32-0"></span>**Ellipse definieren**

Um eine Ellipse in das Etikett einzufügen, machen Sie folgendes:

- 1. Klicken Sie auf das **Ellipse**-Symbol in der Toolbox.
- 2. Legen Sie durch Anklicken im Etikett den oberen linken Rand der Ellipse fest.
- 3. Ziehen Sie nach unten bis die Ellipse die gewünschte Größe erreicht hat.
- 4. Sie können die Ellipse auch so einfügen, dass Sie zuerst den Befehl Ellipse aus der Toolbox auswählen und danach auf das Etikett klicken. Es erscheint eine Ellipse mit vordefinierter Größe, die Sie durch Ziehen an den Angelpunkten verändern können.

### **Anmerkung:**

Wenn Sie einen Kreis einfügen möchten, verschieben Sie einen Angelpunkt und halten Sie zugleich die Taste Shift gedrückt. Es erscheint ein Kreis. Für weitere nützliche Shortcuts lesen Sie den Kapitel **Shortcuts**.

<span id="page-32-1"></span>4. Um die Ellipse zu einer anderen Position zu verschieben, wählen Sie sie aus und ziehen Sie sie mit der Maus auf die gewünschte Stelle.

## **Invers-Objekt definieren**

Um ein Invers-Objekt in das Etikett einzufügen, machen Sie folgendes:

- 1. Klicken Sie auf das **Invers**-Symbol in der Toolbox.
- 2. Legen Sie durch Anklicken im Etikett den oberen linken Rand des Objekts fest.
- 3. Ziehen Sie nach unten bis das Objekt die gewünschte Größe erreicht hat.

#### **Anmerkung:**

Wenn Sie ein Quadrat zeichnen möchten, halten Sie die taste Shift gedrückt und ziehen Sie zugleich an einem der Angelpunkte des Rechtecks. Es wird ein Quadrat gezeichnet. Für weitere nützliche Schortcuts lesen Sie Kapitel **Shortcuts**.

4. Um das Invers-Objekt zu einer anderen Position zu verschieben, wählen Sie es aus und ziehen Sie es mit der Maus auf die gewünschte Stelle.

# <span id="page-33-1"></span><span id="page-33-0"></span>**Text-Assistenten verwenden**

## **Text-Assistent**

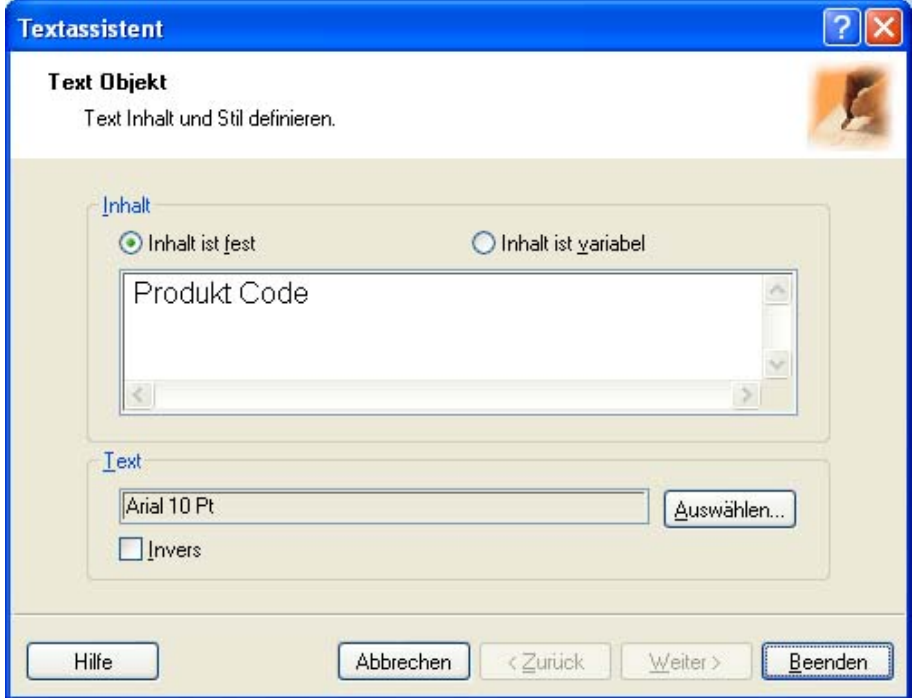

Erster Schritt vom Text-Assistenten

Text-Assistent hilft Ihnen alle Parameter für das Textobjekt zu definieren.

**Inhalt ist fest:** Wählen Sie diese Option, wenn Sie einen festen, unveränderbaren Objektinhalt haben wollen. Wenn Sie diese Option auswählen, können Sie den Text gleich in diesem Dialogfeld eintragen.

**Inhalt ist variabel:** Wählen Sie diese Option, wenn Sie einen variablen Objektinhalt haben wollen. Der Inhalt wird im nächsten Schritt definiert.

**Text:** Die ausgewählte Schriftart wird in diesem Feld angezeigt.

**Invers:** Aktivieren Sie diese Option um den Text invers zu verwenden.

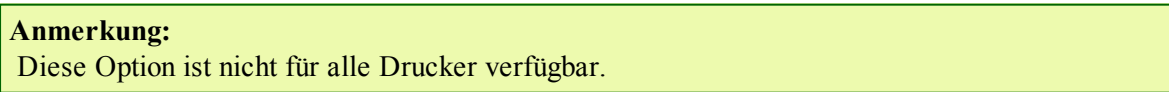

<sup>l</sup> **Auswählen:** Klicken Sie hier um eine andere verfügbare Schriftart auszuwählen.

## <span id="page-34-0"></span>**Text-Assistent - Variablen Text auswählen**

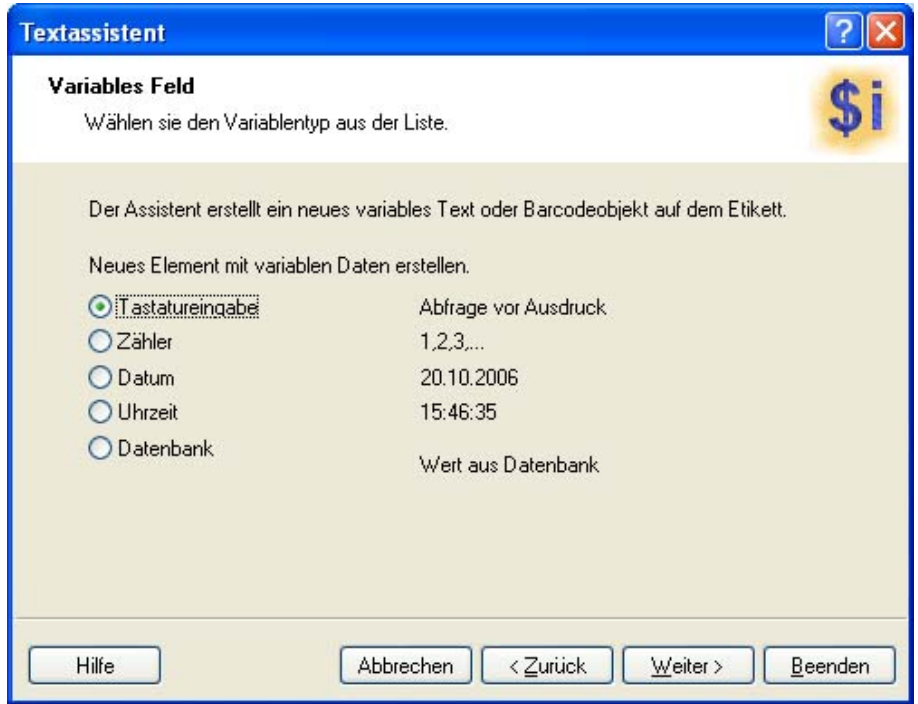

Text-Assistent- Variablentext auswählen

Wählen Sie den erwünschten Variablentyp.

<span id="page-34-1"></span>Die nächsten Schritte des Assistenten werden Ihrer Auswahl auf dieser Seite angepasst sein.

## **Text-Assistent - Tastatureingabe**

Verwenden Sie diesen Variablentyp, wenn Sie wollen, dass der Anwender vor dem Druck über die Tastatur den Variablenwert bestimmt.

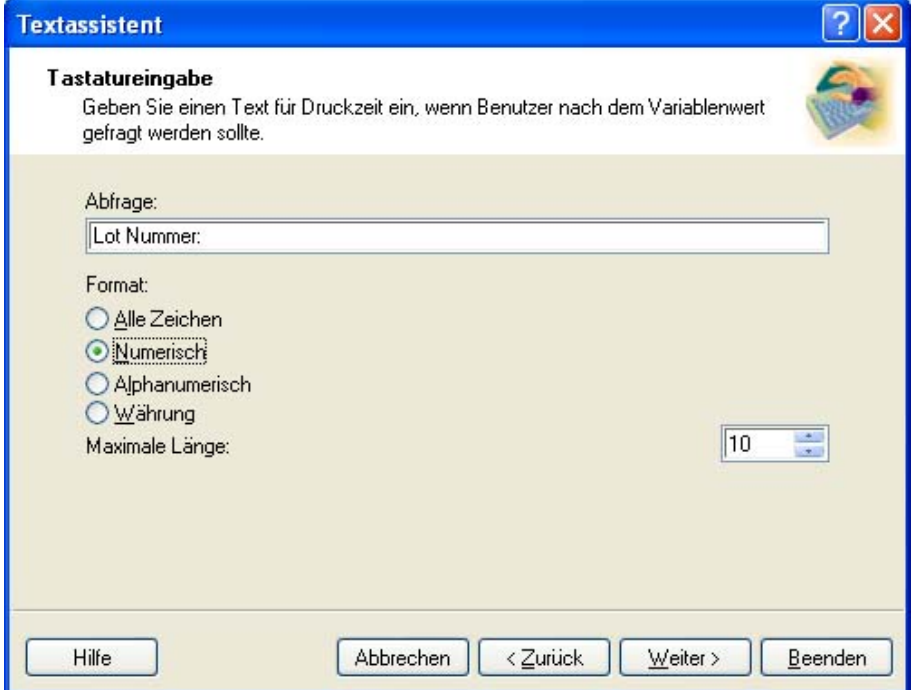

Dialogfeld des Text-Assistenten wenn die Option Tastatureingabe ausgewählt wird

**Abfragetext für diese Variable:** Schreiben Sie den Text ein, der dem Anwender vor dem Eintragen des Wertes gezeigt wird.

**Format:** Bestimmen Sie das Format der Zeichen, die für die Variable verwendet werden.

<span id="page-35-0"></span>**Maximale Länge:** Bestimmen Sie die maximale Zahl der Zeichen in der Variable.

### **Text-Assistent - Zähler**

Auf dieser Seite des Assistenten definieren Sie die Zähler-Variable.

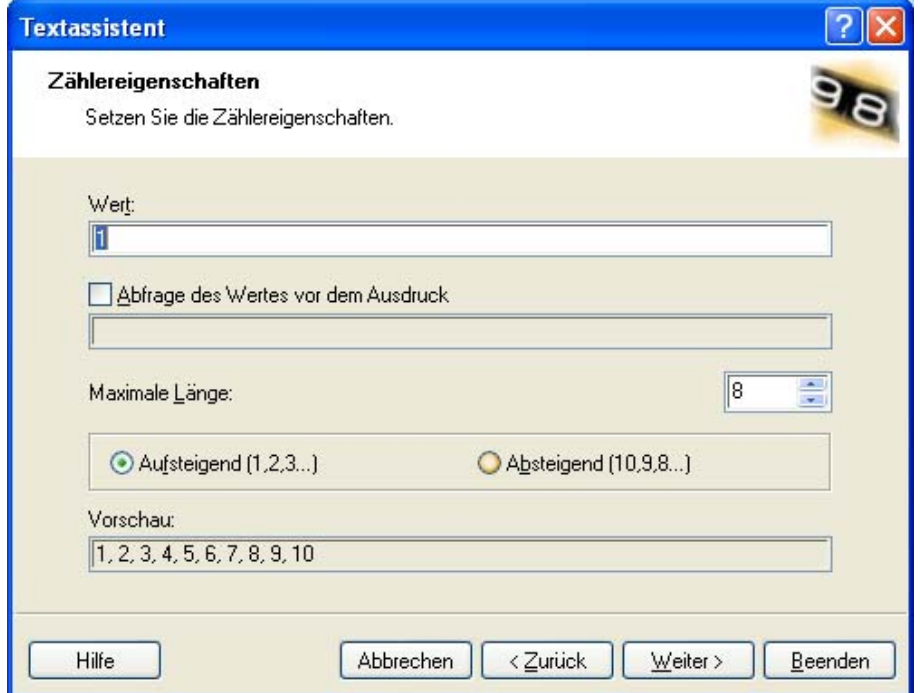

Dialogfeld des Text-Assistenten wenn die Option Zähler ausgewählt wird

**Wert:** Bestimmen Sie den Anfangswert für den Zähler. Der Zähler wird den Anfangswert vergrößern oder verkleinern.

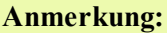

Für den Anfangswert können Sie nur Nummer eintragen.

**Abfrage des Wertes vor dem Ausdruck:** Aktivieren Sie diese Option um die Eingabe des Anfangswertes vor dem Druck zu ermöglichen. Tragen Sie den Text ein, der dem Benutzer vor dem Druck angezeigt wird.

Diese Meldung wird jedes Mal vor dem Druck dieses Etiketts auf dem Bildschirm erscheinen.

**Maximale Länge:** Definieren Sie die maximale Nummer der Zeichen die der Zähler enthalten kann.

**Aufsteigend oder Absteigend:** Sie können bestimmen, ob der Wert der Variable mit jedem Etikett vergrößert oder verkleinert wird.

**Vorschau:** Das Feld zeigt die Vorschau des Zählers mit Ihren Einstellungen.
## **Text-Assistent - Zählereigenschaften**

**Schritt:** Der Schritt des Ab- oder Aufsteigens kann definiert werden.

**Wert jedes <n> Etikett:** Der Variabelenwert kann auf jedem Etikett verändert werden oder auch auf mehreren Etiketten gleich bleiben. Wenn die Zahl 1 eingestellt wird, dann ändert sich der Variabelenwert auf jedem Etikett. Möchten Sie z.B. vier Etiketten mit gleichem Wert drucken, tragen Sie 4 ein.

**Übertrag wenn erreicht:** Wenn diese Option aktiviert ist, wird der Variabelenwert wieder auf den Anfangswert eingestellt, nachdem der hier definierte Wert erreicht wurde.

# **Text-Assistent - Datum**

Definieren Sie die Eigenschaften von diesem Feld. Diese Variable bekommt ihren Wert von der Systemuhr.

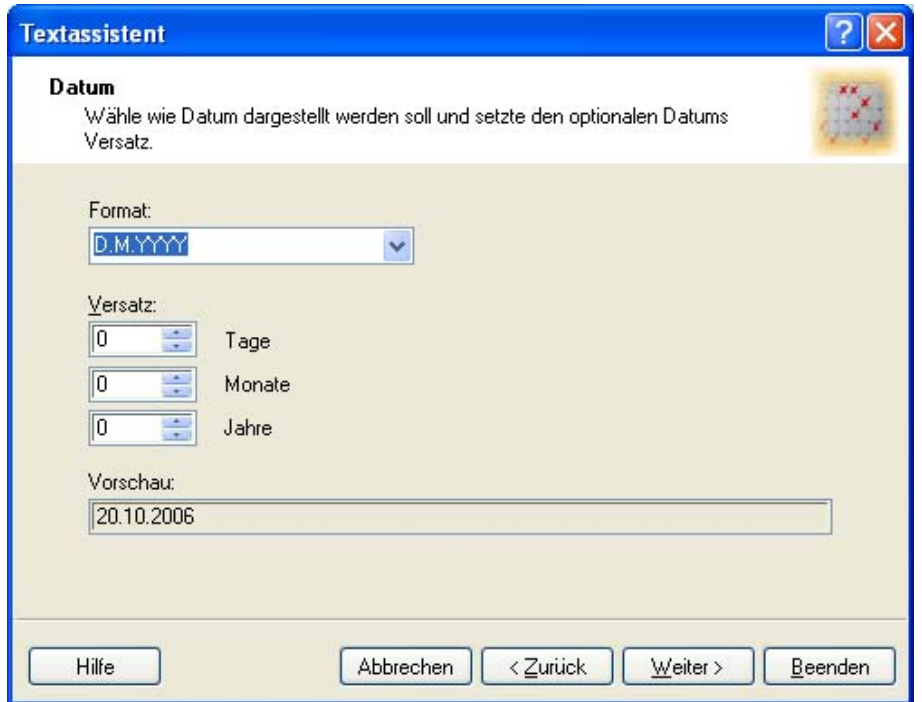

Dialogfeld des Text-Assistenten wenn die Option Datum ausgewählt wird

**Format:** Der Datum kann in verschiedenen Formaten gedruckt werden. In diesem Feld wird das Aussehen des Datums definiert. Sie können eines der vorbestimmten Formate auswählen oder Ihr eigenes eingeben.

**Versatz:** Zum aktuellen Datum kann eine bestimmte Anzahl von Tagen, Monaten oder Jahren addiert werden. Gedruckt wird dann der neue Datum.

**Vorschau:** In diesem Feld wird angezeigt, wie der gedruckte Datum auf dem Etikett aussehen wird.

# **Text-Assistent - Uhrzeit**

Definieren Sie die Eigenschaften des Zeitfeldes. Das variable Feld wird sein Wert von der Systemuhr bekommen.

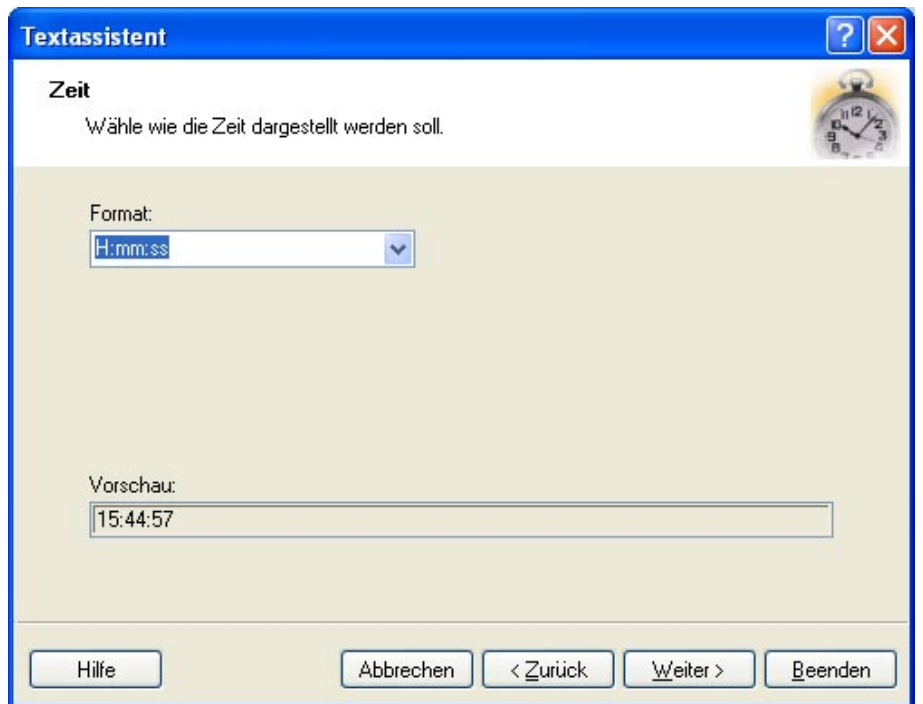

Dialogfeld des Text-Assistenten wenn die Option Uhrzeit ausgewählt wird

**Format:** Wählen Sie ein Zeitformat aus der Liste. Sie können auch ein eigenes Format eintragen.

**Vorschau:** Der Drucker wird die Uhrzeit so drucken, wie in der Vorschau gezeigt. Hier können Sie sehen, wie das ausgewählte Zeitformat auf dem Etikett aussehen wird.

# **Text-Assistent - Datenbank**

Variable, die mit einer Datenbank verbunden ist, bekommt ihren Wert vom bestimmten Datenbankfeld.

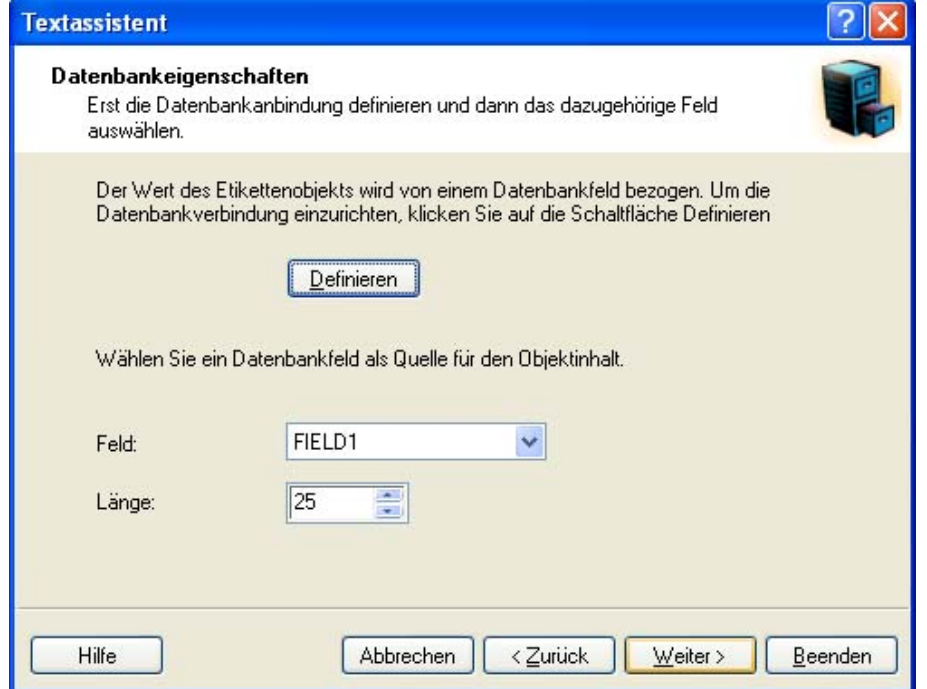

Dialogfeld des Text-Assistenten wenn die Option Datenbank ausgewählt wird

**Definieren:** Klicken Sie auf diese Schaltfläche um den Datenbank-Assistenten zu aktivieren der Ihnen helfen wird, die Verbindung zur Datenbank zu definieren.

**Feld:** Wählen Sie eins von verfügbaren Datenbankfeldern, das als Quelle für die Variable dienen wird.

**Länge:** Definieren Sie die maximale Zahl der Zeichen in der Variable. Wenn das ausgewählte Datenbankfeld mehr Zeichen enthält, werden diese nicht gedruckt werden. Diese Option ist hilfreich, wenn die Feldlänge in Ihrer Datenbank nicht fest ist oder wenn Sie nicht den Platz für alle Zeichen aus dem Datenbankfeld reservieren wollen.

# **Text-Assistent - Präfix und Suffix**

Das variable Objekt kann Präfix- und Suffixwerte haben. Präfix wird vor den Variablenwert gestellt. Suffix wird ans Ende des variablen Wertes gestellt.

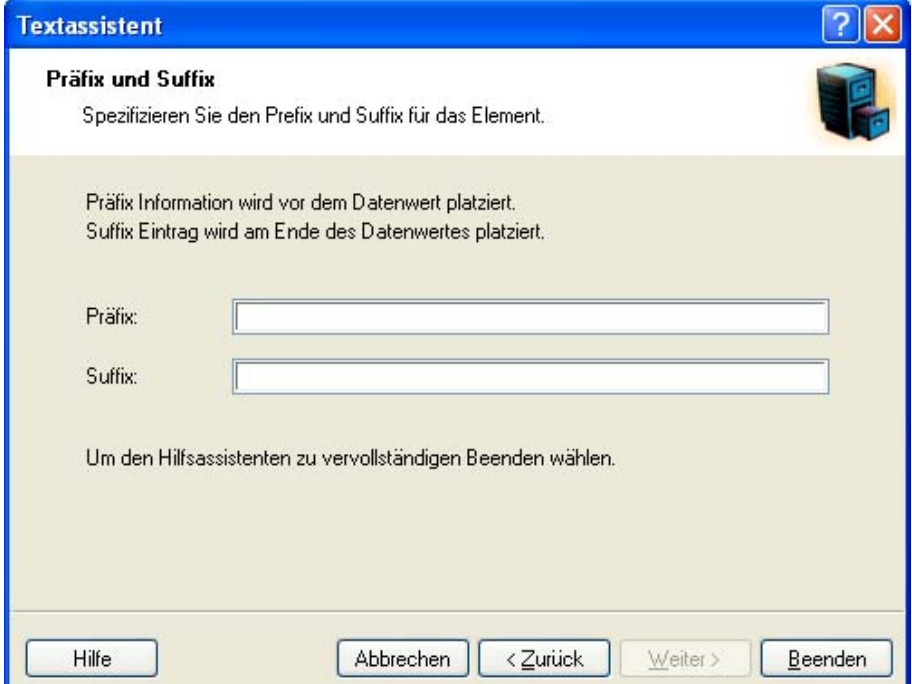

Präfix und Suffix für das variable Textelement bestimmen

### **Anmerkung:** Wenn Sie die Präfix und Suffix Felder leer lassen, werden sie nicht verwendet.

Präfix und Suffix können nur dann verwendet werden, wenn die Variable einen Wert hat. Wenn die Variable leer ist, werden auch Präfix und Suffix nicht gedruckt.

# **Barcode-Assistenten verwenden**

# **Barcode-Assistent**

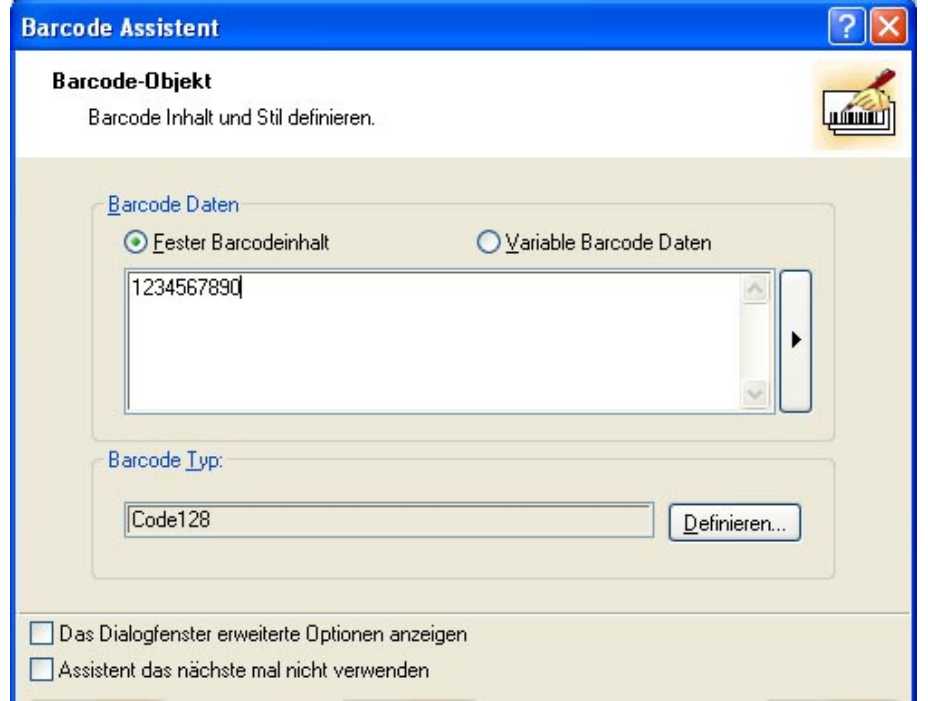

Erster Schritt vom Barcode-Assistenten

Barcode-Assistent hilft Ihnen alle Parameter für ein Barcode-Objekt zu definieren.

**Fester Barcodeinhalt:** Wählen Sie diese Option wenn Sie einen festen, unveränderbaren Objektinhalt haben wollen. Wenn Sie diese Option auswählen, können Sie den Text direkt in diesem Dialogfeld eintragen.

**Variable Barcodedaten:** Wählen Sie diese Option, wenn Sie einen variablen Objektinhalt haben wollen. Den Inhalt werden Sie im nächsten Schritt definieren.

### **Anmerkung:**

Wenn Sie die Werte für RSS composite Barcodes eintragen, müssen Sie die Werte für den linearen und zusammengesetzten (2D) Teil gleichzeitig eintragen.

Verwenden Sie folgende Syntax um die Werte für RSS composite Barcodes einzutragen. Das Zeichen (|) wird verwendet um zwischen Komponenten unterscheiden zu können.

**Syntax:** <linear part>|<composite part> **Beispiel:** 12345|description

## **Barcode-Assistent - Variable Barcode auswählen**

Wählen Sie den gewünschten Variablentyp.

Die nächsten Schritte des Assistenten werden Ihrer Auswahl auf dieser Seite angepasst sein.

## **Barcode-Assistent - Tastatureingabe**

Verwenden Sie diesen Variablentyp, wenn Sie wollen, dass der Anwender vor dem Druck über die Tastatur den Variablenwert bestimmt.

**Abfragetext für diese Variable:** Schreiben Sie den Text ein, der dem Anwender vor dem Eintragen des Wertes gezeigt wird.

**Format:** Bestimmen Sie das Format der Zeichen, die für die Variable verwendet werden.

**Maximale Länge:** Bestimmen Sie die maximale Zahl der Zeichen in der Variable.

# **Barcode-Assistent - Zähler**

Auf dieser Seite des Assistenten definieren Sie die Zähler-Variable.

**Wert:** Bestimmen Sie den Anfangswert für den Zähler. Der Zähler wird den Anfangswert vergrößern oder verkleinern.

```
Anmerkung:
Für den Anfangswert können Sie nur Nummer eintragen.
```
**Abfrage des Wertes vor dem Ausdruck:** Aktivieren Sie diese Option um die Eingabe des Anfangswertes vor dem Druck zu ermöglichen. Tragen Sie den Text ein, der dem Benutzer vor dem Druck angezeigt wird.

Diese Meldung wird jedes Mal vor dem Druck dieses Etiketts auf dem Bildschirm erscheinen.

**Maximale Länge:** Definieren Sie die maximale Nummer der Zeichen die der Zähler enthalten kann.

**Aufsteigend oder Absteigend:** Sie können bestimmen, ob der Wert der Variable mit jedem Etikett vergrößert oder verkleinert wird.

**Vorschau:** Das Feld zeigt die Vorschau des Zählers mit Ihren Einstellungen.

# **Barcode-Assistent - Zählereigenschaften**

**Schritt:** Der Schritt des Ab- oder Aufsteigens kann definiert werden. Ist der Schritt auf 1 eingestellt und die Option "Aufsteigend" aktiviert ist, wird die Variable normal zählen.

**Wert jedes <n> Etikett:** Der Variabelenwert kann auf jedem Etikett verändert werden oder auch auf mehreren Etiketten gleich bleiben. Wenn die Zahl 1 eingestellt wird, dann ändert sich der Variabelenwert auf jedem Etikett. Möchten Sie z.B. vier Etiketten mit gleichem Wert drucken, tragen Sie 4 ein.

**Übertrag wenn erreicht:** Wenn diese Option aktiviert ist, wird der Variabelenwert wieder auf den Anfangswert eingestellt, nachdem der hier definierte Wert erreicht wurde.

# **Barcode-Assistent - Datum**

Definieren Sie die Eigenschaften von diesem Feld. Diese Variable bekommt ihren Wert von der Systemuhr.

**Format:** Der Datum kann in verschiedenen Formaten gedruckt werden. In diesem Feld wird das Aussehen des Datums definiert. Sie können eines der vorbestimmten Formate auswählen oder Ihr eigenes eingeben.

**Versatz:** Zum aktuellen Datum kann eine bestimmte Anzahl von Tagen, Monaten oder Jahren addiert werden. Gedruckt wird dann das neue Datum.

**Vorschau:** In diesem Feld wird angezeigt, wie das gedruckte Datum auf dem Etikett aussehen wird.

## **Barcode-Assistent - Uhrzeit**

Definieren Sie die Eigenschaften des Zeitfeldes. Das variable Feld wird sein Wert von der Rechneruhr bekommen.

**Format:** Wählen Sie ein Zeitformat aus der Liste. Sie können auch ein eigenes Format eintragen.

**Vorschau:** Der Drucker wird die Uhrzeit so drucken, wie in der Vorschau gezeigt. Hier können Sie sehen, wie das ausgewählte Zeitformat auf dem Etikett aussehen wird.

## **Barcode-Assistent - Datenbank**

Variable, die mit einer Datenbank verbunden ist, bekommt ihren Wert vom bestimmten Datenbankfeld.

**Definieren:** Klicken Sie auf diese Schaltfläche um den Datenbank-Assistenten zu aktivieren der Ihnen helfen wird, die Verbindung zur Datenbank zu definieren.

**Feld:** Wählen Sie eins von verfügbaren Datenbankfeldern, das als Quelle für die Variable dienen wird.

**Länge:** Definieren Sie die maximale Zahl der Zeichen in der Variable. Wenn das ausgewählte Datenbankfeld mehr Zeichen enthält, werden diese nicht gedruckt werden. Diese Option ist hilfreich, wenn die Feldlänge in Ihrer Datenbank nicht fest ist oder wenn Sie nicht den Platz für alle Zeichen aus dem Datenbankfeld reservieren wollen.

## **Barcode-Assistent - Präfix und Suffix**

Das variable Objekt kann Präfix- und Suffixwerte haben. Präfix wird vor den Variablenwert gestellt. Suffix wird ans Ende des variablen Wertes gestellt.

```
Anmerkung:
Wenn Sie die Präfix und Suffix Felder leer lassen, werden Präfix und Suffix  nicht verwendet.
```
Präfix und Suffix können nur dann verwendet werden, wenn die Variable einen Wert hat. Wenn die Variable leer ist, werden auch Präfix und Suffix nicht gedruckt.

# **GS1-128 -Assistenten verwenden**

# **UCC/EAN128 -Assistent**

Dieser Assistent erleichtert Ihnen die Definition von UCC/EAN-128-Barcode. Dieser Barcodetyp hat unterschiedliche Einsatzmöglichkeiten, unter anderem für Verkaufsartikel, logistic units, assets und Standorte.

Der UCC/EAN-128 Barcode ist ein sehr flexibler Barcode. Es ermöglicht Daten mit variabler Länge und Kodierung von verschiedenen Informationen in einem einzigen Barcodesymbol. Man nennt das concatenation. Applikationsidentifikator ist ein Feld mit zwei oder mehr Zeichen am

Anfang der Element-Zeichenfolge. Applikationsidentifikatoren sind Präfixe, die die Bedeutung und das Format von den darauffolgenden Daten identifizieren. Die Datenfelder haben entweder eine feste oder eine variable Länge. Es hängt von AI ab.

# **Schritt 1: Auswahl des Applikationsidentifikators**

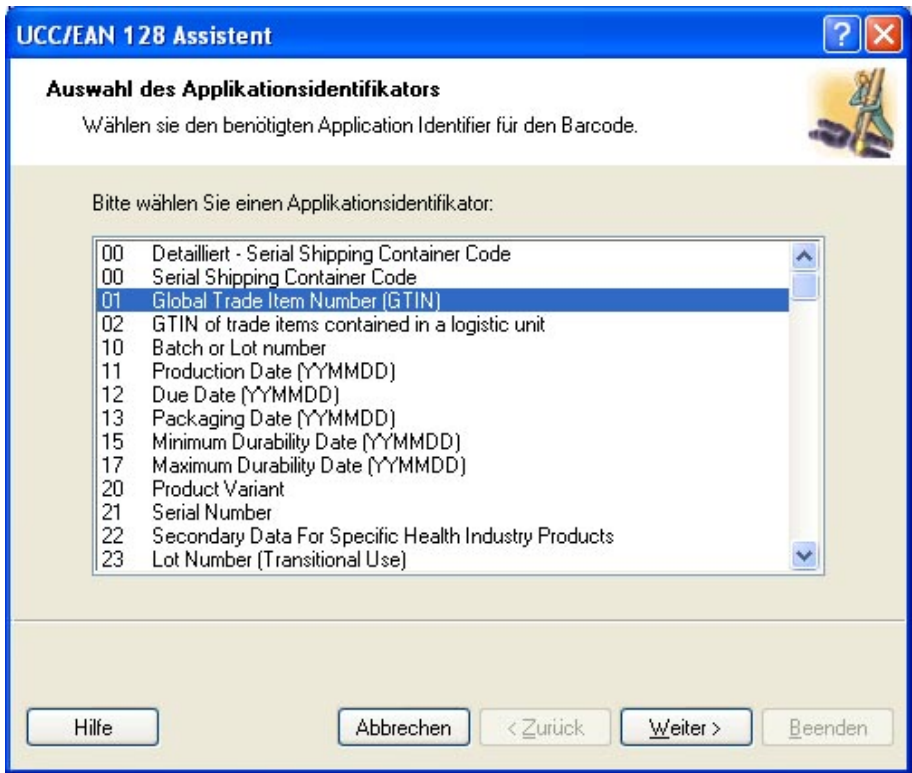

UCC/EAN128 Assistent: Auswahl des Applikationsidentifikators

Im ersten Schritt des Assistenten wählen Sie die Datenstruktur vom UCC/EAN128 Barcode aus. Jeder Barcode enthält einen oder mehr Applikationsidentifikatoren (AI) und die zugeordneten Daten.

Wählen Sie einen Applikationsidentifikator aus der vorstehenden Liste. Im weiteren Verlauf können Sie zusätzliche Applikationsidentifikatoren hinzufügen, bearbeiten und auch wieder löschen.

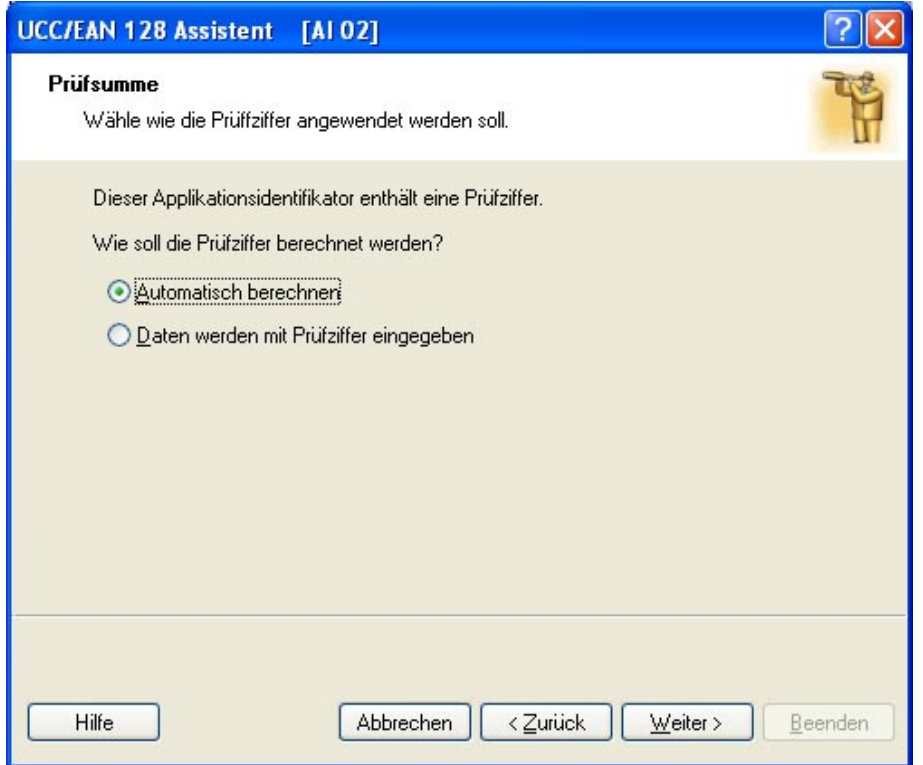

UCC/EAN128 Assistent: Handhabung der Prüfziffer

Wenn Sie einen Applikationsidentifikator ausgewählt haben, dessen Daten eine Prüfziffer enthalten (z.B. AI (01) - GTIN, Global Trade Item Number) müssen Sie zuerst bestimmen, wie die Prüfziffer eingesetzt wird. Sie können zwischen folgenden Optionen auswählen:

- <sup>n</sup> **Automatisch berechnen:** Bei Aktivierung dieser Funktion wird die Prüfziffer automatisch von der Applikation berechnet.
- <sup>n</sup> **Daten werden mit Prüfziffer eingegeben:** In diesem Fall müssen Sie die Prüfziffer manuell zusammen mit den Daten eingeben. Wenn Sie eine falsche Prüfziffer eingeben, wird eine Fehlermeldung gegeben.

# **Schritt 2: Eingabetyp des Applikationidentifikators**

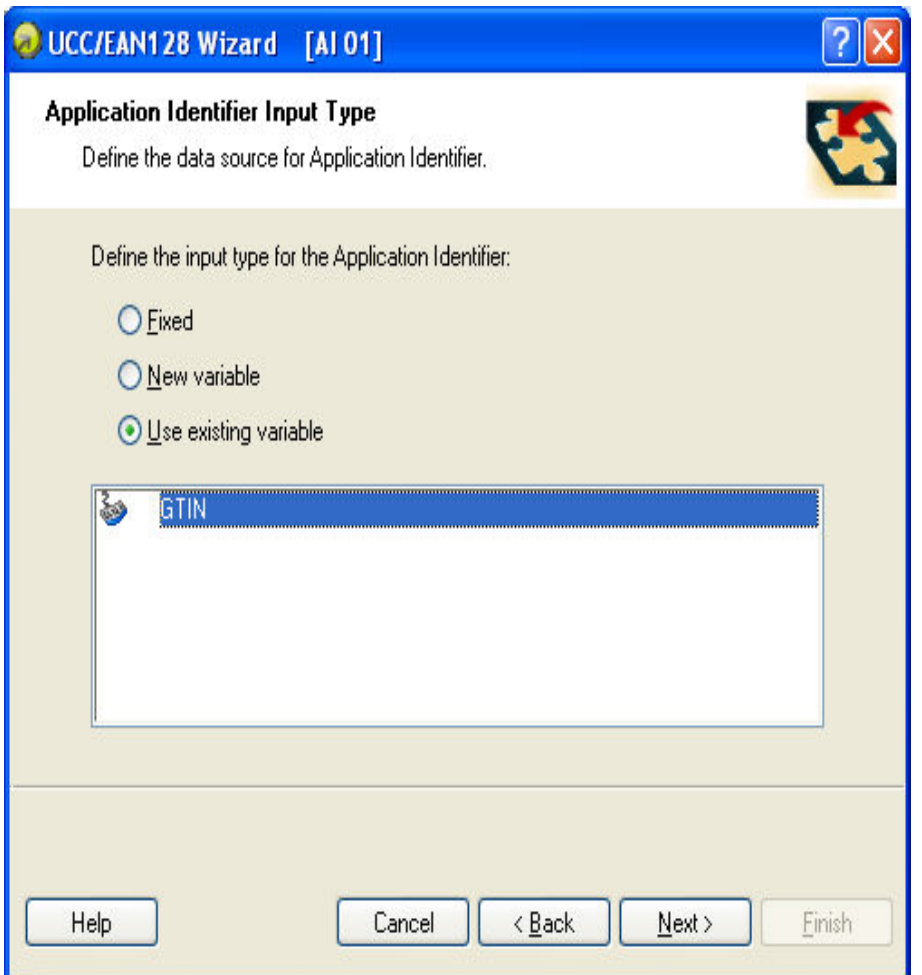

UCC/EAN128 Assistent: Art des Applikationsidentifikator-Werts

Im zweiten Schritt des Assistenten-Prozesses ist die Datenquelle für den Applikationidentifikator einzugeben. Sie müssen bestimmen welche Art von Wert im Rahmen der ausgewählten Anwendung verwendet werden soll:

- <sup>l</sup> **Fest:** Wählen Sie diese Option, um einen festen Wert für den Applikationsidentifikator zu definieren. Der Wert bleibt unveränderlich.
- <sup>l</sup> **Variabler Wert:** Wählen Sie diese Option, um einen variablen Wert für den Applikationsindikator zu definieren. Sie werden eine neue Variable definieren, die Daten für den Applikationsidentifikator liefern wird.
- <sup>l</sup> **Existierende Variable benutzen:** Wählen Sie diese Option, um eine vorhandene Variable mit dem Applikationsidentifikator zu verwenden. Wählen Sie eine Variable aus der Liste.

## **Schritt 3: Eingabe des Werts für den ausgewählten Applikationsidentifikator**

**Fester Wert**

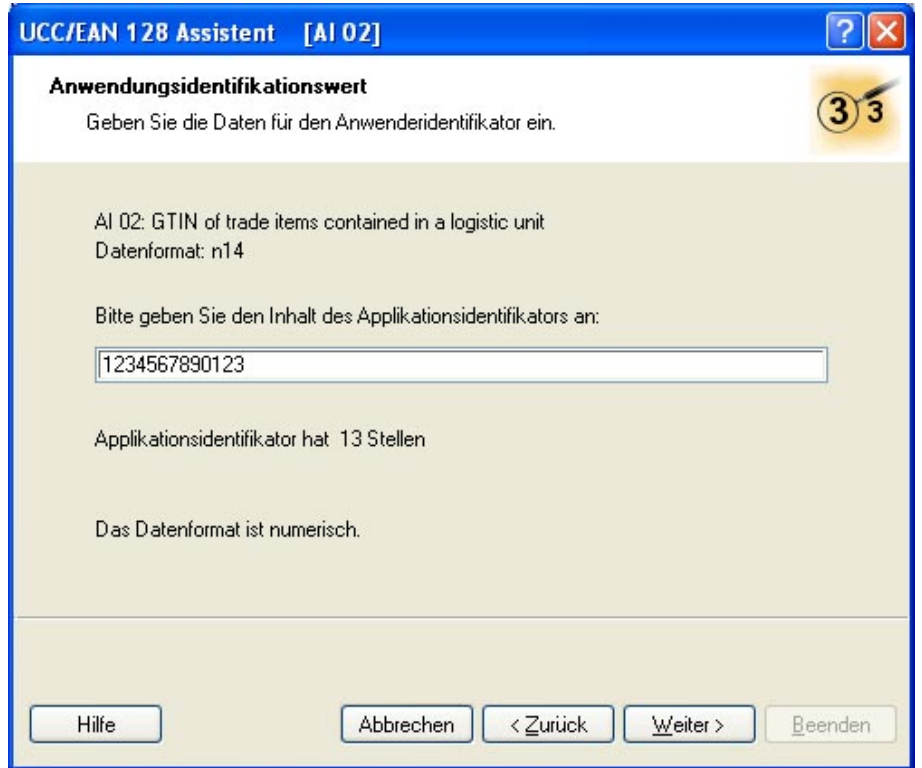

Fester Wert des Applikationsidentifikators

Wenn im vorstehenden Dialogfeld ein fester Wert für den gewählten Applikationsidentifikator eingestellt wurde, muss dieser Wert nun eingegeben werden. Die Anzahl erforderlicher Stellen erscheint unter dem Eingabefeld. Bei einigen AI ist die Feldlänge genau angegeben, bei anderen ist nur die maximale Zeichenlänge angeführt. Es wird auch das Datenformat angegeben.

### **Variabler Wert**

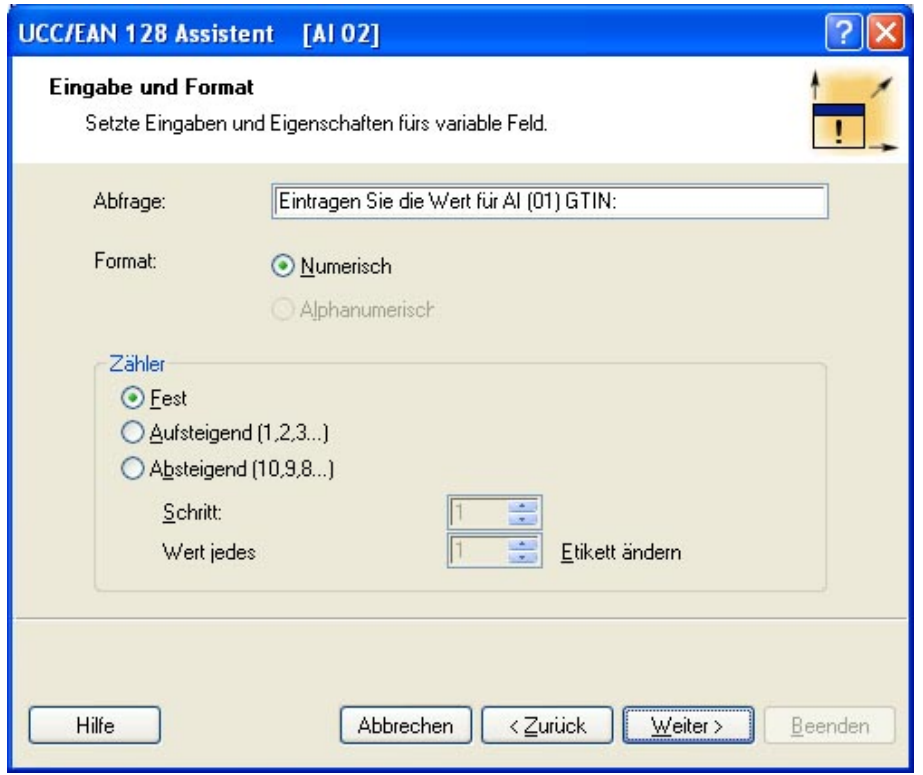

Variabler Wert des Applikationsidentifikators

Wenn im vorherigen Dialogfeld die Option Variabler Wert eingestellt wurde, wird ein neues Variablenfeld erzeugt. Dazu sind hier einige Angaben über die zu verwendende Variable erforderlich.

## **Schritt 4: Liste der ausgewählten Applikationsidentifikatoren**

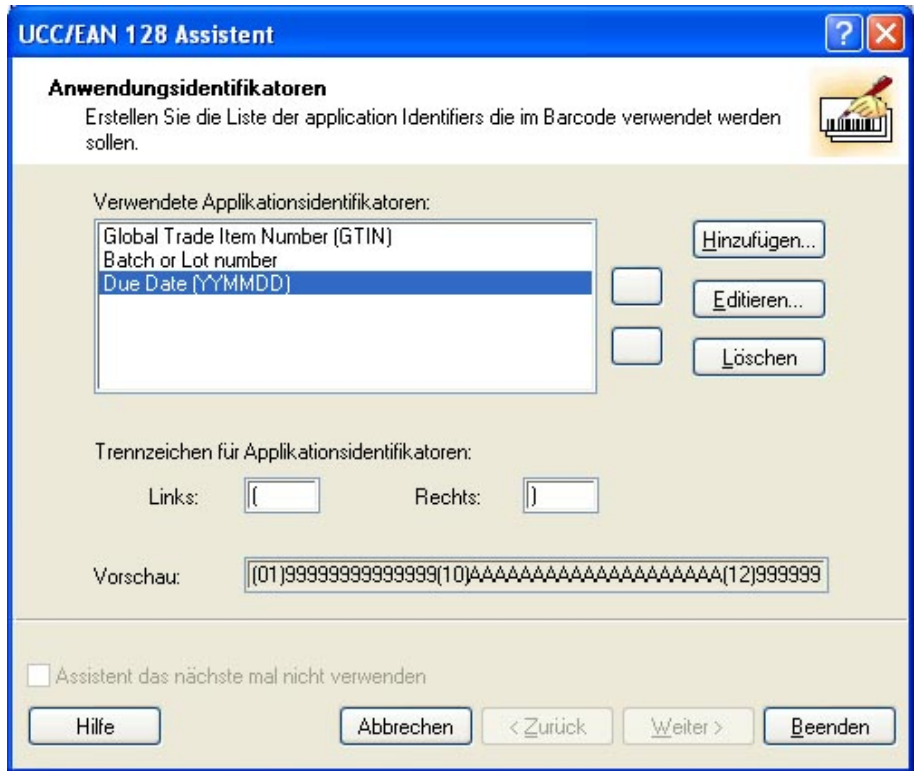

Liste der ausgewählten Applikationsidentifikatoren

Im letzten Schritt des Assistenten können Applikationsidentifikatoren hinzugefügt, bearbeitet bzw. gelöscht und Trennzeichen definiert werden.

**Verwendete Applikationsidentifikatoren:** In diesem Feld erscheinen die Applikations-identifikatoren für den Barcode. Ihre Reihenfolge lässt sich durch Auswählen und Verwendung der Pfeiltasten verändern.

**• Schaltflächen Hinzufügen, Editieren bzw. Entfernen:** Mit diesen Schaltflächen lassen sich weitere Applikationsidentifikatoren hinzufügen und bestehende bearbeiten bzw. löschen.

**• Trennzeichen für Applikationsidentifikatoren:** An dieser Stelle können Sie ein linkes und rechtes Trennzeichen zur Abgrenzung der Applikationsidentifikatoren eingeben. Standard-Trennzeichen sind die Klammern.

**Vorschau:** In diesem Feld erscheint ein Beispiel-Barcode, basierend auf Ihren Applikationsidentifikatoren.

Klicken Sie anschließend auf die Schaltfläche **Beenden**, um den Assistenten zu verlassen.

# **Berechnung der Prüffziffer**

Bestimmen Sie, wie die Prüfziffer eingesetzt wird:

- 1. Sie geben die Prüffziffer manuell zusammen mit den Daten ein. Sie wird von der Software überprüft.
- 2. Die Software kann die Prüfziffer einsetzen.

## **Neue Variable definieren**

Definieren Sie hier die Eigenschaften der Variable, die dem Applikationsidentifikator den Wert bestimmen wird.

**Abfrage:** Tragen Sie den Text ein, der dem Benutzer vor dem Druck erscheinen wird.

**Format:** Definieren Sie das Format der Variable.

**Zähler:** Wenn die Variable ein Zähler sein wird, dann bestimmen Sie hier ihre Eigenschaften**.**

# **Barcodetyp auswählen**

# **Einstellungen für erweiterte Barcoden**

GS1-128Barcode

Dieser Barcode ist eine Kombination von einem oder mehreren Eingabewerten und standard AI - Applikationsidentifikatoren. Jeder AI muss von Standardwerten gefolgt werden. Diese Werte können entweder fest oder variabel sein.

Wenn der GS1-128Barcode ausgewählt wird, wird das Barcode Datenfeld im **Barcode-Assistenten** ausgeschaltet. Um den Inhalt des barcodes zu definieren, klicken Sie auf die Schaltfläche **Weiter** 

Wählen Sie den ersten Applikationsidentifikator aus der Liste der verfügbaren AI. Er wird in eckigen Klammern unter dem Barcode geschrieben werden.

Wenn der Applikationsidentifikator auch eine Prüfziffer enthält, müssen Sie bestimmen, ob sie gerechnet oder zusammen mit den Daten eingetragen sein wird.

Weiter bestimmen Sie, wie Sie die Werte für den ausgewählten Identifikator bestimmen werden. Sie können einen festen Wert eintragen oder einen variablen Wert definieren.

### **Feste Werte**

Wenn die Werte fest sind, informiert Sie der Assistent über die erwarteten Eingabewerten - maximale Nummer der Zeichen...

Der definierte AI befindet sich auf der Liste der ausgewählten Applikationsidentifikatoren. Klicken Sie auf die Schaltfläche **Hinzufügen** um einen neuen AI hinzuzufügen oder auf **Löschen** um einen existierenden AI zu löschen.

Wenn Sie den AI und die Daten ändern wollen, wählen Sie den AI und klicken Sie auf **Bearbeiten** (Editieren).

Die AI können Sie mit Hilfe von Pfeilschaltflächen in der Liste beliebig anordnen.

Alle Einstellungen können im **Vorschaufeld** gesehen werden.

Sie können ein Trennzeichen zwischen Applikationsidentifikatoren definieren. Tragen Sie die erwünschten Trennzeichen für die linke und die rechte Seite des Applikationsidentifikator ein. Standard Trennzeichen ist die eckige Klammer.

### **Variable Werte**

GS1-128Barcode unterstützt Tastatureingabe-Variablen - die variablen Daten werden über die Tastatur eingetragen.

Sie können einen Abfragetext - einen Text, der vor dem Druck dem Benutzer gezeigt wird- definieren.

Die Daten können entweder nur numerisch sein oder können alle Zeichen eingetragen werden.

Der Wert kann fest sein oder kann sich auf jedem Etikett oder nach bestimmter Nummer der Etiketten vergrößern/verkleinern.

Die variablen Daten werden im **Vorschaufeld** als eine Serie der "A" Zeichen angezeigt.

Wenn Sie mit den Einstellungen zufrieden sind, klicken Sie auf Beenden um den GS1-128Barcode ins Etikett einzufügen.

PDF 417 2D Code

### **Registerkarte Allgemein**

### **Y Expansionsfaktor**

Diese Option definiert die Höhe des Barcodes.

### **Registerkarte Sicherheit**

Dem Standard entsprechend können Sie zwischen 9 Sicherheitsstufen auswählen. Höhere Sicherheitsstufe erlaubt ein zuverlässigeres Ablesen was die Fehler betrifft, dafür ist aber der Barcode größer.

Verkürzte Barcoden können dort verwendet werden, wo die Etikettenbeschädigung weniger wahrscheinlich ist und daher keine hohe Sicherheitsstufe verlangt wird. Ein verkürzter Barcode ist kleiner.

### **Verhältnis**

Das ist das Verhältnis zwischen der Nummer von Spalten und der Nummer von Zeilen.

### **Inhalte**

PDF 417 Code kann folgendes kodieren:

- den ganzen 128 ASCII Zeichensatz
- Alle 128 Extended ASCII Zeichen
- 8-bit binary Daten

### DataMatrix Barcode

### **Registerkarte Allgemein**

### **Y Expansionsfaktor**

Diese Option definiert die Höhe des Barcodes

### **Verhältnis**

Das ist das Verhältnis zwischen der Nummer von Spalten und der Nummer von Zeilen. Tragen Sie den erwünschten Wert ein.

### **Registerkarte Einzelheiten**

### **ECC Typ**

Error Correction Codes definieren den Sicherheitsgrad. Sie können einen Standardgrad aus dem Menü auswählen.

### **Format ID**

Diese Option definiert welcher Zeichensatz im Barcode verwendet wird. Sie können ein Format mit folgendem Filter auswählen.

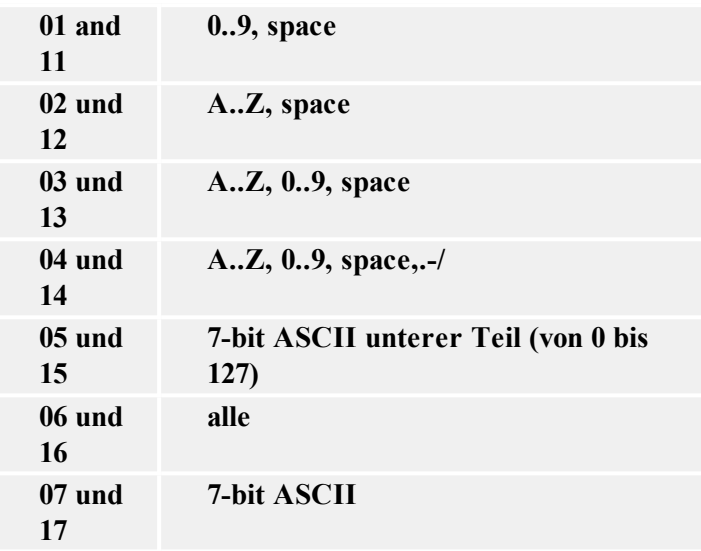

Formate von 1 bis 7 lassen die Daten in der Länge bis zu 500 Zeichen zu, Formate von 11 bis 17 dagegen bis 2000 Zeichen.

### **Randgröße**

Faktoren von 1 bis 15 bestimmen die Dimension des Randes in der Form der Buchstabe "L".

Data Matrix kann folgendes kodieren:

- Den ganzen 128 ASCII Zeichensatz
- Alle ISO Zeichen
- Alle EBCDIC Zeichen
- Full 128 ASCII character set
- All ISO characters
- All EBCDIC characters

### MaxiCode 2D Code

### **Registerkarte Allgemein**

### **Y Expansionsfaktor**

Diese Option definiert die Höhe des Barcodes

### **Registerkarte Einzelheiten**

Wenn die Option **Strukturiert** nicht ausgewählt ist, ist der Inhalt des Barcodes optional.

Für strukturierte Barcode können Sie nur Standardinhalten kodieren.

# **Dialogfeld "Barcode bearbeiten"**

Dieses Dialogfeld wird durch Anklicken der Schaltfläche Definieren im Dialogfeld Barcode aufgerufen. Es dient zur Eingabe von Art und Aussehen des Barcodes sowie zur Einstellung einiger weiterer Barcode-Optionen (z.B. ob eine Prüfziffer verwendet werden soll). Wenn das Feld **Vorschau aktiv** angekreuzt ist, wird der definierte Barcode in der rechten Hälfte des Dialogfeldes in Vorschau eingeblendet.

Bestätigen Sie etwa vorgenommene Änderungen durch Anklicken von OK oder stornieren Sie Ihre Eingabe durch Anklicken der Schaltfläche Abbrechen.

Das Dialogfeld Barcode bearbeiten umfasst mehrere Registerkarten.

## **Registerkarte "Allgemein"**

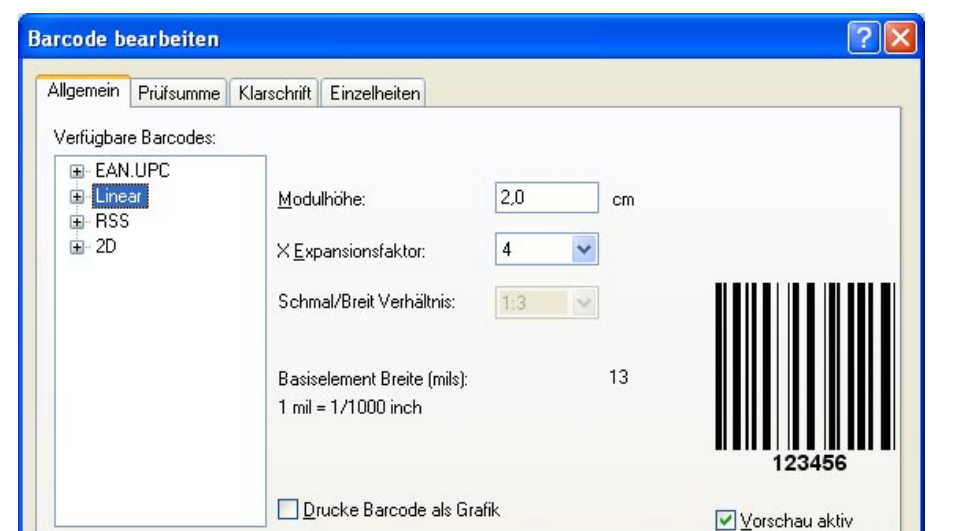

Hier können Sie den Barcode-Typ auswählen und seine Eigenschaften bestimmen.

Dialogfeld "Barcode bearbeiten" – Registerkarte "Allgemein"

**Barcode-Typ:** Der gewünschte Barcode-Typ kann der Liste der Verfügbaren Barcodes entnommen werden.

 $0K$ 

Abbrechen

Hilfe

**Modulhöhe:** Die optionelle Definition der Barcode-Höhe kann durch direkte Eingabe des gewünschten Werts oder durch "Ziehen" des Barcode-Randes auf die gewünschte Höhe vorgenommen werden.

**Breite der dünnsten Linie:** Die Breite von der dünnsten Linie im Barcode. Die Breiten von allen anderen breiteren Linien werden durch die Formel "Breite der dünnsten Linie" \* "Verhältnis" berechnet. Das Resultat der Formel muss eine ganze Zahl sein (sie repräsentiert die Anzahl der Pixel).

**Schmal/Breit-Verhältnis:** Dieses Verhältnis richtet sich nach der jeweiligen Barcode-Norm. Bei den meisten Barcodes kann es nicht verändert werden, bei einigen jedoch. In diesem Fall wählen Sie das entsprechende Verhältnis aus dem Kombinationsfeld aus.

**Drucke Barcode als Grafik:** Bestimmen Sie hier, ob der Barcode in ein Bild konvertiert und als solches oder als internes Element gedruckt werden soll. Drucken als internes Element ist wesentlich schneller, da viel weniger Daten zum Drucker übertragen werden müssen.

**Anmerkung:**

Um die Option Drucke Barcode als Grafik auszuschalten, müssen Sie die Druckertreiber verwenden, die Sie mit der Software bekommen haben, NiceLabel Printer Drivers.

**Vorschau aktiv**: Aktivieren Sie diese Option um die Vorschau des ausgewählten Barcode-Typs zu sehen. Die Vorschau erscheint auf der rechten Seite des Dialogfeldes.

# **Registerkarte "Prüfsumme"**

Hier bestimmen Sie, ob Sie eine Prüfziffer verwenden wollen oder nicht. Diese Option ist nur mit den Barcoden verfügbar, bei denen die Prüfziffer aktiviert oder deaktiviert werden kann.

Einige Barcodes müssen stets eine Prüfziffer enthalten. Ein Beispiel dafür ist der EAN/UPC-Barcode, wo Prüfziffer nicht deaktiviert werden kann. Bei einigen Barcodes kann die Prüfziffer jedoch frei aktiviert oder deaktiviert werden.

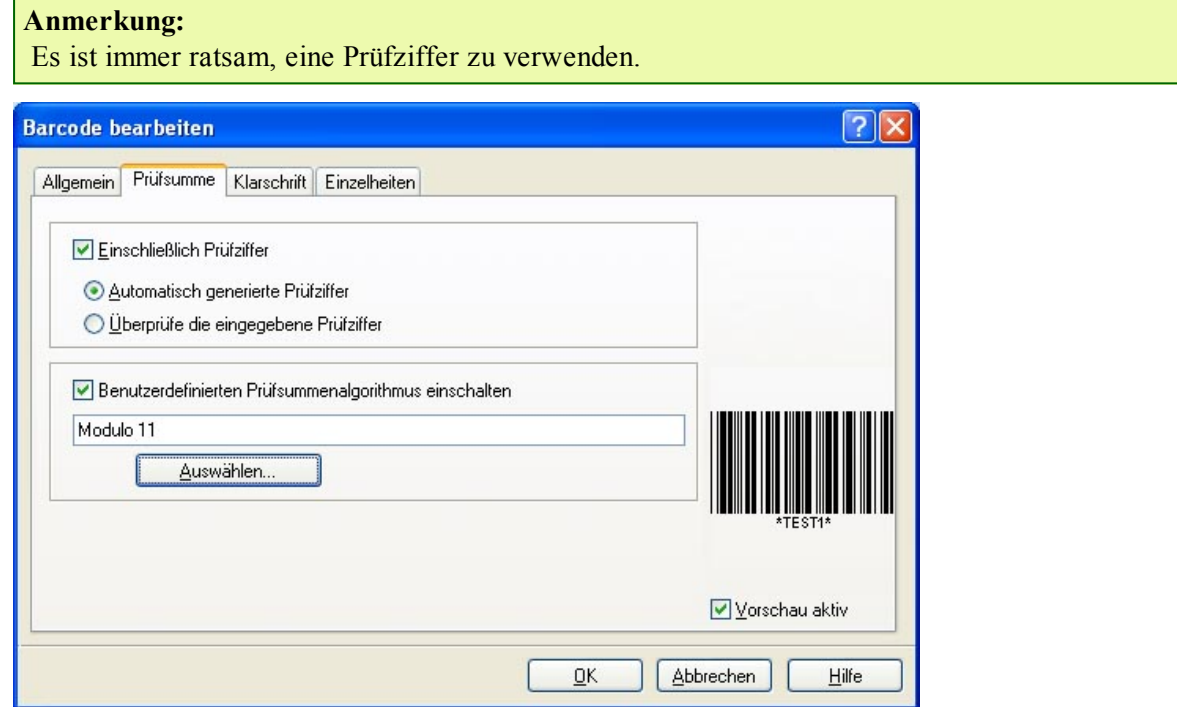

Dialogfeld "Barcode bearbeiten" - Registerkarte "Prüfsumme"

NiceLabel bietet Ihnen die Wahl zwischen manueller Eingabe und systeminterner Berechnung des Prüfziffern-Werts:

**Automatisch generierte Prüfziffer:** Bei dieser Einstellung wird die Prüfziffer vom Programm berechnet. Sie brauchen lediglich die Barcode-Daten einzugeben (z.B. bei Verwendung eines EAN-13-Barcodes die ersten zwölf Ziffern), die Prüfziffer wird automatisch hinzugefügt.

**Überprüfe die eingegebene Prüfziffer:** Verwenden Sie diesen Befehl, wenn Sie den Wert der Prüfziffer selbst eingeben möchten. Wenn die Anzahl eingegebener Ziffern nicht stimmt oder die Prüfziffer falsch ist, wird beim Ausdruck eine Fehlermeldung angezeigt.

**Benutzerdefinierten Prüfsummenalgorythmus einschalten:** Mit der Option Benutzerdefinierter Prüfzifferalgorithmus können Sie den Algorithmus zur Berechnung der Prüfziffer vorgeben. Durch Anklicken der Schaltfläche **Auswählen** können Sie den gewünschten Algorithmus auswählen.

# **Registerkarte "Klarschrift"**

Auf dieser Registerkarte können Sie eine Reihe von Einstellungen zur Interpretation der Barcode-Daten vornehmen.

**Keine Klarschrift:** Wenn diese Option aktiviert ist, wird der Barcode nicht mit dem Interpretationstext versehen.

**Unter dem Barcode:** Bei Wahl dieser Funktion erscheinen die Code-Daten in Klarschrift unterhalb des Barcode-Symbols.

**Über dem Barcode:** Diese Option stellt den Interpretationstext über den Barcode.

**Schriftart:** Über die Schaltfläche Schriftart lässt sich die Schriftart für den Klarschrift-Text auswählen. Die Funktion **Automatische Schriftartskalierung** passt die Größe des Klarschrift-Textes dem jeweiligen Barcode- Format an.

### **Anmerkung:**

Wenn der Barcode nicht als Grafik gedruckt wird, kann die Schriftart nicht eingestellt werden. In diesem Fall werden druckerinterne Schriftarten für Klarschrift verwendet.

**Inhaltsmaske:** Mit Hilfe der Inhaltsmaske kann ein voreingestellter Format für Klarschrift definiert werden.

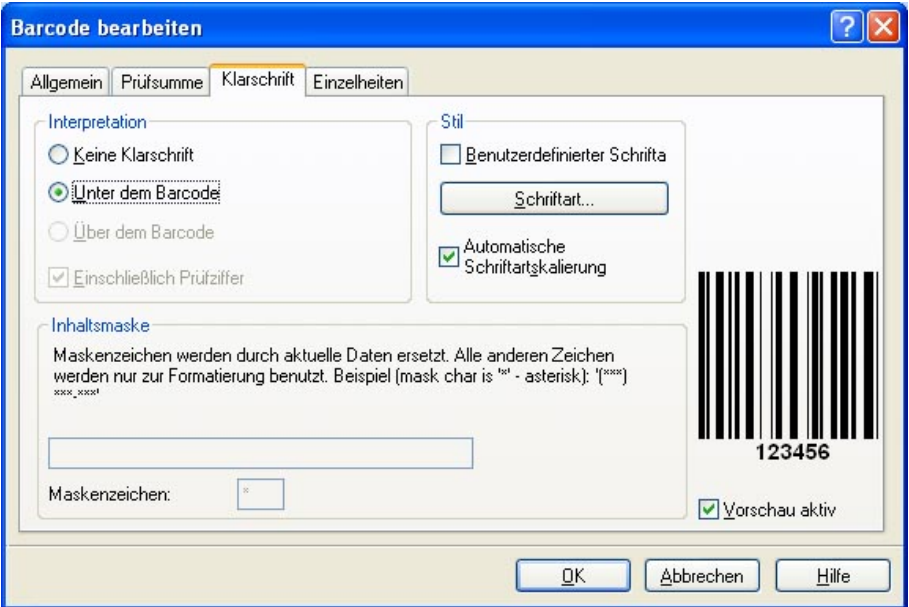

Dialogfeld "Barcode bearbeiten" - Registerkarte "Klarschrift"

## **Registerkarte "Einzelheiten"**

Auf dieser Registerkarte sind spezielle Barcode-Merkmale einstellbar.

### **Anmerkung:**

Es ist zu beachten, dass alle angeführten Optionen nicht bei allen Barcodes und Druckern verwendbar sind.

**Einschließlich Ruhezonen:** Durch Ankreuzen dieses Feldes können Sie vorgeben, dass vor und hinter dem Barcode jeweils eine weiße Leerfläche gesetzt wird.

**Descender bars:** Mit dieser Funktion lässt sich eine unterschiedliche Länge der Barcode-Striche vorgeben. Die Option ist besonders mit EAN und UPC Barcodes nützlich, bei denen Barcode-Striche unterschiedliche Länge aufweisen.

**Horizontal spiegeln/vertikal spiegeln:** Der Barcode kann sowohl vertikal als auch horizontal gespiegelt ausgedruckt werden. Damit diese Option zugänglich ist, muss der Barcode als Grafik gedruckt werden.

**Zwischenzeichen Lücke:** Bei einigen Barcodes kann die Lücke zwischen den Zeichen verändert werden (z.B. bei Code-39).

**Inklusive EAN Ruhezone:** Vor und nach dem Barcode wird ein spezielles Zeichen eingefügt. Es bezeichnet die Breite des Barcodes. Wenn Sie ein anderes Objekt in den Beriech des Barcodes einfügen, wird dadurch Barcode-Lesbarkeit beeinträchtigt. Diese Option ist nur bei EAN Barcodes verwendbar.

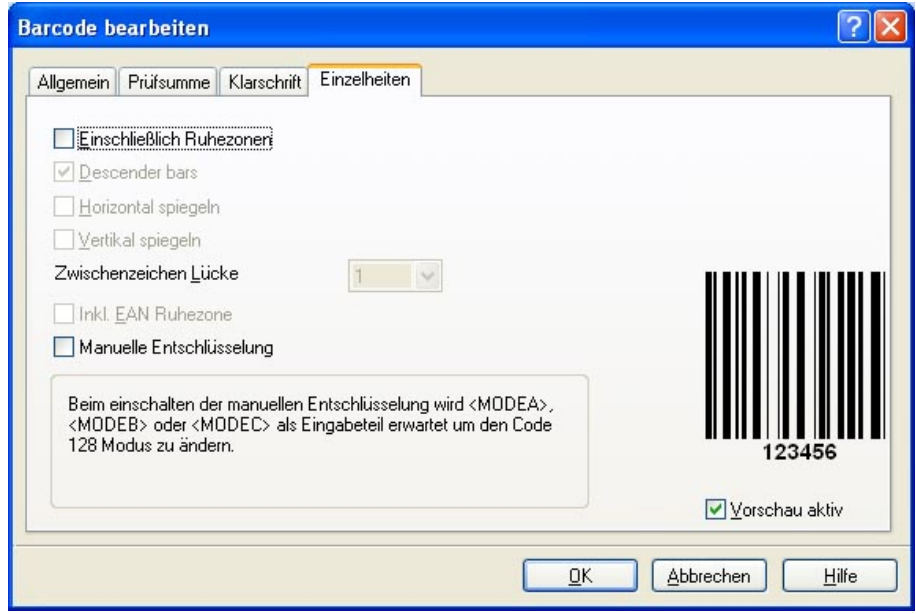

Dialogfeld "Barcode bearbeiten" – Registerkarte "Einzelheiten"

# **Verfügbaren Barcodetypen**

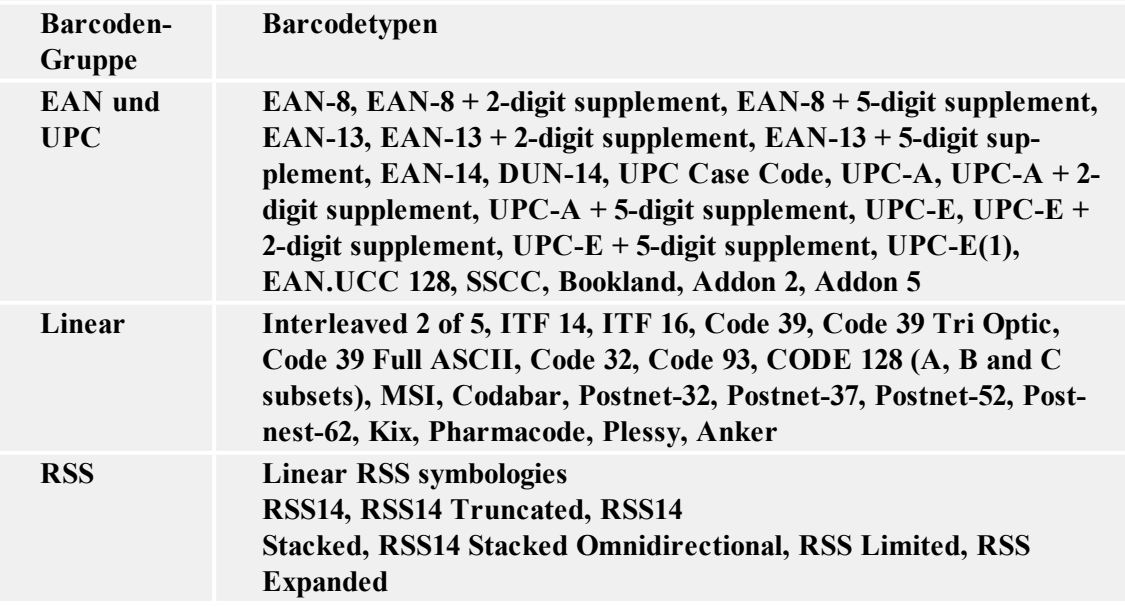

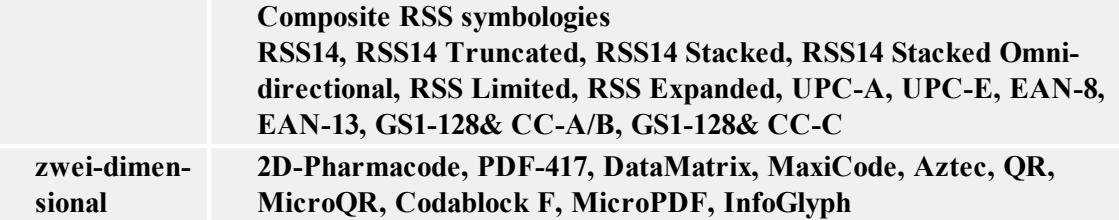

# **Objekte auswählen**

Um ein Objekt auf dem Etikett auszuwählen, machen Sie folgendes:

- 1. Klicken Sie auf das  $\left[\begin{array}{c|c} \Box \end{array}\right]$  Symbol in der Toolbox
- 2. Klicken Sie auf das Objekt auf dem Etikett, das Sie auswählen wollen.

Um zwei oder mehr Objekte auszuwählen, halten Sie die Taste <Shift> gedrückt, während Sie Objekte mit der Maus anklicken.

Objekte können mit der rechten Maustaste ausgewählt, ausgeschnitten, kopiert, eingefügt und bearbeitet werden. Wenn Sie mit der rechten Maustaste auf das Objekt klicken, wird ein Menü mit allen verfügbaren Befehlen angezeigt. Diese Befehle sind entsprechenden Befehlen in verschiedenen Menüs gleich.

Wenn Sie die Taste <Ctrl> gedrückt halten und die Ecken des Objektrahmens anklicken, können Sie auch die Position des ausgewählten Objekts verändern.

# **Objekte bearbeiten**

Um ein Objekt zu bearbeiten, machen Sie folgendes:

1. Doppelklicken Sie das Objekt auf dem Etikett. Es wird das Dialogfeld mit Eigenschaften des ausgewählten Objekts geöffnet.

```
Anmerkung:
```
Sie können auch das Objekt auswählen und die Taste <Enter> drücken.

- 2. Ändern Sie die Eigenschaften des Objekts.
- 3. Klicken Sie auf die Schaltfläche **Beenden**.

# **Objekte verschieben**

Um ein Objekt auf dem Etikett zu verschieben, machen Sie folgendes:

- 1. Wählen Sie das Objekt.
- 2. Klicken Sie auf das Objekt mit der linken Maustaste.
- 3. Halten Sie die Maustaste gedrückt.
- 4. Bewegen Sie den Cursor auf dem Bildschirm. Das Objekt bewegt sich mit dem Cursor.

# **Objekte ausrichten**

Sie müssen die Elemente, die Sie ausrichten wollen, zuerst auswählen.

### **Anmerkung:** Alle Objekte werden relativ zu dem ersten ausgewählten Objekt ausgerichtet.

Klicken Sie dann die entsprechende Schaltfläche in der **Design-Werkzeugleiste** um die ausgewählten Objekte zueinander auszurichten. Wenn die Ausrichtung-Werkzeugleiste nicht sichtbar ist (sie befindet sich normalerweise auf der rechten Seite des Fensters), schalten Sie im Menü Ansicht, unter dem Befehl Hilfleisten, die Design-Werkzeugleiste ein.

Objekte können Sie folgendes ausrichten:

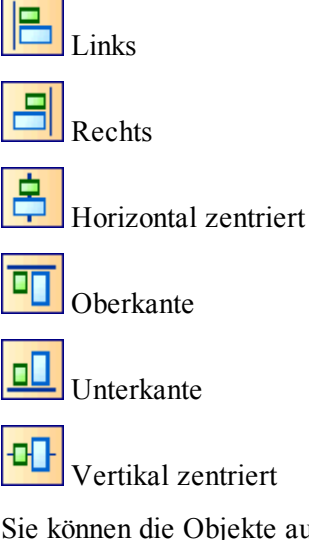

Sie können die Objekte auch so ausrichten, dass der Abstand zwischen ihnen in der jeweiligen Richtung (horizontal oder vertikal) konstant bleibt.

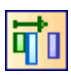

Gleichmäßiger horizontaler Abstand

Gleichmäßiger vertikaler Abstand

### **Anmerkung:**

Wenn Sie beim Klicken einer der Ausrichtungsschaltflächen auch die Taste <CTRL> halten, werden die Objekte relativ zu dem Etikett ausgerichtet und nicht zu dem ersten ausgewählten Objekt.

# **Objektgröße ändern**

Um die Größe eines Objekts auf dem Etikett zu ändern, machen Sie folgendes:

- 1. Wählen Sie das Objekt. Das ausgewählte Objekt wird mit einem Rechteck umrahmt.
- 2. Klicken Sie auf ein kleines Rechteck in der Ecke des Rechtecks.
- 3. Halten Sie die Maustaste gedrückt.
- 4. Bewegen Sie den Cursor auf dem Bildschirm. Die Objektgröße ändert sich mit dem Cursor.

# **Objekte drehen**

Um ein Objekt zu drehen, machen Sie folgendes:

- 1. Wählen Sie das Objekt (klicken Sie darauf).
- 2. Klicken Sie auf die Schaltfläche in der Umformung-Toolbox. Das Objekt wird um 90° gedreht.

### **Anmerkung:**

Wenn die Umformung-Toolbox nicht sichtbar ist, wählen Sie den Befehl Hilfleisten im Ansicht-Menü und klicken Sie dort auf Design.

# **Unterstützte Grafikformate**

Folgende Grafikformate werden unterstützt:

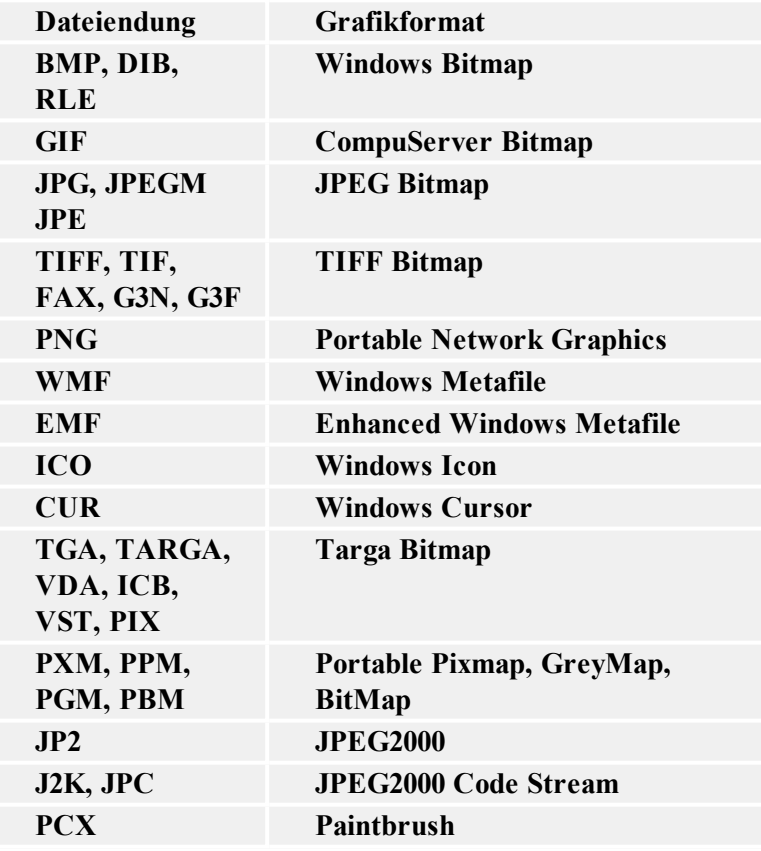

# **Arbeit mit variablen Daten**

# **Dynamische Daten Übersicht**

Häufig müssen Etiketten gedruckt werden, deren Dateninhalt sich fortlaufend ändert (z.B. Zählerstände, Seriennummern, Datum und Uhrzeit, Gewichte, Artikel-Abbildungen usw.). In solchem Fall kann Designer Express die Etiketten einfach mit Hilfe von variablen Feldern bearbeiten. Variable Felder können mit Textobjekten verwendet werden.

Sie können zwischen mehreren verschiedenen Variablentypen auswählen. Daten, die als Variable gedruckt werden müssen, werden vor dem Druck vorbereitet. Sie können auf verschiedene Weisen eingetragen werden:

- vom Benutzer über die Tastatur
- automatisch von der Systemuhr (Datum und Uhrzeit)
- automatisch vom Etikettendesign (mit Hilfe von Zählern mit einem vordefinierten Anfangswert und Schritten)
- eine Datenbank kann Daten für die Felder besorgen

Die variablen Daten können gleich für mehrere Etiketten sein oder/und spezifisch für ein einzelnes Etikett.

# **Arbeit mit Datenbanken**

Designer Express ermöglicht Ihnen Arbeit mit Datenbanken in denen die Daten gespeichert werden. Verfügbare Datenbanktypen:

- 1. ASCII (Textdatei) wo Felder entweder eine feste Länge haben oder mit einem Trennzeichen begrenzt werden.
- 2. Microsoft Excel Datenbank.

Sie können nur eine Datenbank auf demselben Etikett verwenden.

Datenbanken sind besonders nützlich, wenn Sie Etiketten mit vielen verschiedenen Daten und variablen Werten drucken. So müssen Sie nicht mehr die Werte für jedes einzelne Etikett vor dem Druck eingeben, sondern stattdessen eine früher vorbereitete Datenbank verwenden. Die Datenbank können Sie in jedem Textbearbeitungsprogramm (z.B. Notepad) oder auch in anderen Applikationen erstellen (z.B. Microsoft Word, Microsoft Excel, ...) Bevor Sie die Datenbank verwenden können, müssen Sie die Datenbankfelder mit den Variablen im Etikett verknüpfen. Wenn der Etikettenausdruck beginnt, wird jeder Variable automatisch der Wert aus der verknüpften Datenbank zugeordnet. Auf jedem folgenden Etikett wird der nächste Datensatz verwendet bis zum Datenbankende. Jeder Datensatz wird auf einem Etikett verwendet.

# **Daten aus der Datenbank verwenden**

Stellen Sie sich vor, dass Sie die folgende Datenbank haben, die die Vor- und Nachnamen von den Personen enhält:

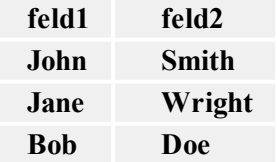

- 1. Um die Daten auf dem Etikett zu verwenden, müssen Sie die Datenbank zuerst mit dem Datenbank-Assistenten definieren.
- 2. Um zwei variable Texte auf das Etikett zu setzen, erstellen Sie zwei Textobjekte.
- 3. Im Text-Assistenten wählen Sie **Variable** Inhalte aus und klicken Sie dann auf die Schaltfläche **Weiter**.
- 4. Wählen Sie die Option Datenbank als Quelle von variablen Daten.
- 5. Verbinden Sie beide Textobjekte mit den variablen Feldern. Eine Variable zu einem Feld.

Beim Druck von Etiketten wird jedes Textobjekt seinen Wert vom entsprechenden Datenbankfeld bekommen. Wenn ein Etikett gedruckt wird, wird der nächste Datensatz für das nächste Etikett verwendet und der Prozeß wiederholt sich. Jeder Vor- und Nachname werden auf ein separates Etikett gedruckt.

# **Datenbank Assistent**

# **Datenbank Assistent**

Die Definition einer neuen Datenbankfunktion erfolgt in vier Schritten, denen jeweils eine Bildschirmseite zugeordnet ist. Auf diesen Seiten geben Sie die von dem Assistent verlangten Daten ein. Dabei kann jeweils durch Anklicken von **Weiter** zur nächsten Seite oder durch Anklicken von **Zurück** zur vorhergehenden Seite geschaltet werden.

Nachdem alle benötigten Daten eingegeben sind, wird die Schaltfläche **Beenden** freigegeben, mit der Sie die Definition der neuen Datenbankfunktion abschließen können. Beachten Sie bitte, dass einige Felder bereits voreingestellte Daten enthalten, d.h. diese Eingaben können übersprungen werden, wenn Ihnen die jeweilige Einstellung zusagt.

# **Auswahl einer Datenbank Datei**

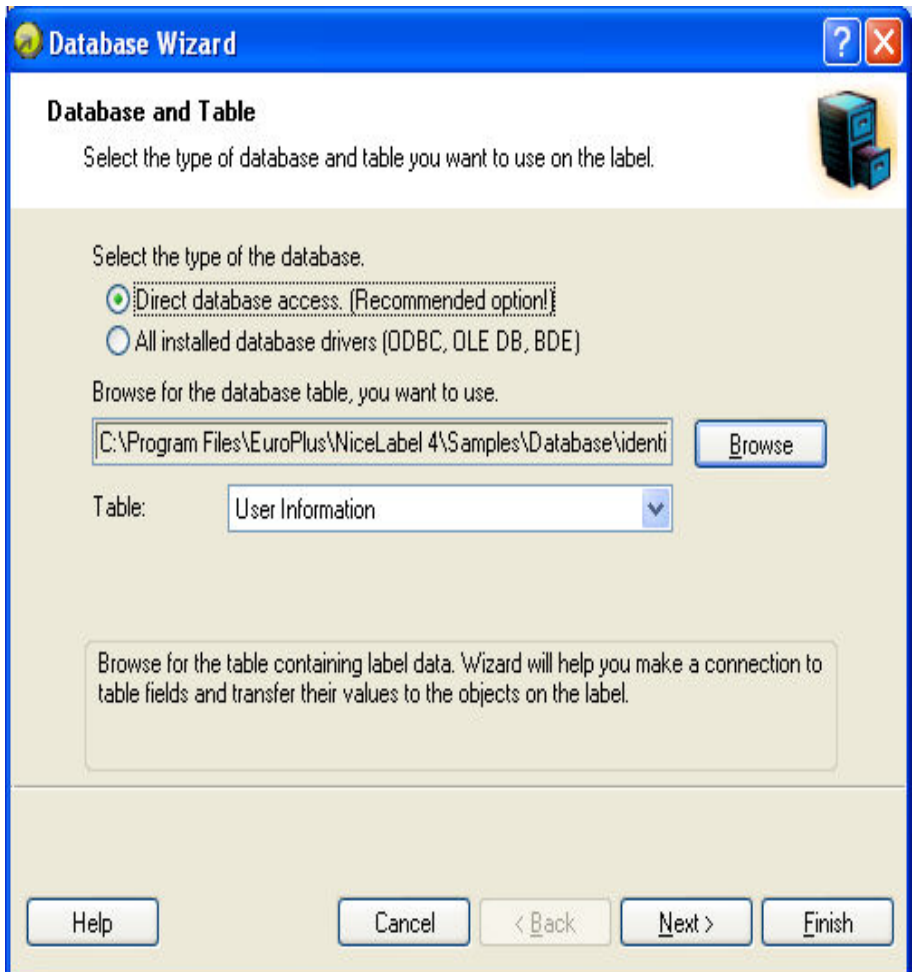

Datenbank-Assistent: Auswahl der Datenbank-Datei

Geben Sie in dem Definitionsfeld den kompletten Pfad zu Ihrer Datenbank-Datei ein oder klicken Sie auf die Schaltfläche Durchsuchen, um die Datei aus Ihrem Computer aufzurufen.

Beachten Sie bitte, dass nur Datenbanken ausgewählt werden können, die in Form einer Datei gespeichert sind. Wenn ODBC-Datenbanken oder OLE DB Treiber verwendet werden sollen, muss dies in dem Dialogfeld Datenbank manuell angegeben werden.

# **Auswahl gewünschter Felder**

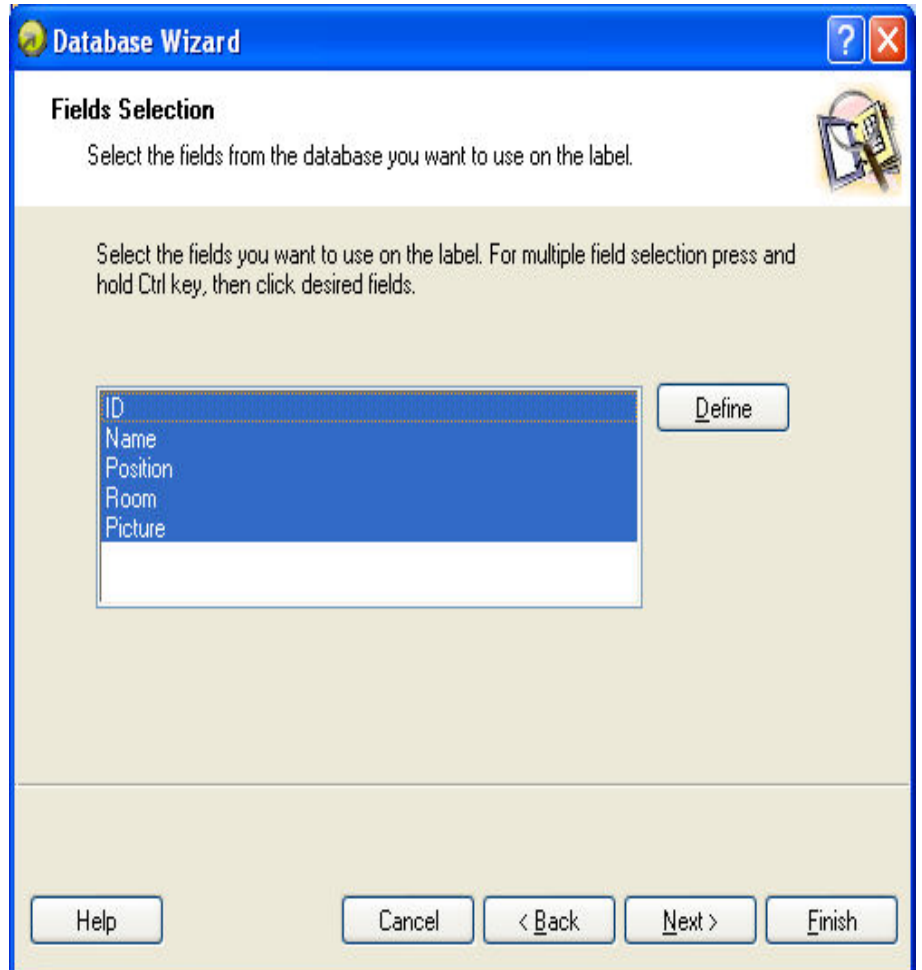

Datenbank-Assistent– Felderwahl

Auf dieser Seite können Sie auswählen, welche Felder Ihrer Datenbank auf dem Etikett verwendet werden sollen. Standardmäßig sind alle Felder der Tabelle ausgewählt; in der Praxis dürfte jedoch zumeist der Wunsch bestehen, zumindest einige Felder nicht auszudrucken. Für jedes ausgewählte Feld wird eine Variable erzeugt, die sich später mit einem Objekt verknüpfen lässt.

# **Auswahl der auszudruckenden Datensätze**

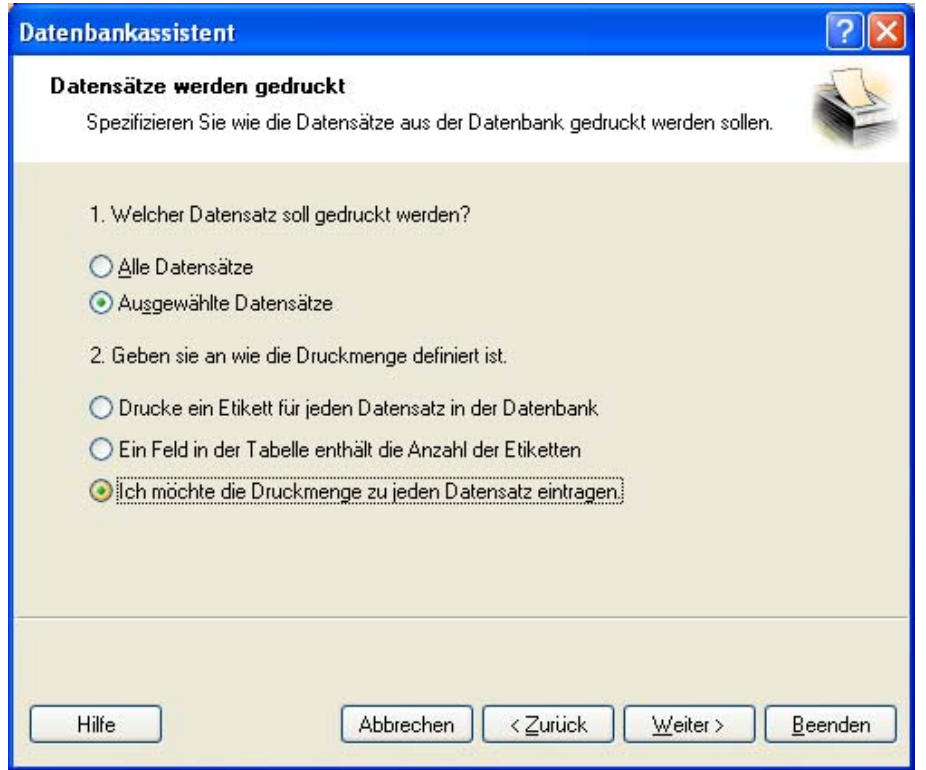

Datenbank-Assistent – Auswahl der auszudruckenden Datensätze

Nehmen Sie die gewünschten Einstellungen vor. In der Standardeinstellung wird die Option **Alle Datensätze** gewählt und alle Datensätze aus der Tabelle werden gedruckt.

Wenn Sie nicht die ganze Datenbank drucken wollen, wählen Sie die Option **Ausgewählte Datensätze**. Vor dem Druck wird Ihnen ein Dialogfeld mit allen Datensätzen gezeigt und Sie werden nur die gewünschten auswählen.

Normalerweise wird jeder Datensatz nur einmal gedruckt. Wenn Sie mehrere Etiketten mit den Daten aus einer Datenbank drucken wollen, dann bestimmen Sie dies im unteren Teil dieses Dialogfeldes.

**Ein Feld in der Tabelle enthält die Anzahl der Etiketten:** Wenn diese Möglichkeit gewählt wird, erscheint ein Dialogfeld, in dem Sie angeben müssen, um welches Tabellenfeld es sich dabei handelt. Das bedeutet, dass ein Feld in der Tabelle die Information über die Anzahl der zu ausdruckenden Etiketten für jeden Datensatz enthält.

**Ich will die Druckmenge zu jedem Datensatz eintragen:** Diese Option ist nur dann verfügbar, wenn Sie oben die Option Ausgewählte Datensätze gewählt haben. Vor dem Druck werden Sie in einem Dialogfeld bestimmen können, welche Datensätze Sie drucken wollen. Zur gleichen Zeit werden Sie auch die Anzahl der Etiketten für jeden Datensatz bestimmen können.

## **Bestimmung der Etikettenanzahl mit dem Wert des Datenbankfeldes**

Wählen Sie das Feld in der Datenbank, das die Anzahl der auszudruckenden Etiketten enthält. Der Datenbankdatensatz wird auf so vielen aufeinander folgenden Etiketten gedruckt, wie im Feld bestimmt.

# **Einfügung der Felder in das Etikett**

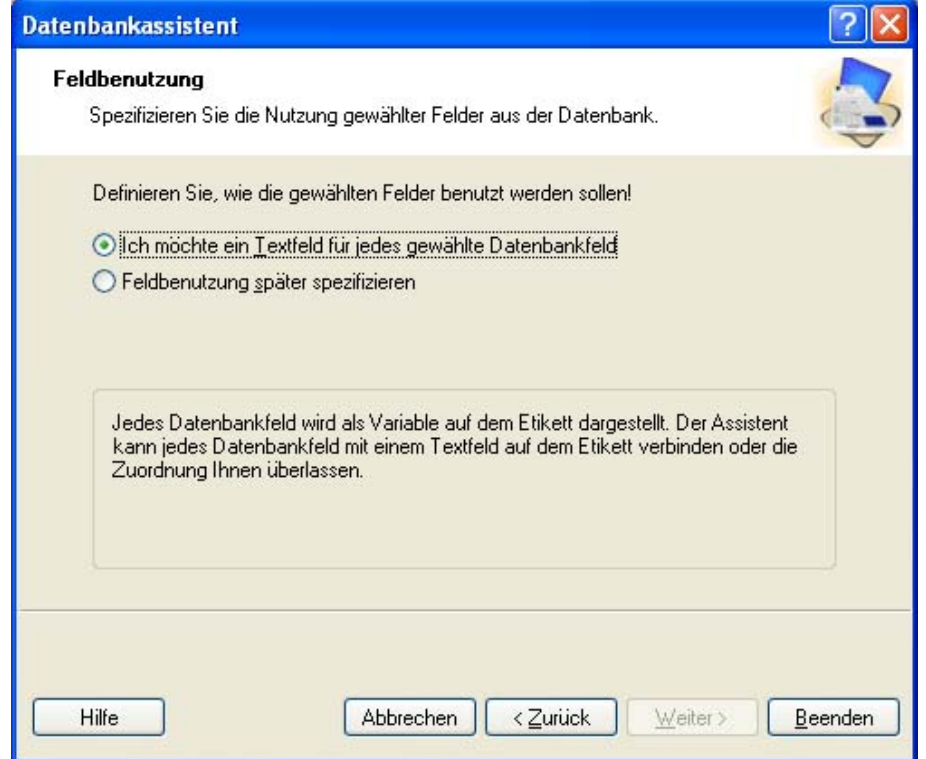

Datenbank-Assistent – Einfügung von Feldern in das Etikett

Auf dieser Seite können Sie bestimmen, ob der Assistent Textobjekte auf dem Etikett erzeugen soll, die bereits mit den entsprechenden Feldern der Tabelle verknüpft sind. Die Textobjekte werden jeweils in der oberen linken Ecke eines Etiketts erzeugt, lassen sich jedoch später an jede gewünschte Stelle verschieben.

# **Etiketten mit Datenbanken verbinden**

# **Übersicht**

Textdatenbanken sind Textdateien mit den Daten, die für die variablen Objekte auf dem Etikett verwendet werden können. Die Textdatenbank ist keine echte Datenbank. Sie enthält die Datenwerte hat aber keine Information über die Datenstruktur, Namen der Felder und maximale Feldlänge. Bevor NiceLabel Daten aus solcher Datenbank verwenden kann, müssen Sie die fehlenden Informationen besorgen.

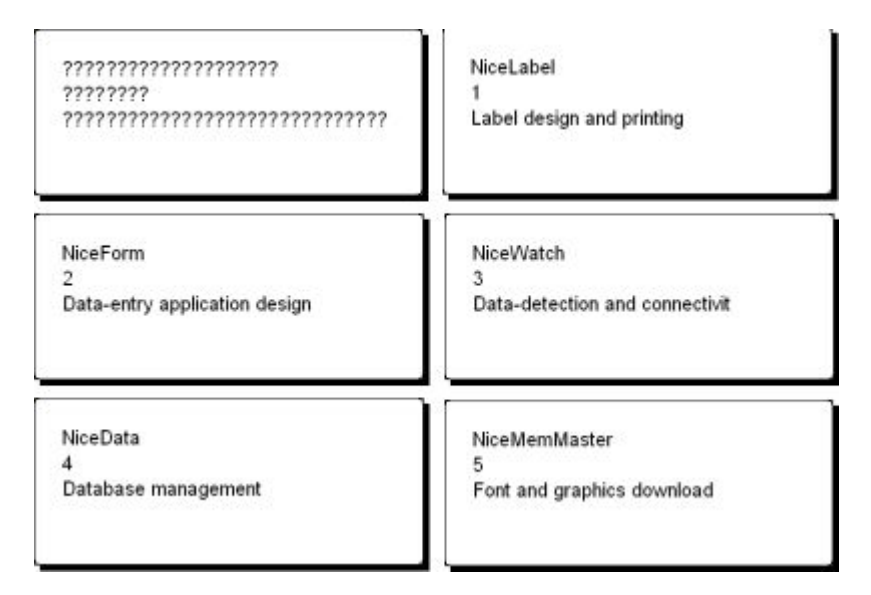

Das Etikett im Design-Modus (links) und Vorschau von fünf Etiketten mit den Daten aus der Datenbank.

# **Datenbankverbindung erstellen**

NiceLabel Software bietet Ihnen den Datenbank-Assistenten, der Ihnen hilft, eine Verbindung zwischen der Datenbank und dem Etikett zu erstellen. Um den Assistenten zu verwenden, machen Sie folgendes:

- 
- 1. Klicken Sie auf das  $\Box$  Datenbank  $\Box$  Symbol in der Standard-Werkzeugleiste.
- 2. Klicken Sie auf die Schaltfläche **Durchsuchen** und finden Sie folgende Textdatenbank: "data.txt".

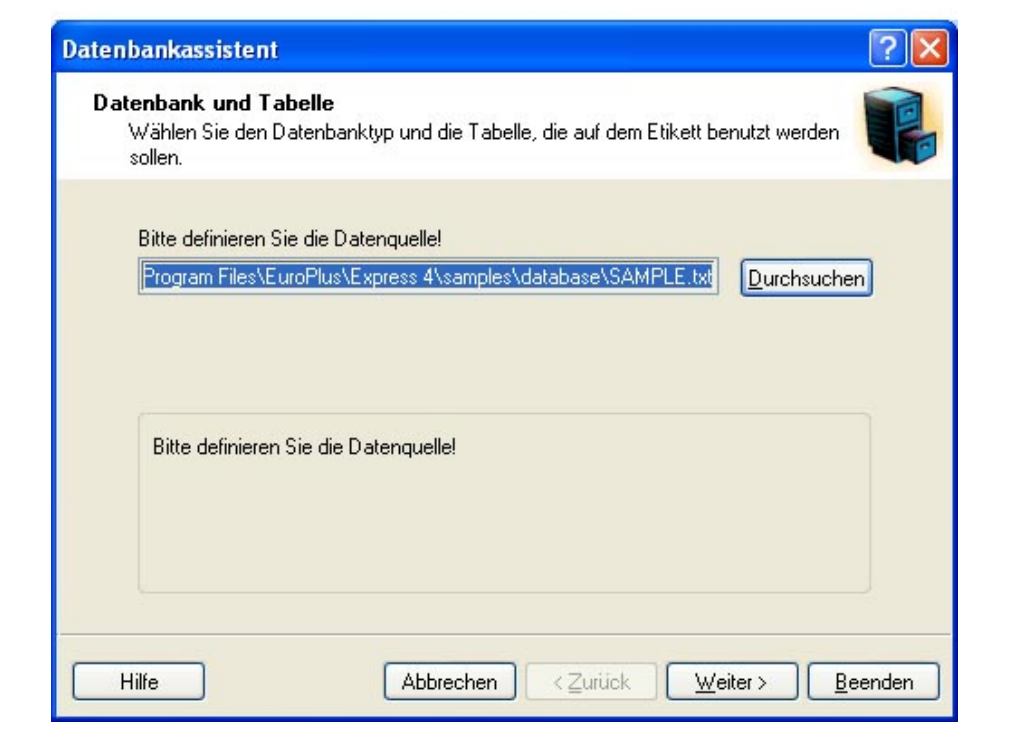

Textdatenbank auswählen

3. Klicken Sie auf **Weiter**.

```
Anmerkung:
```
Wenn Sie das erste Mal eine Datenbankverbindung erstellen, müssen Sie die Datenbankstruktur bestimmen.

## **Daten mit Hilfe vom Textdatei-Assistenten bearbeiten**

Da die Textdateien im Gegensatz zu echten Datenbanken keine Informationen über die Struktur der Daten enthalten, müssen Sie die Felder und ihre Struktur definieren. Wenn Sie das nächste Mal die gleiche Textdatenbank verwenden, brauchen Sie die Struktur nicht erneut definieren.

1. Wählen Sie den Datentyp von Daten aus Ihrer Textdatei. Die Felder befinden sich in Spalten, deswegen müssen Sie die Option **Fest** auswählen.

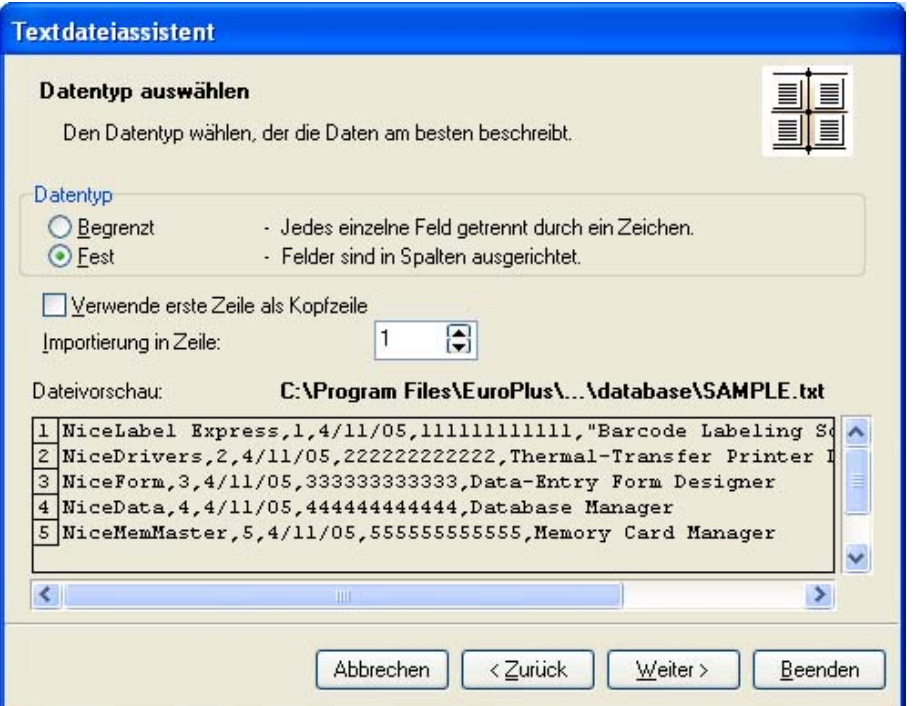

Datentyp definieren

- 2. Klicken Sie auf **Weiter**.
- 3. Definieren Sie die Breite der Spalten mit der vertikalen Linie.

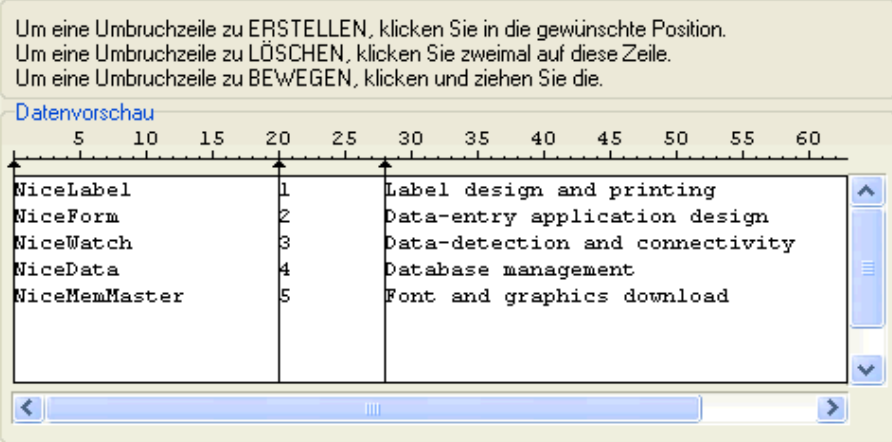

Felder in der Textdatenbank definieren

- 4. Klicken Sie auf **Weiter**.
- 5. Bestätigen Sie die angegebenen Namen und klicken Sie auf **Weiter**.
- 6. Überprüfen Sie die Struktur der Textdatenbank. Es werden die Feldernamen und ihre maximale Länge angezeigt. Klicken Sie auf Beenden um den Textdatei-Assistenten zu schließen.

Die Datenbankverbindung wurde erstellt und Datenbankfelder sind auf dem Etikett verfügbar.

NiceLabel Software führt Sie zurück zum Datenbank-Assistenten.

## **Datenbankfelder auf das Etikett setzen**

Im nächsten Schritt des Datenbank-Assistenten wird das Dialogfeld mit den verfügbaren Datenbankfeldern geöffnet.

1. Standardmäßig werden alle Datenbankfelder auf dem Etikett verwendet. Klicken Sie auf Weiter

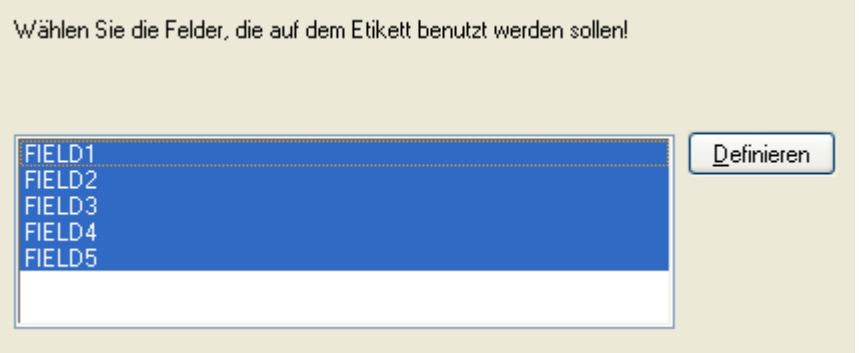

Alle Felder aus der Textdatenbank verwenden

2. Bestimmen Sie welche Datensätze und in welcher Menge gedruckt werden sollen. Wählen Sie die Optionen **Ausgewählte Datensätze** und **Ich will die Druckmenge zu jeden Datensatz eintragen.** Vor dem Druck wird die Tabelle mit den Datensätzen öffnen und Sie werden die auszudruckenden Datensätze und Etikettenmenge auswählen können.

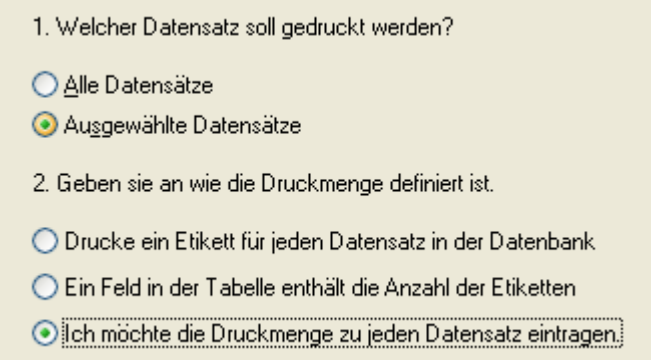

Bestimmen Sie welche Datensätze und in welcher Menge gedruckt werden sollen.

- 3. Klicken Sie auf Weiter.
- 4. Bestimmen Sie, ob der Datenbank-Assistent alle ausgewählten Datenbankfelder mit den Textobjekten auf dem Etikett verbinden soll oder werden Sie das manuell machen.
- 5. Klicken Sie auf Weiter.
- 6. Wählen Sie die Option Ich möchte ein Textobjekt für jedes ausgewählte Feld und klicken Sie auf Beenden.

Definieren Sie, wie die gewählten Felder benutzt werden sollen!

leh möchte ein Textfeld für jedes gewählte Datenbankfeld

◯ Feldbenutzung später spezifizieren

Jedes Datenbankfeld wird mit einem Textobjekt verbunden sein.

Auf dem Etikett erscheinen mehrere Textobjekte. Jedes Datenbankfeld ist mit einem Textobjekt auf dem Etikett verbunden.

## **Daten mit Hilfe der Vorschau auswählen**

Jetzt werden Sie mit Hilfe der Druckvorschau den Etikettendruck simulieren.

- 1. Klicken Sie auf das **Standard-Werkzeugleiste**.
- 2. Es wird das Dialogfeld Drucken geöffnet. Als die Menge der auszudruckenden Etiketten wird die **Variable Menge (eingegeben für jeden Datensatz)** ausgewählt. Diese Einstellung entspricht Ihrer Auswahl im Datenbank-Assistenten (**Ausgewählte Datensätze** und **Ich will die Druckmenge zu jeden Datensatz eintragen**).

Nur die von Ihnen ausgewählten Datensätze in bestimmter Menge werden gedruckt.

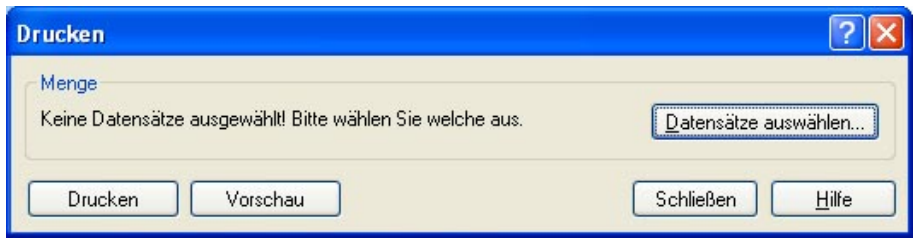

Drucken / Druckvorschau Dialogfeld

- 3. Um die auszudruckenden Datensätze auszuwählen, klicken Sie auf **Datensätze auswählen**. Es wird das Dialogfeld **Datensatzwahl** geöffnet.
- 4. Wählen Sie die Datensätze aus, die Sie drucken wollen und bestimmen Sie die Zahl der Etiketten für jeden ausgewählten Datensatz.

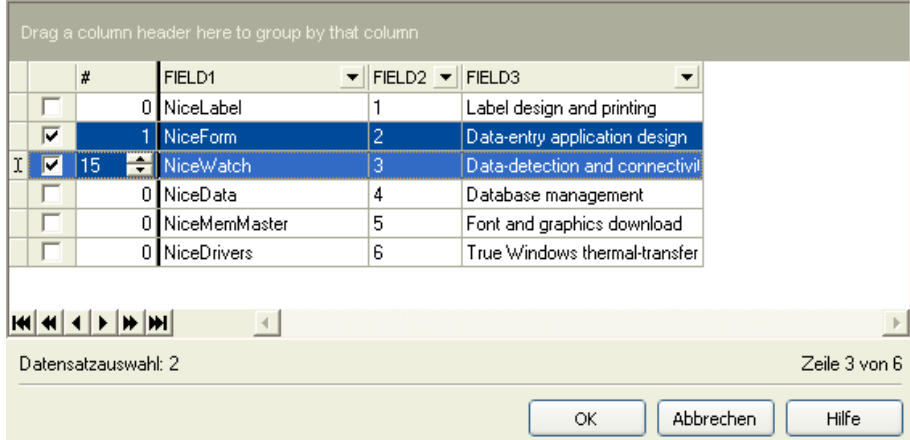

Dialogfeld Datensatzwahl

- 5. Klicken Sie auf **OK**. Sie werden zum Dialogfeld Drucken zurückkehren.
- 6. Klicken Sie auf die Schaltfläche **Vorschau**. Auf dem Bildschirm erscheint die Etikettenvorschau. Bemerken Sie, dass die Textobjekte auf dem Etikett mit jedem neuen Datensatz ändern.

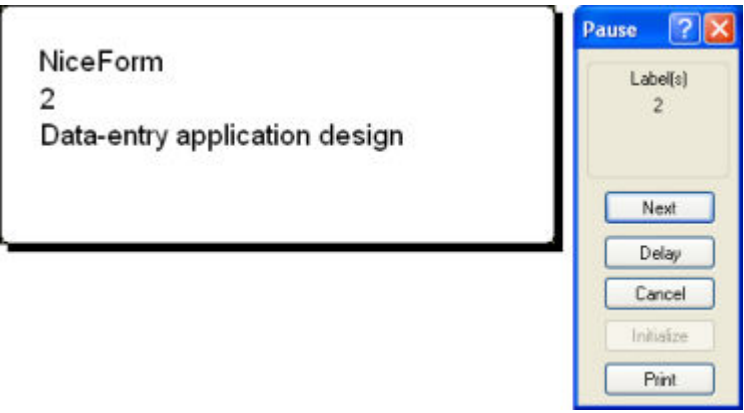

Vorschau des zweiten Etiketten in einer Serie

7. Klicken Sie auf die Schaltfläche **Weiter** um das nächste Etikett in der Serie zu sehen. Nachdem Sie alle Etiketten in Vorschau gesehen haben, öffnet NiceLabel Software das Dialogfeld Drucken.

8. Klicken Sie auf **Schließen** um das Dialogfeld Drucken zu schließen.

# **Etikett drucken**

Wenn Sie mit dem Design des Etiketts fertig sind und bei der Druckvorschau die richtigen Werte angezeigt werden, können Sie die Etiketten dem Drucker senden. Um das Etikett zu drucken, machen Sie folgendes:

- 1. Klicken Sie auf das **Standard-Werkzeugleiste.** Es wird das Dialogfeld Drucken geöffnet (gleich als das Druckvorschau Dialogfeld).
- 2. Klicken Sie auf die Schaltfläche **Datensätze auswählen** und wählen Sie die Datensätze die Sie drucken wollen und die Etikettenmenge für jeden Datensatz.

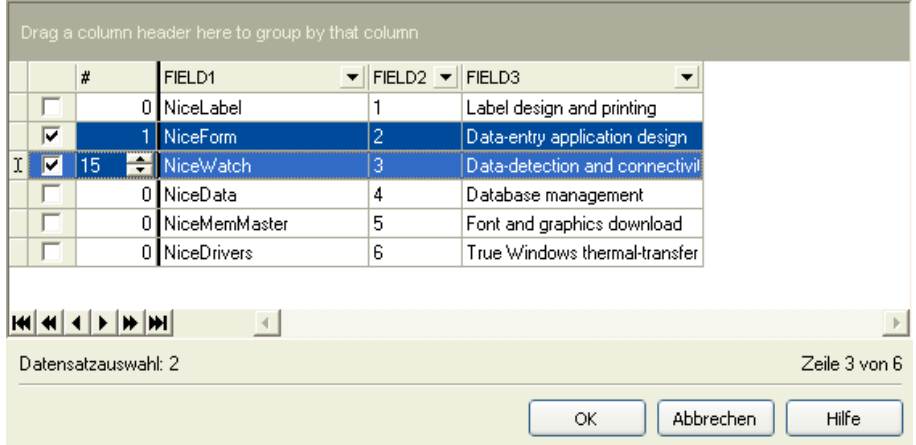

Datensätze auswählen

- 3. Klicken Sie auf die Schaltfläche **OK**.
- 4. Klicken Sie auf die Schaltfläche **Druck** um mit dem Druck anzufangen.
- 5. Klicken Sie auf die Schaltfläche **Schließen** um das Dialogfeld zu schließen.

# **Textdatei.Assistenten verwenden**

# **Textdatei Assistent**

Wenn die Eingabedatenbank eine reine ASCII-Textdatei oder formatierte CSV (Comma Separated Values) ist, wird innerhalb des Datenbank-Assistent der **Textdatei-Assistent** gestartet. Dieser führt Sie einfach und schnell durch alle Schritte der Textdaten-Gewinnung. Der Hauptunterschied zwischen Datenbank und Textdatei besteht in Ihrer Datenstruktur-Information. Datenbanken enthalten komplette Information über Ihre Felder (Namen, Datenformat, Länge) und können automatisch in die Applikation eingesetzt werden. Bei den Textdateien sind solche Informationen jedoch nicht gespeichert, so dass der Applikation "mitgeteilt" werden muss, wie die Daten kodiert sind.

Wenn der Textdatei-Assistent beendet wird, kehren Sie zurück zu Datenbank-Assistent, der Sie durch die letzten Schritte führt.

# **Auswahl von Datentyp**

Vor der Verwendung einer Textdatei muss Ihre Datenstruktur definiert werden. Die Felder können entweder durch eine Art Trennzeichen begrenzt werden (Tabulator, Strichpunkt, Komma oder ein anderes Zeichen) oder feste Länge haben.

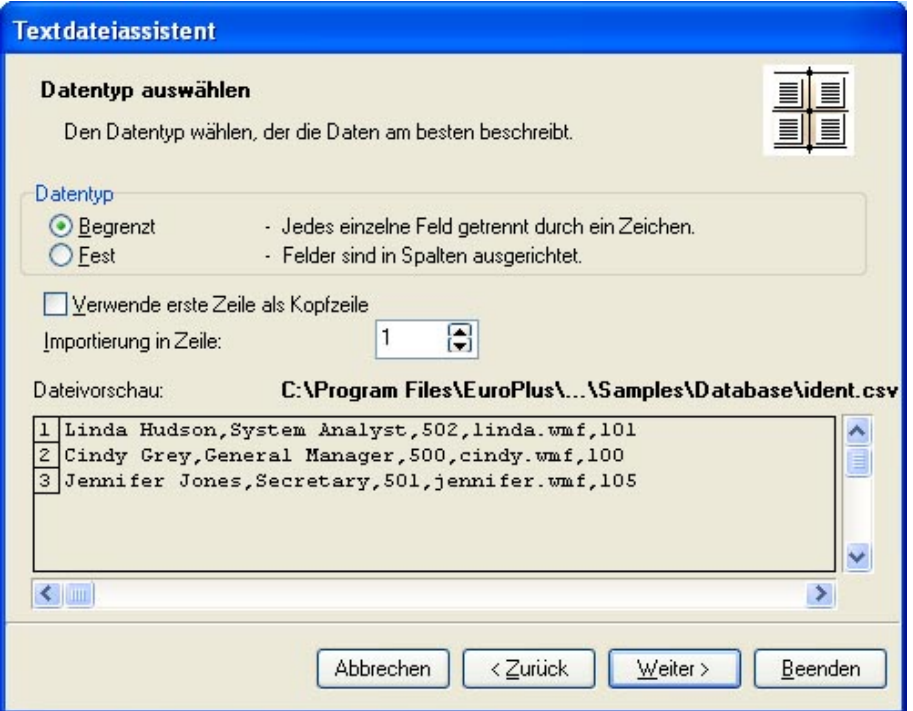

Textdatei- Assistent –Auswahl von Datentyp

Wählen Sie die Option **Begrenzt**, wenn Sie wissen, dass die Daten durch ein Trennzeichen getrennt sind. Die Vorschau im unteren Bereich des Dialogfeldes kann nützlich sein, wenn Sie nicht genau wissen, wie die Daten organisiert sind.

Wählen Sie die Option **Fest**, wenn Sie wissen, dass Datenfeld immer die gleiche Anzahl von Zeichen einnimmt.

 Die Option **Import in Zeile beginnen** ist nützlich, wenn Sie bestimmte Zeilen am Anfang der Datei überspringen möchten. Meistens wird diese Option verwendet, wenn die Textdatei eine Überschrift vor den eigentlichen Datenfeldern enthält.

# **Felder definieren**

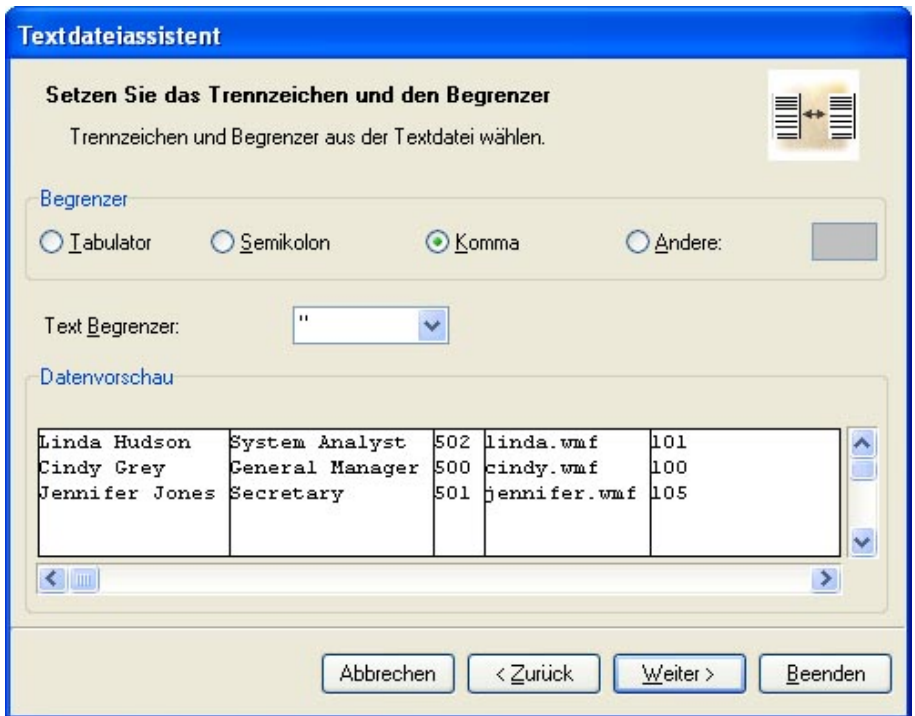

Textdatei-Assistent – Trennzeichen und Begrenzer bestimmen

Auf der zweiten Seite des Textdatei-Assistenten müssen Sie die Felder in der Textdatei definieren. Wenn Sie auf der ersten Seite die Option **Begrenzt** ausgewählt haben, müssen Sie hier das entsprechende Trennzeichen definieren. Die Trennzeichen, die gewöhnlich in Textdateien verwendet werden, sind bereits voreingestellt. Wenn Sie jedoch ein anderes Trennzeichen verwenden möchten, können Sie es hier definieren.

Sie können auch **Begrenzer** auswählen, der verwendet wird, wenn das Trennzeichen im Feld enthalten sein soll. Der Begrenzer wird eingesetzt, um ein solches Feld einzuschließen. Text zwischen zwei Begrenzungszeichen wird auch dann wie ein Feld behandelt, wenn er das Feldtrennzeichen enthält.

In Daten-Vorschau im unteren Bereich des Dialogfelds können Sie sehen, wenn Sie das richtige Trennzeichen ausgewählt haben. Felder werden durch vertikale Linien getrennt, wenn das ausgewählte Trennzeichen gültig ist.

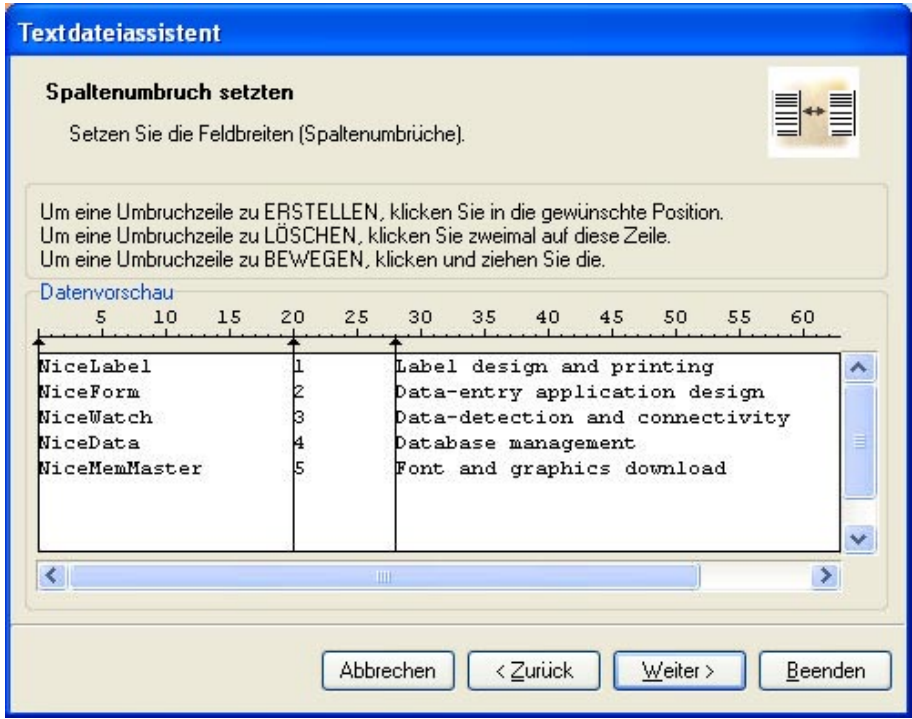

Textdatei-Assistent – Spaltenumbruch definieren

Wenn Sie bestimmt haben, dass Ihre Daten feste Länge aufweisen, ist der zweite Schritt des Assistent anders. Statt das Trennzeichen auszuwählen, müssen Sie hier die Feldlänge bestimmen. Der Textdatei-Assistent erleichtert das erheblich. Sie müssen lediglich mit der Maus vertikale Linien ziehen, mit denen Sie kennzeichnen, wo das neue Feld beginnt.

# **Felder formatieren**

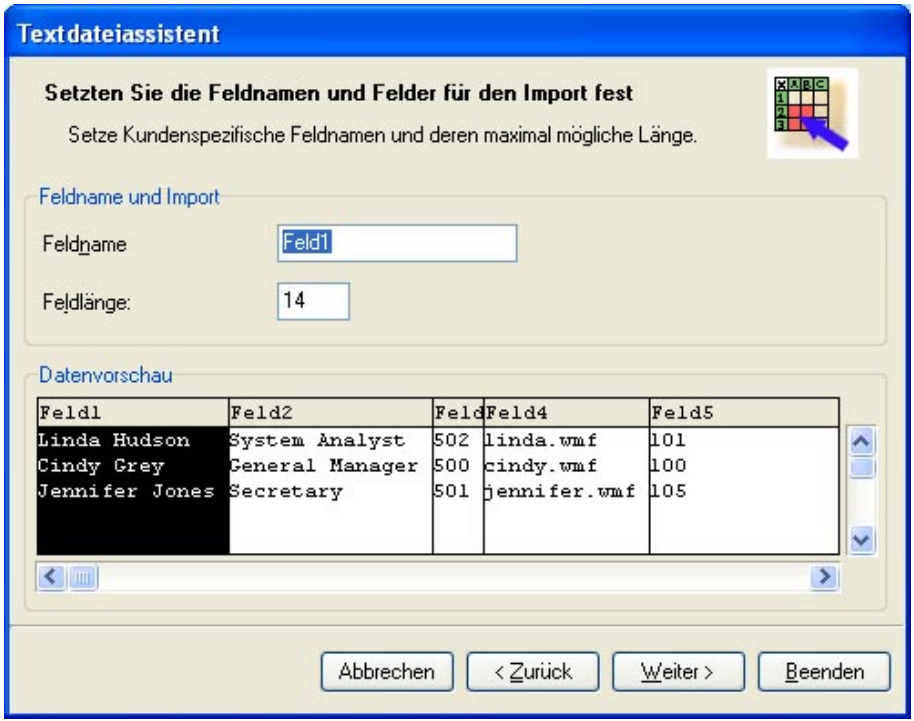

Textdatei-Assistent – Felder formatieren
Auf dieser Seite des Assistenten können Sie die Feldnamen und –längen überprüfen und gegebenenfalls bearbeiten. Sie werden wahrscheinlich sonnvollere Feldnamen auswählen, damit sie leichter zu unterscheiden sein werden.

Wenn Sie Textdatei-Assistent beendet haben, wird die Strukturinformation der verwendeten Textdatei in einer eigenen Datei mit .SCH-Erweiterung (Scheme File) gespeichert. Wenn Sie den gleichen Text ein anderes Mal auf einem anderen Etikett verwenden möchten, brauchen Sie die Struktur nicht mehr zu erzeugen. Es wird automatisch die .SCH-Datei verwendet und der Textdatei-Assistent übersprungen.

### **Verfügbare Datumformate**

Der Datum kann in verschiedenen Formaten gedruckt werden. In diesem Feld wird das Aussehen des Datums definiert. Sie können eines der vorbestimmten Formate auswählen oder Ihr eigenes eingeben. Bei Einstellung des Formats verwenden Sie folgende Form:

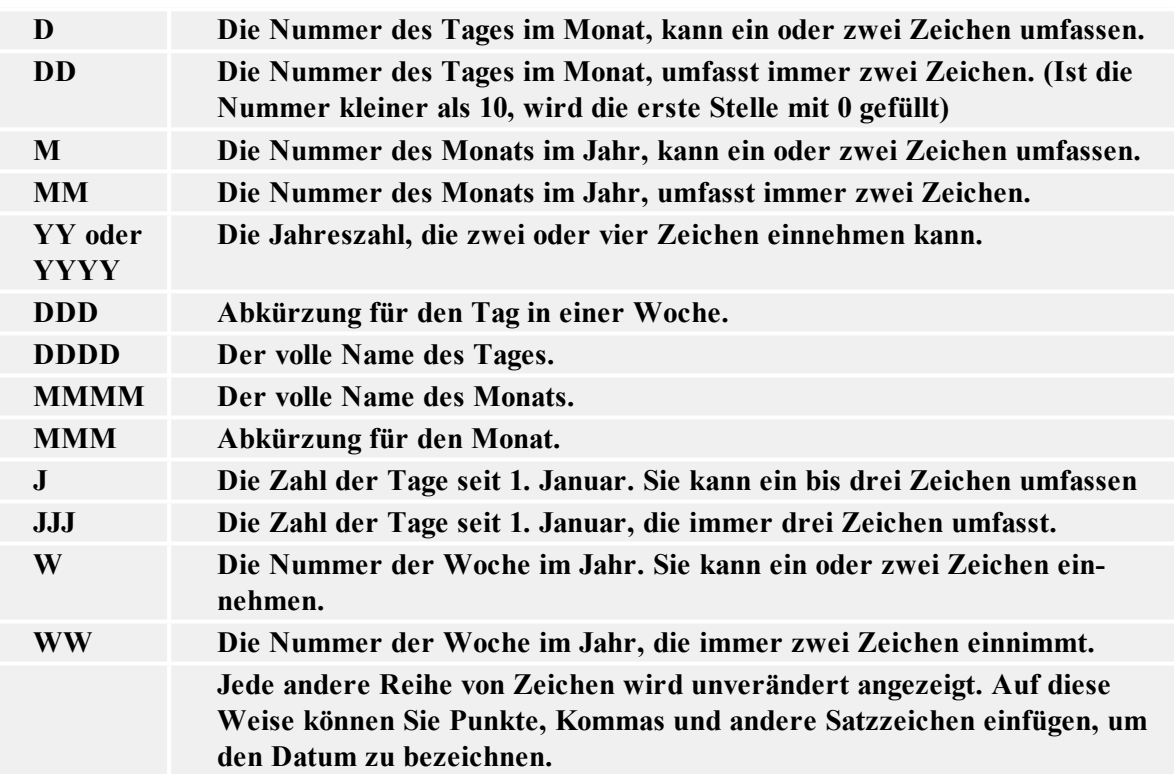

#### **Beispiele:**

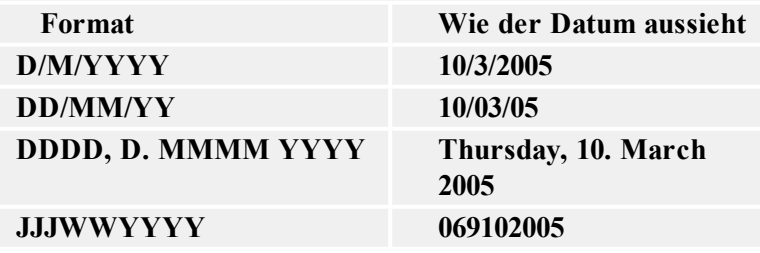

#### **Verfügbare Uhrzeitformate**

Die Uhrzeit kann in verschiedenen Formaten gedruckt werden. In diesem Feld wird das Aussehen der Uhrzeit definiert. Sie können eines der vorbestimmten Formate auswählen oder Ihr eigenes

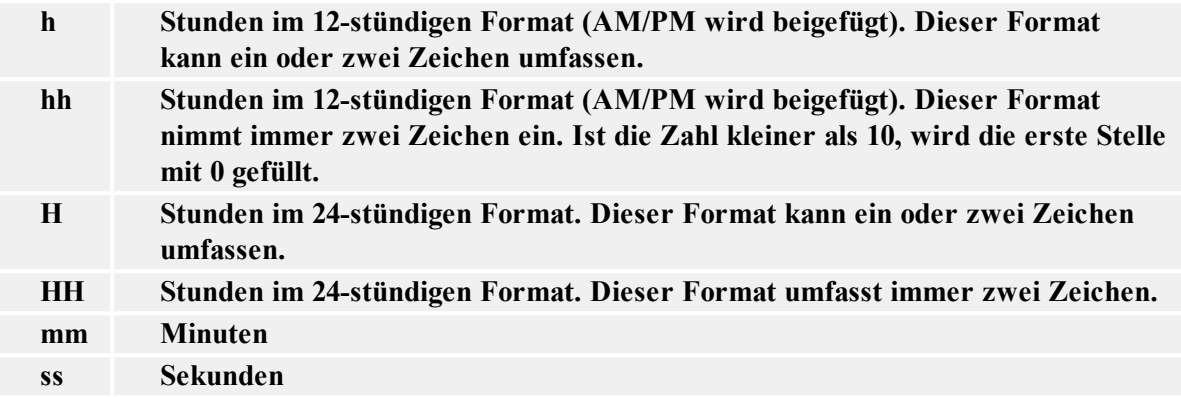

eingeben. Bei Einstellung des Formats verwenden Sie folgende Form:

#### **Einige Beispiele:**

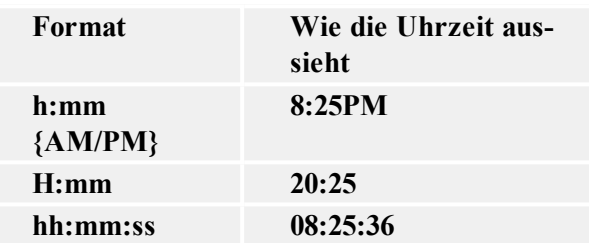

#### **Inhaltsmasken verwenden**

Inhaltsmaske ist sehr nutzbar, wenn Sie die einkommenden Daten unterschiedlich auf dem Etikett zeigen müssen. Mit der Inhaltsmaske können Sie die Daten leicht formatieren und Ihren Bedürfnissen anpassen.

Zum Beispiel, Sie wollen die Daten eines Barcodes unterhalb vom Barcode noch in einem anderen Format anzeigen. Sie wollen dafür nicht zwei verschiedene Variablen erstellen und ähnlichen Daten zweimal eintragen.

Die Zeichen der Maske werden mit den tatsächlichen Daten ersetzt, die restlichen Zeichen bleiben unverändert. Wenn der Barcodewert folgend ist:

"AD951"

und die Eingabemaske:

 $"**C - ** /*!"$ 

ist das Resultat:

"ADC - 95 /1/"

Es können verschiedene Strukturen mit einer Inhaltsmaske definiert werden aber die Option kann nur mit Barcoden verwendet werden, die eine Bearbeitung Ihrer Dateninterpretation zulassen. Stellen Sie auch sicher, dass Sie die Barcoden als Grafiken drucken anderenfalls ist eine Inhaltsmaske nicht verfügbar.

#### **Anmerkung:**

Wenn Ihre Daten Asterisk Zeichen "\*" enthalten, dann müssen Sie das standardmäßige Zeichen der Inhaltsmaske ändern. Es muss ein Zeichen sein, das in den Daten nicht vorkommt.

Die Option Inhaltsmaske ist mit Texten und Barcoden verfügbar.

## **Druck und Vorschau von Etiketten**

## **Bild Vorschau**

Wenn Sie ein Bild ins Etikett einfügen, wird es in Design-Modus immer im gleichen Farbton gezeigt, wie auf dem Etikett definiert ist.

Die Vorschau von Etiketten auf dem Bildschirm hängt jedoch von der Option Dithering im Druckertreiber ab. Alle farbigen Bilder (außer WMF und EMF Dateien) werden in monochrome Grafiken konvertiert.

Die Etikettenvorschau zeigt die Bilder so, wie Sie nach den Dithering-Einstellungen gedruckt sein werden.

Wenn das Bild in Vorschau nicht so aussieht, wie Sie es drucken wollen, ändern Sie die Graustufung (Dithering) in Druckertreiber.

### **Druck und Druckvorschau**

Vor dem tatsächlichen Druck, können Sie den Etikettendruck auf dem Bildschrim simulieren.

Simulieren Sie auf dem Bildschirm den Druck von 10 Etiketten um die Etiketteneinrichtungen und Druckprozess zu kontrollieren.

- 1. Klicken Sie auf das **Standard-Werkzeugleiste** oder wählen Sie den Befehl **Drucken** im Menü Datei. Es wird das Dialogfeld Drucken geöffnet.
- 2. Geben Sie in diesem Dialogfeld unter Menge die Zahl 10 ein und klicken Sie dann auf die Schaltfläche **Vorschau.** Das System simuliert daraufhin auf dem Bildschirm die Produktion von 10 Etiketten.

#### **Anmerkung:**

In dem Dialogfeld können Sie zwischen der Menge der Etiketten und der Anzahl der Seiten umschalten. Als Seite bzw. Seitenformat gelten jeweils die Abmessungen eines Blatts des verwendeten Papiers. Das Etikett ist Bestandteil einer Seite. Jede Seite kann ein oder mehrere Etikett(en) umfassen. Die Etiketten werden auf der Seite in Zeilen und Spalten angeordnet. Wenn Sie pro Seite acht Etiketten definiert haben, bewirkt die Mengeneinstellung "10 Seiten", dass das System 80 Etiketten ausdruckt.

Wenn Sie mit der Vorschau zufrieden sind, können Sie die Etiketten drucken. Machen Sie folgendes:

1. Klicken Sie auf das **Standard-Werkzeugleiste.** Es wird das Dialogfeld Drucken geöffnet.

2. Geben Sie '10' für die Menge ein und klicken Sie dann auf **Drucken**. Der Drucker gibt nun 10 Etiketten aus.

### **Optimierung der Druckgeschwindigkeit**

Die Druckgeschwindigkeit hängt von zahlreichen Faktoren ab. Durch Beachtung der nachfolgenden Hinweise lässt sich der Ausdruck erheblich beschleunigen:

- Wenn sich Ihr Drucker sowohl über die parallele als auch über die serielle Schnittstelle betreiben lässt, verwenden Sie die parallele. Der Rechner kann Daten über die parallele Schnitt-stelle wesentlich schneller an den Drucker übermitteln als über einen seriellen Anschluss.
- Verwenden Sie die druckereigenen Schriftarten anstelle der Windows-TrueType-Schriften. TrueType-Schriften werden dem Drucker als Grafik übermittelt, so dass das Datenvolumen wesentlich höher ist (Größenordnung: einige kB). Bei Verwendung der druckereigenen Schriften wird lediglich der Text an den Drucker gesandt (Größenordnung: einige Byte). Wenn unbedingt mit TrueType-Schriften gearbeitet werden soll, verwenden Sie das Programm NiceMemMaster, um diese Schriften in den Drucker zu laden, wo sie wie druckereigene Schriften abrufbar bleiben (vorausgesetzt, Ihr Drucker unterstützt diese Funktion).
- Vermeiden Sie die Verwendung von Grafiken auf dem Etikett. Wenn die Grafiken unvermeidlich sind, verwenden Sie NiceMemMaster, um diese Grafiken in den Drucker zu laden (vorausgesetzt, Ihr Drucker unterstützt diese Funktion).
- Achten Sie bei der Arbeit mit Barcodes darauf, dass diese nicht als Grafik ausgedruckt werden (vorausgesetzt, Ihr Drucker kann Barcode direkt ausdrucken).
- Bei Verwendung von Zählern nimmt der Drucker bei Verwendung der druckereigenen Schriftarten auch die Inkrementierung intern vor (vorausgesetzt, er unterstützt diese Funktion). Das bedeutet, dass der Drucker lediglich die erste Zahl des Objekts übermittelt bekommt und auf den folgenden Etiketten selbst weiterzählt. Dadurch wird zudem das zwischen Rechner und Drucker zu übermittelnde Datenvolumen erheblich reduziert – der Unterschied macht sich allerdings nur bei großen Etikettenmengen wirklich bemerkbar.
- Stellen Sie eine höhere Druckgeschwindigkeit ein, sofern Ihr Drucker diese Möglichkeit unterstützt. Beachten Sie dabei jedoch, dass sich die Druckgeschwindigkeit in der Regel auch auf die Qualität des Ausdrucks auswirkt – je höher die Geschwindigkeit, desto geringer die Druckqualität. Mit zunehmender Erfahrung finden Sie schnell den optimalen Kompromiss.
- Versuchen Sie, nicht allzu viele Daten auf Ihren Etiketten darzustellen. Erwägen Sie den Einsatz vorbedruckter Etiketten, wenn die Druckgeschwindigkeit ein wichtiges Kriterium darstellt – es brauchen dann nur noch diejenigen Daten gedruckt zu werden, die auf jedem Etikett verschieden sind.

# **Technische Unterstützung**

## **Online-Unterstützung**

In der Unterstützung-Sektion (Support) auf unserer Webseite finden Sie die letzten Aufbauten, Updates, Problemlösungen und Antworten auf häufig gestellte Fragen (FAQ).

Mehrere Informationen finden Sie auf:

- Knowledge base: [http://kb.nicelabel.com](http://kb.nicelabel.com/)
- NiceLabel Support: <http://www.nicelabel.com/support>
- NiceLabel Tutorials: www.nicelabel.com/support/support\_tutorials.php
- NiceLabel Forums: [forums.nicelabel.com](http://forums.nicelabel.com/)